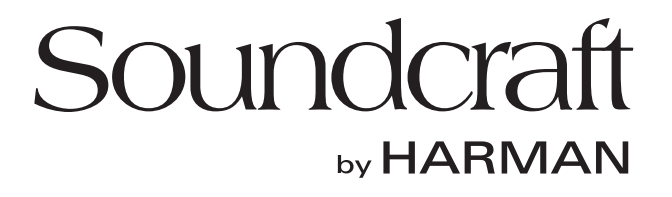

# Si PERFORMER **DIGITAL LIVE SOUND CONSOLE**

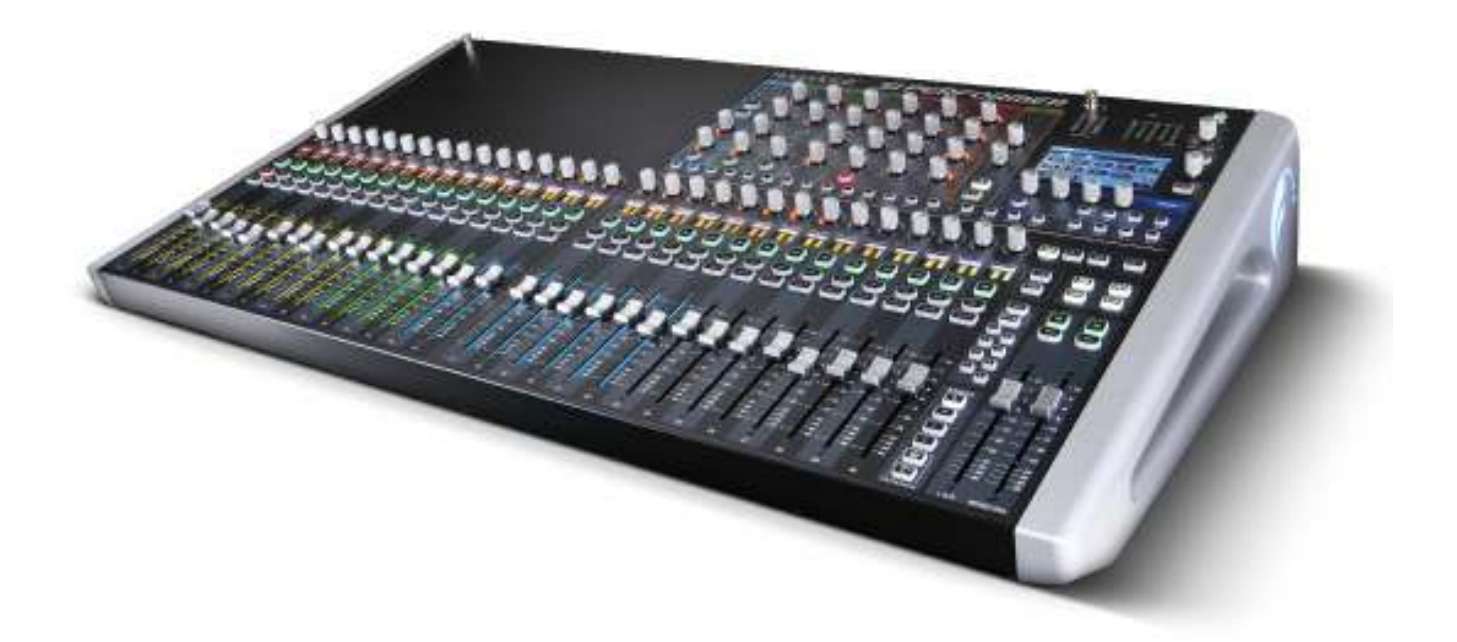

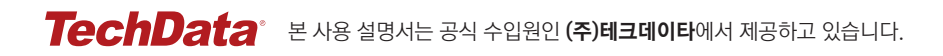

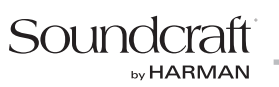

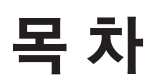

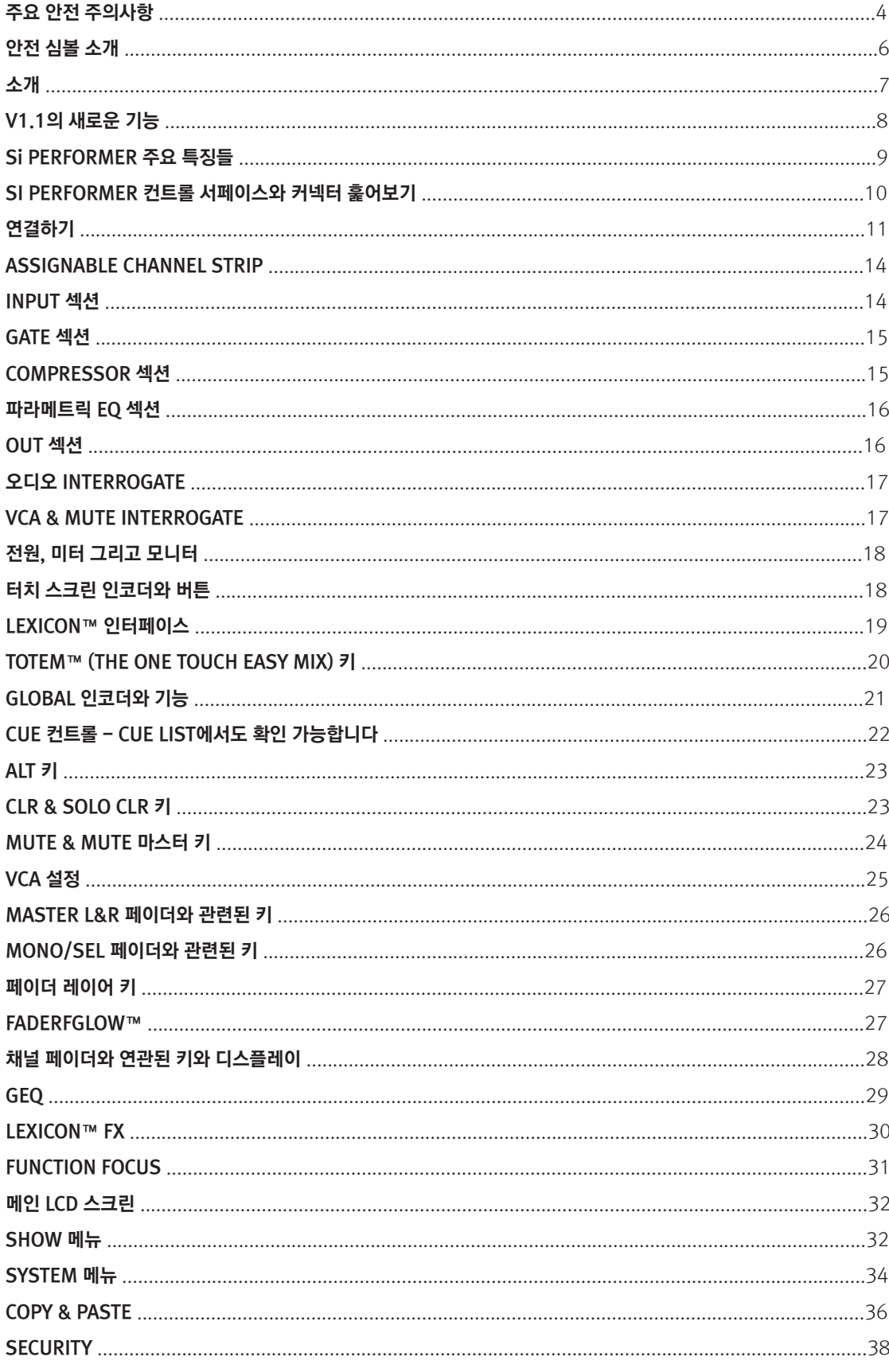

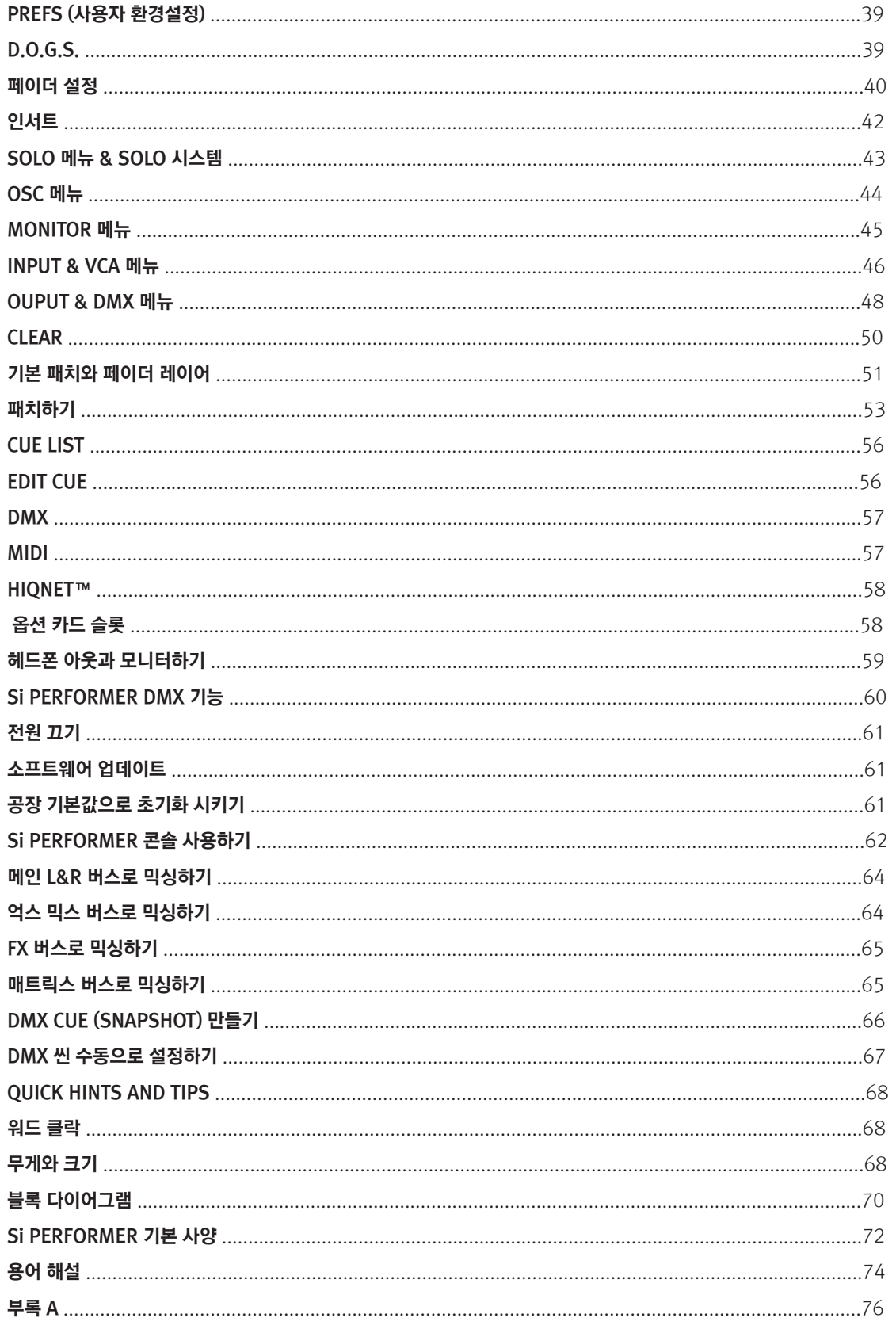

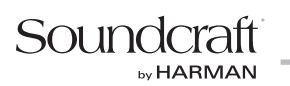

## 주요 안전 주의사항

주의사항을 읽어주시기 바랍니다.

주의사항을 보관하여 주시기 바랍니다.

모든 경고들은 주의하시기 바랍니다.

모든 주의사항을 따라주시기 바랍니다.

물 주변에서 이 장비를 사용하면 안됩니다.

마른 수건 또는 헝겊으로만 청소하기 바랍니다.

통풍구를 막으면 안됩니다. 제조사의 지시사항에 따라 설치하기 바랍니다.

라디에이터, 히터, 스토브 등과 같은 열기구(앰프 포함) 근처에 장비를 설치하면 안됩니다.

손상된 전원 플러그 또는 헐거운 콘센트를 사용 하면 안됩니다. 제공된 플러그가 콘센트에 맞지 않을 경우 제조사에 문의 하시기 바랍니다.

(위 설명은 영국식 플러그를 설명하기 때문에 간단하게 대체 하였습니다.)

전원 플러그, 콘센트 그리고 코드가 밟히거나 끼이지 않도록 조심해야 합니다.

제조사로부터 지정 된 부속품/액세서리만 사용해야 합니다.

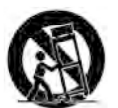

장비와 함께 판매되거나 제조사로부터 지정 된 카트, 스탠드, 삼각대, 브라켓 또는 테이블만 사용해야 합니다. 카트를 사용하여 여러 대의 장비와 카트를 움직일 경우 넘어져서 상해를 입지 않도록 주의 해야 합니다.

번개가 치거나 장기간 사용하지 않을 경우 장비의 플러그를 뽑아두어야 합니다.

공인된 수리기사를 통해 서비스를 받는 것을 권장합니다. 전원 공급 장치 코드 또는 플러그가 손상 되었거나 본체 내부에 액체가 들어갔을 경우, 장비가 비나 습기에 노출 되거나 일반적인 작동이 되지 않을 경우 또는 장비를 떨어 뜨렸을 경우와 같이 장비가 파손되었을 시에는 서비스를 받아야 합니다.

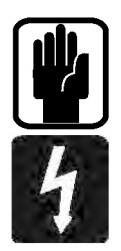

NOTE: 제품의 모든 점검과 서비스는 Soundcraft 또는 지정된 업체를 통해 진행할 것을 권장합니다. Soundcraft 는 비공식 업자에 의한 점검, 서비스 또는 수리에 의해 발생하는 손실 또는 파손에 관한 어떠한 법적 책임도 지지 않습니다.

경고: 화재 또는 전기 충격의 위험을 최소화 하기 위하여 장비를 비나 습기에 노출되지 않도록 해야 합니다. 액체를 떨어뜨리지 않도록 주의하여야 하고 장비 위에 화분과 같이 액체가 담긴 물건을 올려두면 안됩니다. 불이 켜진 초와 같이 불이 노출 된 물건을 올려 두면 안됩니다. 신문지, 테이블 커버, 커튼 등과 같은 물건으로 통풍구를 막아 통풍을 방해 하면 안됩니다.

사용자의 장비는 반드시 접지되어 있어야 합니다. 어떠한 경우에도 안전 접지는 메인 전기선과 분리 되어 있어야 합니다.

메인 전원을 차단하는 장비는 메인 플러그 입니다. 장비를 작동시키려 할 때 바로 사용할 수 있도록 찾기 쉬운 곳에 두어야 합니다.

메인 코드의 일부가 파손되었을 경우 정상적인 코드로 교체해야 합니다. 다음의 정보를 참고하시기 바랍니다.

메인 전기선의 전선들은 다음과 같은 색상으로 구별되어 있습니다:

 Earth (접지선): 녹색 (미국- 녹색/노란색) Neutral: 파란색 (미국 - 흰색) Live: 갈색(미국-검정색)

메인 전기선의 전선들 색상이 항상 플러그의 터미널들과 일치하는 것이 아니므로 아래의 방법을 참고하시기 바랍니다:

녹색 전선은 접지를 상징하는 문자 E로 또는 점지 심볼이 표시된 플러그의 터미널에 연결합니다.

파란색 전선은 문자 N으로 표시된 플러그의 터미널에 연결합니다.

갈색 전선은 문자 L로 표시된 플러그의 터미널에 연결합니다.

위의 색상을 들을 참고하여 플러그를 교체합니다.

이 유닛은 후면 패널에 표시된 전압 범위 내에서 정상 작동합니다.

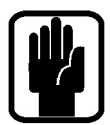

NOTE: 본 장비는 FCC 규정의 15조에 의거하여 Class A 디지털 장비에 대한 규제를 준수하여 테스트와 제조 되었습니다. 이 규제는 상업 환경에서 장비가 운영 될 때 발생할 수 있는 유해한 혼신으로부터 보호받기 위해 만들어 졌습니다. 본 장비는 무선 주파수를 재생, 사용, 방출 하고 주의사항 매뉴얼을 참고하지 않고 장비를 설치, 사용할 경우 무선 통신에 유해한 혼신을 야기 할 수 있습니다. 주거지역에서 본 장비를 운영할 경우 사용자가 비용을 부담 하여 유해한 혼신의 간섭을 바로 잡아야 할 수도 있습니다.

본 Class A 디지털 장비는 Canadian Interference-Causing Equipment 규정을 준수합니다.

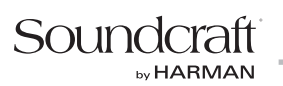

#### 사용자의 안전과 품질이 보증되지 않는 것을 방지하기 위해 다음을 반드시 읽기 바랍니다.

### 안전 심볼 소개

사용자의 안전과 품질이 보증되지 않는 것을 방지하기 위해 다음과 같은 심볼들로 표시 된 모든 내용들은 주의 깊게 읽기 바랍니다.

### 경고

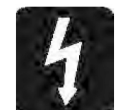

 번개 모양의 심볼은 사용자에게 제품의 표면을 통해 사람들에게 전기 충격 위험을 줄 수 있는 높은 전압이 발생 할 수도 있음을 경고 위해 사용됩니다.

### 주의

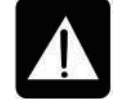

 정삼각형 안에 느낌표가 있는 심볼은 사용자에게 중요한 운영 방법과 점검 방법을 알리기 위해 사용 됩니다.

### 참고

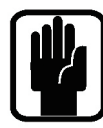

장비 운영 시 중요한 정보와 유용한 팁을 포함하고 있습니다.

#### 헤드폰 안전 경고

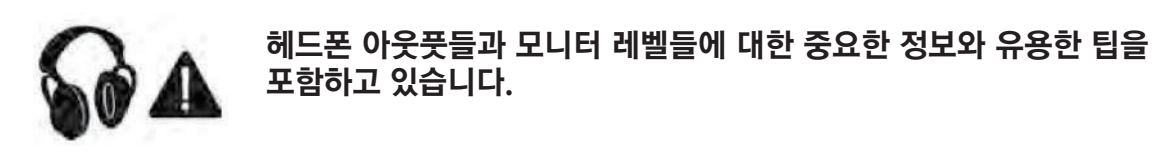

### 소개

Soundcraft Si PERFORMER 믹서를 구입 해 주셔서 감사합니다. Si PERFORMER는 라이브 음향 환경 또는 빠르고 정확하게 필요한 컨트롤과 파라미터에 접근할 수 있어야 하는 여러 상황들에 최적화 되어 굉장히 다재 다능 하지만 사용하기 쉬운 디지털 콘솔입니다.

Si PERFORMER는 새로운 영역을 개척하고 있습니다. 프로 라이브 음향 오디오 믹싱 콘솔 최초로 조명 장비들을 제어하는 DM512를 컨트롤 할 수 있습니다; 본 기능은 메인 콘솔의 소프트웨어 업데이트와 함께 배포될 것입니다.

Si PERFORMER는 다양한 새로운 기술들뿐만 아니라 이전 세대의 Soundcraft Si1, Si2 & Si3, Si Compact 콘솔과 Soundcraft Vi 시리즈들의 높은 신뢰도, 탁월한 오디오 품질, 그리고 안정적이며 종합적인 특징들이 많이 반영 되었습니다.

Soundcraft 콘솔을 소유하는 것은 여러분에게 음향 분야 선두 기업의 전문적 기술과 지원 그리고 30년간 축적 된 산물이 제공 되는 것입니다. 자사의 전문 지식은 가능한 최고의 믹싱 결과물을 얻을 수 있는 제품을 사용자에게 공급 하기 위해 주요 전문가들과 기관들의 긴밀한 협조로 이루어 졌습니다.

Soundcraft Si PERFORMER는 가능한 사용하기 쉽도록 고품질의 구성품들과 Surface Mount Technology를 사용하여 최상의 기준들로 설계되었습니다. 자사는 다음과 같은 두 가지 요인을 컨트롤 할 수 있는 가장 효과적인 방법을 수 년간 연구하였습니다.

- 1) 엔지니어, 연주자, 작곡가 그리고 프로그래머 등 모든 사용자의 창작 과정에 방해되는 요소가 최소화 되어야 합니다; 자사 제품은 이러한 과정에서 편하게 진행할 수 있도록 디자인 되었습니다.
- 2) 공연 또는 녹음 중 시간은 금이고 소중한 것입니다. 자사 제품은 뛰어난 효율성으로 인하여 본 산업의 표준이 된 우수한 사용자 인터페이스를 탑재하고 있습니다.

자사 제품의 소리 품질은 표본이 되었습니다. 최고가의 콘솔들에 사용된 동일한 디자인 일부가 Si PERFORMER에 반영되었습니다. 이는 소형 콘솔에 최고의 Soundcraft 품질을 가져다 주었습니다.

사용자는 제품을 구입한 날짜로부터 1년 간 품질을 보증 받을 수 있습니다. Soundcraft Si PERFORMER는 종합 기술을 바탕으로 한 최고급의 소프트웨어를 사용하여 디자인 되었습니다. Soundcraft의 모든 콘솔은 현대 믹싱 환경의 압박과 엄격함을 잘 견뎌냈음이 이미 증명 되었습니다.

모든 Soundcraft Si PERFORMER는 PCB에 SMT를 적용하는 것부터 가청주파수를 초과 하는 시그널들을 측정 하는 테스트 장비를 사용하는 것까지 최고의 기술들을 사용하여 제조됩니다.

각 콘솔은 포장되기 전에 품질 검사가 진행 됩니다. 여기에는 직접 청음을 하는 단계도 포함되어있습니다. 자사가 지난 수년간 깨달은 것은 사람들이 직접 작업해야만 제품이 사용자들의 높은 요구사항을 충족시킬 수 있다는 것 입니다.

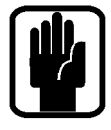

NOTE: 콘솔의 포장 역시 제품의 일부입니다. 추후 사용을 위하여 보유하고 있어야 합니다.

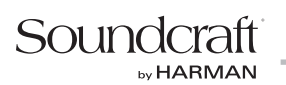

# V1.1의 새로운 기능

**•** 모든 믹스 버스 아웃풋들에(L&R, MONO 그리고 MTX는 제외) HPF가 추가되었습니다. HPF는 COPY/PASTE와 EQ 커브와 함께 연동됩니다. 믹스 버스 HPF 컨트롤을 위한 Global Isolate는 EDIT SHOW 메뉴의 Global Isolate 리스트에 추가되었습니다.

**•** L&R 밸런스가 추가되었습니다. L&R이 SELect 되었을 때 ACS 의 PAN은 반대편 보다 최대 6dB까지 줄여주는 밸런스 컨트롤로 활성화 됩니다. L&R 밸런스 컨트롤을 위한 Global Isolate는 EDIT SHOW 메뉴의 Global Isolate 리스트에 추가되었습니다.

**•** 모니터 볼륨의 기본값은 여전히 'off'입니다. 하지만 전원이 다시 켜지면 가장 마지막에 사용된 레벨은 리콜 됩니다.

**•** 옵션 슬롯 1과 2 모두 Stagebox와 연동됩니다.

**•** 믹스 키를 눌었을 때 페이더 FOLLOW를 위한 Function Focus에 믹싱하고 있는 버스의 이름이 나타납니다. 사용자가 잘못된 버스를 불렀을 경우 빠르게 원하는 버스를 찾아내어 부를 수 있습니다.

**•** 딜레이는 48 samples에서 sample이 ms로 바뀝니다.

**•** 편리한 이동을 위해 CUE 리스트 색상이 Vi 시리즈처럼 추가되었습니다; 현재 (활성화 된) CUE는 녹색, '다음' CUE는 흰색 그리고 나머지들은 회색으로 나타납니다.

- **•** 곧 출시 될 Multi-Digital USB/FireWire/ADAT 카드를 지원합니다.
- **•** Vi Stagebox를 사용할 때 마이크 잡음을 12dB에서 13dB정도 감소시키기 위해 자동 PAD 장치가 작동됩니다.
- **•** 페이더 설정은 메인 채널을 선택하는 것처럼 SELect 키를 사용합니다.

**•** AUDIO, DMX 또는 AUDIO&DMX를 위한 CUE LIST 필터링이 추가되었습니다. CUE LIST창에 새로운 아이 콘들이 보입니다. EDIT CUE 메뉴의 옵션은 CUE들을 AUDIO(CUE 에서DMX 오토메이션 데이터는 재생되지 않습니다.), DMX(CUE에서 오디오 오토메이션 데이터는 재생되지 않습니다.) 또는 AUDIO&DMX(모든 저장된 오토 메이션 데이터가 재생됩니다.)로 설정 가능하게 합니다.

**•** Tap Delay는 최대 5초까지 'TAP' 될 수 있습니다. 하지만 FX 패치의 최대값에 따라 더 짧아질 수도 있습니다.

# Si PERFORMER 주요 특징들

SI PERFORMER시리즈는 다음과 같이 다양하고 독창적인 기술과 품질을 보유하고 있습니다.

- **•** 명성 있던 Vi 시리즈의 마이크 앰프
- **•** 모든 인풋과 아웃풋에 탑재 된 Soundcraft의 파라메트릭 EQ
- **•** 모든 페이더에 탑재 된 Fader Glow 표시등
- **•** 모든 버스와 매트릭스 아웃풋에 탑재 된 BSS 그래픽 EQ
- **•** 독립적인 Centre/ Mono버스
- **•** 4개의 Lexicon™ FX 프로세서
- **•** 사용자가 믹스를 빠르고 쉽게 만들기를 원할 경우 바로 콘솔 서페이스를 설정할 수 있는 tOTEM™ (The One Touch Easy Mix) 시스템
- **•** 램프 아웃풋
- **•** 기존의 Si 시리즈 카드들과 완벽히 호환 가능한 두 개의 독립된 옵션 카드 슬롯
- **•** HiQnet와의 호환
- **•** 오래 변함이 없고 마모와 긁힘을 방지할 수 있도록 Polycarbonate로 제작된 컨트롤 서페이스.
- **•** 채널에 컨트롤의 펼쳐질 필요 없이 모든 컨트롤이 항상 사용 가능.
- **•** 컬러 터치 스크린 인터페이스
- **•** 8개의 MUTE 그룹
- **•** 8개 VCA 그룹
- **•** 믹스로 보낼 수 있는 80개의 채널
- **•** 채널과 버스 페이더의 RGB 백라이트 LCD
- **•** DMX-사용 가능
- **•** 채널과 버스 ISOLATE
- **•** 35개의 버스, 분리된 25개의 믹스
- **•** 모노 또는 스테레오로 운영 가능한 4개의 매트릭스 믹스
- **•** 14개의 억스 믹스, 그 중 6개는 모노 또는 스테레오로 운영 가능
- **•** 확인하기 쉽게 인코더 가운데 위치한 DETENT/UNITY 게인 표시등
- **•** 8개의 스테레오 인풋
- **•** 사용자가 설정 가능한 4개의 페이더 레이어
- **•** 컬러 터치 스크린

# 사용자들을 위한 조언

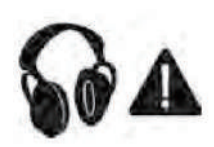

여러분의 새로운 콘솔은 시그널을 입력 할 때까지 어떠한 소리도 출력되지 않음에도 불구하고 스피커 또는 헤드폰을 통하여 장시간 소리를 들을 경우 청각을 손실시킬 수 있는 소리를 만들어 냅니다.

소리가 나는 작업을 할 때는 조심해야 합니다. 사용자가 이해하지 못하는 컨트롤을 다룰 때는 모니터들이 줄여져 있는지 확인해야 합니다. 여러분의 귀는 가장 중요한 도구라는 것을 잊지 말아야 합니다. 여러분이 귀를 소중히 다루면 그들 역시 보답해 줄 것입니다.

가장 중요한 것은 각 파라미터가 소리에 얼마나 영향을 미치는지 알아내는 것을 두려워 하지 않는 것입니다. 이는 여러분들의 창의성을 확장시켜 주며 믹서로부터 최고의 결과물을 얻도록 그리고 아티스트와 청중들로부터 존경 받을 수 있도록 도와 줄 것입니다.

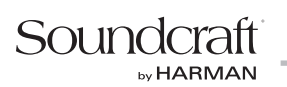

### Si PERFORMER 컨트롤 서페이스와 커넥터 훑어보기

### Si PERFORMER 전면 패널

Si PERFORMER 2는 그림과 같습니다:

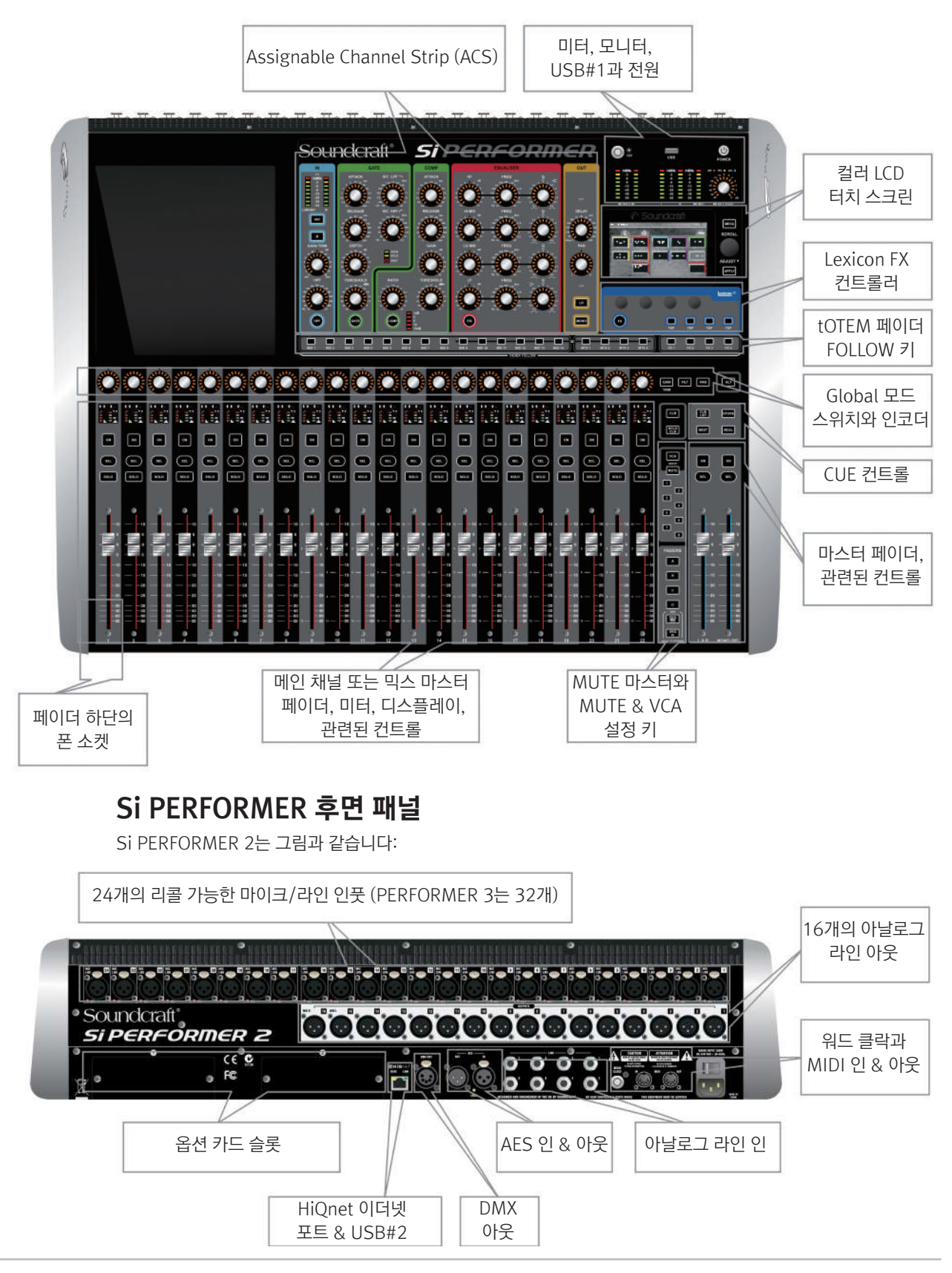

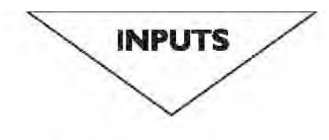

### **Balanced Mic XLR**  $\Phi$   $\Phi$ 2. Hot (+ve) 1. Sc -3. Cold (-ve)

Unbalanced Mic XLR

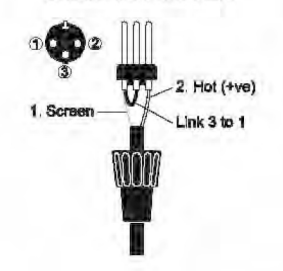

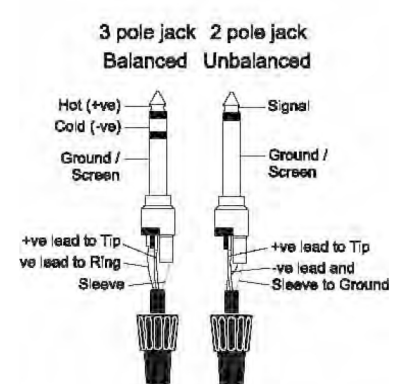

## 연결하기

#### 마이크 인풋

마이크 인풋은 XLR 커넥터를 사용합니다. 이는 최저 잡음이 요구되는 섬세한 보컬 소스부터 드럼세트의 높은 레벨 라인소스까지 광범위한 밸런스드 또는 언밸런스드 신호를 받기에 적합하도록 디자인 되어 있습니다.

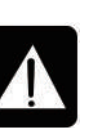

 언밸런스드 소스에 팬텀 파워 스위치를 켜지지 마십시오. XLR 커넥터의 2번, 3번핀의 전압이 심각한 손상을 일으킬 수 있습니다. 밸런스드 다이나믹 마이크들은 팬텀 파워 스위치가 켜져 있는 상태여도 일반적으로 사용할 수 있습니다. (자세한 사항은 마이크 제조사에 문의 하십시오.)

#### 스테레오 라인 인풋

3-pole 6.35mm (1/4") 잭 또는 자동으로 Cold 인풋에 접지된 2-pole 모노 잭을 사용합니다. 키보드, 드럼 머신, 신쓰, CD 플레이어들과 같은 소스의 인풋을 받기 위해 사용됩니다. 스테레오 라인 인풋은 잡음을 최소화하고 간섭을 방지하기 위해 밸런스로 되어 있습니다. 그러나 그림과 같이 잭을 연결하여 언밸런스 소스도 받을 수도 있으며 이럴 경우 케이블에서 일어나는 간섭을 최소화하기 위해 가능한 짧은 선을 사용할 것을 권장합니다.

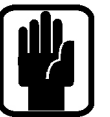

NOTE: 언밸런스드 소스를 받을 경우 Ring은 접지되어야 합니다.

#### AES 인풋

하나의 XLR 커넥터를 밸런스드 마이크 인풋에 연결하여2채널의 밸런스드 디지털 인풋으로 사용할 수 있습니다. AES 신호들을 받기 위해 일반적인 밸런스드 오디오 케이블을 사용하는 것도 가능하지만 110 옴 임피던스의 AES 전용 케이블을 사용하는 것을 권장합니다.

Soundcraft **IN HARMAN** 

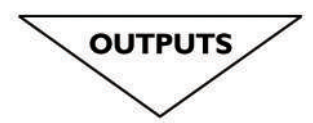

**Line Outputs** 

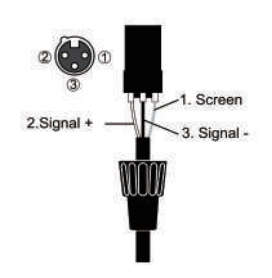

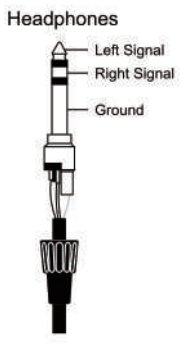

#### 라인 아웃풋

16개의 라인 아웃풋은 그림과 같이 연결되어 있으며 외부 장비까지 긴 케이블로 연결을 가능하게 하기 위해 완벽하게 밸런스드로 되어있습니다. 언밸런스드 장비와 연결할 경우에는 Cold핀을 접지 하여야 합니다.

#### AES 아웃풋

하나의 XLR 커넥터를 밸런스드 라인 아웃풋에 연결하여2채널의 밸런스드 디지털 아웃풋으로 사용할 수 있 습니다. AES 신호들을 받기 위해 일반적인 밸런스드 오디오 케이블을 사용하는 것도 가능하지만 110옴 임 피던스의 AES 전용 케이블을 사용하는 것을 권장하는 바입니다.

#### 헤드폰

헤드폰 아웃풋은 그림과 같이 스테레오로 연결된 3-pole 6.35mm (1/4") 잭을 사용합니다. 32Ω 이상의 헤드폰이 이상적이며, 8Ω의 헤드폰은 권장하지 않습니다. 헤드폰 소켓은 콘솔의 1번 페이더와 가까운 앞면 모서리 아래에 위치하고 있습니다.

#### MIDI IN & OUT

그림과 같은 미디 표준 규격의 5-pin 180° DIN 커넥터를 사용합니다.

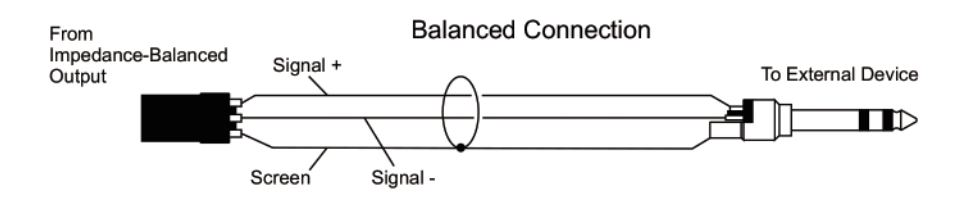

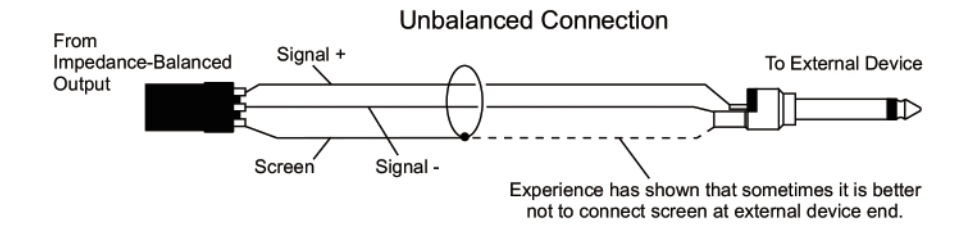

#### 워드 클락

Si PERFORMER와 외부 디지털 장비를 연결하기 위해75옴 BNC 동축 커넥터를 사용합니다.

#### **HiONet**

Si PERFORMER와 LAN을 연결하기 위해 표준 RJ45(100MB/s)를 사용합니다.

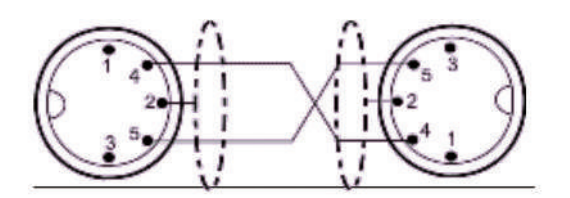

#### 극성 (위상)

여러분은 아마도 전기 시그널의 극성에 대한 개념을 잘 알고 있을 것입니다. 이 개념은 밸런스드 오디오 시그널에 특히 중요합니다. 밸런스드 시그널이 불필요한 간섭을 상쇄시키는 것에 아주 효과적인 것처럼, 같은 시그널을 픽업하는 두 개의 마이크 역시 상쇄될 수 있습니다. 또한 케이블 중 하나가 양극과 음극 선이 뒤바뀌어 있을 경우 심각한 시그널 손실을 가져올 수도 있습니다. 이러한 위상 반전은 마이크 여러 개가 서로 근접해 있을 때 심각한 문제가 될 수 있습니다. 따라서 항상 오디오 케이블을 연결할 때 핀들이 정확하게 연결되어 있는지 잘 확인해야 합니다.

최적의 성능을 위해 가능하다면 밸런스드 연결을 사용합니다. 모든 시그널은 반드시 솔리드 케이블을 사용합니다. 잡음이 없는 접지점을 사용하고 모든 시그널 케이블들의 접지선이 접지 되도록 합니다. 특수한 상황의 경우, 접지가 '루프'되는 현상을 피하기 위해 케이블의 실드선과 다른 시그널의 접지가 그들의 소스에서 오직 땅에만 연결 되어야 하고 양쪽 끝이 연결되면 안됩니다.

만약 언밸런스드 연결이 불가피한 상황이라면 다음과 같은 연결방법으로 잡음을 최소화 할 수 있습니다.

**•** 인풋에서 소스에는 언밸런스로 연결을 하고 2심 실드 케이블을 사용하여 마치 밸런스드인 것처럼 사용합니다.

**•** 아웃풋에서 시그널을 아웃풋 핀의 양극에 연결하고 아웃풋 장비의 접지는 음극에 연결합니다. 만약 2심 실드 케이블 을 사용 할 경우 실드를 믹서의 끝에 연결합니다.

**•** 사이리스트의 딤머 유닛 또는 전원 케이블에 오디오 케이블이 지나가게 하지 않고 오디오 장비를 두는 것을 피합니다.

**•** 고품질의 프로페셔널 마이크 혹은 최신 현대 오디오 장비의 아웃풋 처럼, 낮은 임피던스 소스를 사용하게 되면서 잡음 억제는 눈에 띄게 개선되었습니다. 저렴한 가격의 높은 임피던스 마이크 사용은 자제하는 것이 좋습니다. 이러한 마이크를 사용할 경우 좋은 케이블을 사용 할지라도 케이블의 길이가 길어지면 간섭을 피하기가 어렵습니다.

접지는 여전히 어렵게만 보여집니다. 그리고 위와 같은 제안들은 단지 가이드라인일 뿐입니다. 만약 당신 시스템에서 여전히 험이 존재한다면 그라운드 루프가 주된 이유일 것입니다. 아래 그림은 어떻게 루프현상이 어떻게 발생하는지 두 가지 예시를 보여줍니다.

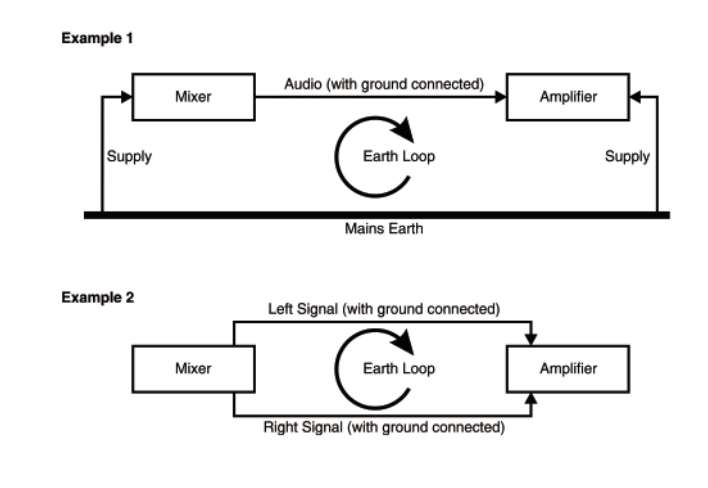

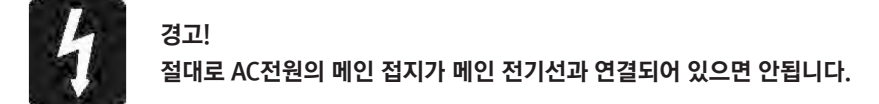

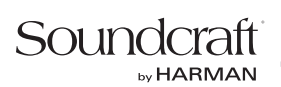

# Assignable Channel Strip (ACS)

ACS는 현재 SELect 된 채널 또는 버스와 관련된 거의 모든 컨트롤을 제공합니다. ACS 는 각 컨트롤 그룹과 기능들을 한눈에 알아 보기 쉽도록 섹션들이 색상 별로 구분되어 집니다.

동급의 다른 콘솔들과는 다르게 각 기능을 위한 전용 컨트롤이 있기 때문에 컨트롤이 과 하게 필요치 않습니다. 각 컨트롤은 아날로그 믹서에서도 찾을 수 있듯이 전용 라벨과 스케일을 가지고 있습니다.

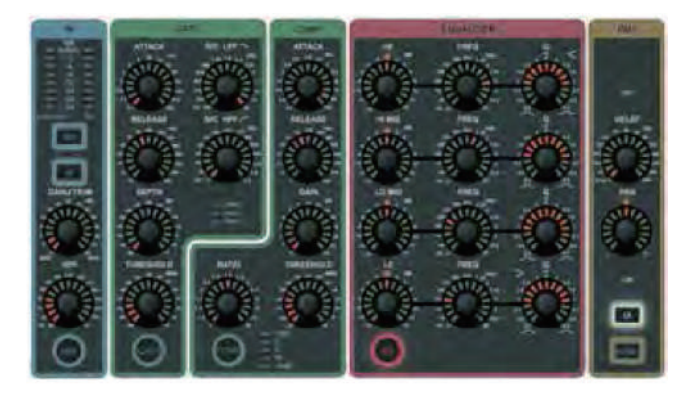

\*1 주어진 모드에서 사용 불가능 하거나 적합하지 않은 인코더 또는 기능은 점등되지 않고 어떠한 기능도 하지 않을 것입니다. 컨트롤 서페이스에 인코더의 값이 나타나기는 하지만 모든 인코더의 절대값은 Function Focus에 의해 제공된 터치 스크린에 표시 될 것입니다.

 \*1 ACS기능 중 GAIN/TRIM 인코더는 하나의 인풋을 선택했을 때 인풋이 마이크 앰프면 게인 컨트롤로 사용되고 라인 소스면 트림으로 사용 됩니다.

## INPUT 섹션

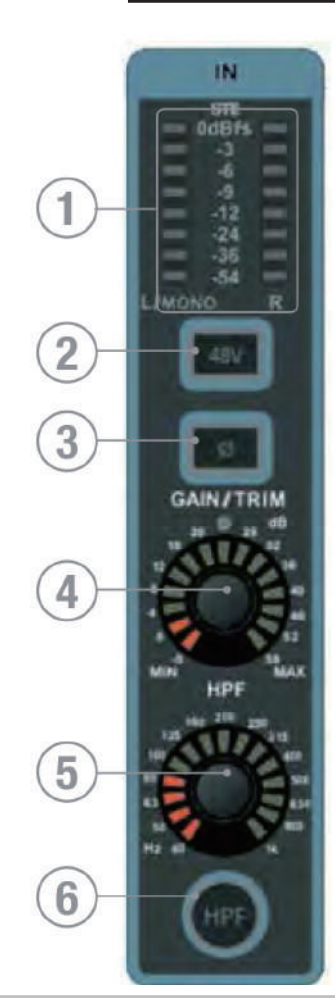

1. 미터: 채널 또는 버스의 레벨을 나타냅니다. 만약 소스가 모노일 경우에는 왼쪽 미터만 시그널이 나타납니다. 만약 소스가 스테레오일 경우에는 스테레오 표시등에 빨간색 점등 되고 미터도 스테레오로 작동됩니다.

2. 48v 키: 48v 팬텀 파워를 ON/OFF 합니다. SELect된 채널이 마이크 인풋과 연결 되어있고 48v가 ON일 때 키는 점등 됩니다. 48v 키를 길게 누르고 있으면 이 기능을 위한 INTERROGATE 모드가 활성화 됩니다.

3. PHASE 키: 채널 또는 버스의 위상을 ON/OFF합니다. 위상이 바꾸었을 때 키가 점등 됩니다. 키를 길게 누르고 있으면 이 기능을 위한 INTERROGATE 모드가 활성화 됩니다. 위상을 바꾸는 것은 매트릭스 버스 아웃풋에서는 불가능합니다.

- 4. GAIN: 선택된 채널의 인풋 소스 종류에 따라 두 개의 파라미터 중 한 개가 사용 됩니다. Mic gain - 인풋이 마이크 인풋으로 패치 되었을 경우
	- Line Trim 인풋이 라인 인풋, AES 인풋 등과 같은 곳에 패치 되었을 경우. 라인 트림 모드로 작동될 때 트림 게인이 0dB이면 가운데의 빨간색 LED가 점등 됩니다.

5. HPF (High Pass Filter): HPF의 주파수를 조절하고 보여줍니다. (L&R, MONO 또는 매트릭스 에는 적용되지 않습니다). HPF 키가 켜져 있지 않으면 영향을 주지 않습니다.

6. HPF 키: HPF를 IN/OUT합니다. HPF가 IN일 때 키가 점등됩니다. 필터를 IN/OUT 하기 위해서 키를 누릅니다. 키를 길게 누르고 있으면 이 기능을 위한 INTERROGATE 모드가 활성화 됩니다.

### GATE 섹션

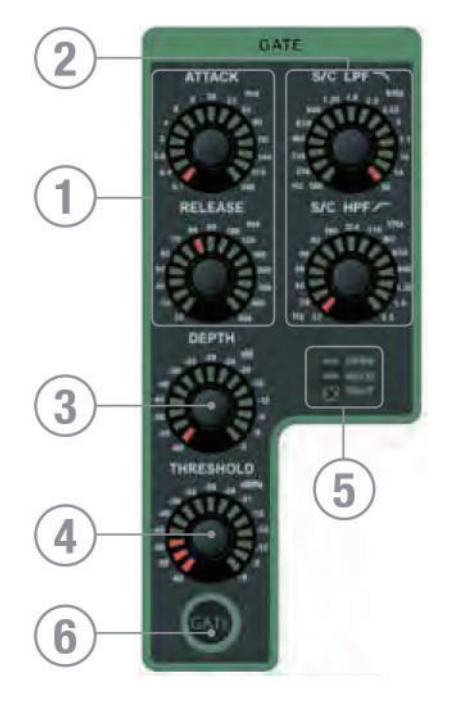

1. GATE ATTACK & RELEASE: 게이트의 어택과 릴리즈 타임을 조절하고 보여 줍니다.

2. GATE SC HPF/LPF: 더욱 정확하게 시그널을 게이트 할 수 있도록 게이트 사이드 체인의 하이 패스와 로우 패스 필터를 조절하고 보여줍니다.

3. GATE DEPTH: 게이트가 닫힐 때 몇 dB를 줄일 것인지 조절하고 보여줍니다.

4. GATE THRESHOLD: 게이트가 열리고 닫힐 때의 트레숄드를 조절하고 보여 줍니다.

5. OPEN/HOLD/CLOSED 표시등: 게이트가 작동되는 것을 보여줍니다: OPEN = 게이트가 시그널을 통과 시켜주고 있고 오디오가 트레숄보다 위에 있음. HOLD = 게이트가 시그널을 통과 시켜주고 있지만 오디오는 트레숄드 아래에 있기 때문에 게이트가 곧 닫힐 것임.

CLOSED = 게이트가 시그널을 통과 시키지 않고 오디오는 트레숄드 아래에 있음

6. GATE 키: 게이트를 IN/OUT 합니다. 게이트가 IN일 때 키가 점등됩니다. 게이트를 IN/OUT 하기 위해 키를 누릅니다. 키를 길게 누르고 있으면 이 기능을 위한 INTERROGATE 모드가 활성화 됩니다.

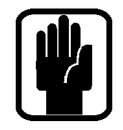

NOTE: 게이트 기능은 아웃풋 버스에서 사용할 수 없습니다.

### COMPRESSOR 섹션

1. COMPRESSOR ATTACK & RELEASE: 컴프레서의 어택과 릴리즈 타임을 조절하고 보여줍니다.

2. COMPRESSOR GAIN: 컴프레서 게인을 조절하고 보여줍니다. 시그널의 압축으로 인해 손실된 게인을 보상해주는데 사용 됩니다.

3. COMPRESSOR RATIO: 컴프레서의 압축 비율을 조절하고 보여줍니다.

- 4. COMPRESSOR THRESHOLD: 컴프레서의 트레숄드를 조절하고 보여줍니다.
- 5. GAIN REDUCTION 표시등: 컴프레서에 의해 몇 dB가 줄어드는 지 보여줍니다.

6. COMP 키: 컴프레서를 IN/OUT 합니다. 컴프레서가 IN일 때 키가 점등 됩니다. 컴프레서를 IN/OUT하기 위해 키를 누릅니다. 키를 길게 누르고 있으면 이 기능을 위한 INTERROGATE 모드가 활성화 됩니다.

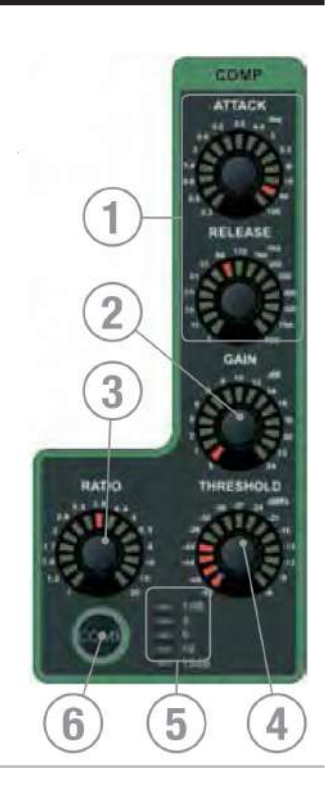

**TechData** 

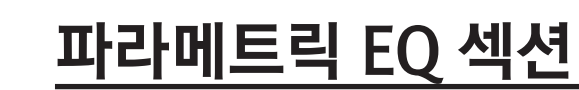

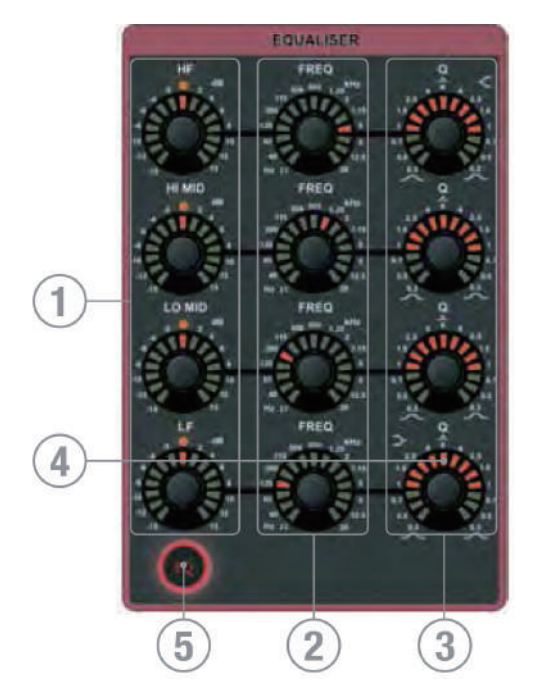

1. GAIN: 각 필터의 게인을 조절하고 보여줍니다. 게인이 0dB일 때 가운데의 빨간색 LED가 점등됩니다.

2. FREQuency: 필터가 적용되는 중심 또는 턴 오버 주파수를 조절 하고 보여줍니다

3. 'Q': 'BELL 모드'로 작동될 때 필터의 폭을 조절하고 보여줍니다. 가장 넓은 Q를 지나 반시계 방향으로 계속 돌리면 HF와 LF밴드의 'SHELF 모드' IN/OUT 스위치로 사용 할 수 있습니다; '벨 모드'로 돌아가기 위해서는 Q 컨트롤을 시계방향으로 돌리면 됩니다.

4. SHELF 표시등(HF&LF밴드)은 필터가 'SHELF 모드'로 작동될 때 점등 됩니다.

5. EQ 키: EQ를 IN/OUT 합니다. 이CUE가 IN일 때 키가 점등 됩니다. EQ를 IN/OUT하기 위해 키를 누릅니다. 키를 길게 누르고 있으면 이 기능을 위한 INTERROGATE 모드가 활성화 됩니다.

DUT

5

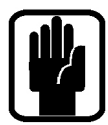

Soundcraft

by HARMAN

NOTE: 'SHELF 모드' 일때 Q 컨트롤은 아무런 기능도 하지 않습니다. 하지만 Q 인코더 둘레의 LED는 'SHELF'가 작동하고 있는 것을 보여주기 위해 변경 됩니다.

NOTE : 'SHELF 모드'일 때 주파수의 범위는 'SHELF 모드'로 바뀔 때 발생할 수 있는 과도한 wide-band-gain을 방지하기 위해 LF는 22Hz에서 500Hz까지 그리고 HF는 800Hz에서 20KHz로 제한됩니다. 만약 LF또는 HF 밴드 에 셋팅 된 주파수가 이 범위를 넘어갈 경우, 기본 주파수는 500Hz (LF)와 800Hz (HF)로 설정 됩니다.

## OUT 섹션

1. ISOlate 표시등: 만약 채널 또는 버스가 오토메이션 재생으로부터 Isolate되면 빨간색이 점등됩니다. Isolate는 각 인풋 또는 버스에 적용 가능합니다. 세부사항은 INPUTS & VCA 그리고 OUTPUTS & DMX를 참고하시기 바랍니다.

2. DELAY: 체널과 버스에 적용되는 딜레이를 조절하고 보여줍니다; 딜레이를 끄기 위해 서는 '0'이 될 때까지 반시계 방향으로 최대한 돌립니다.

3.PAN: 메인 LR버스로 루팅 된 채널 또는 버스의 PAN을 (또는 스테레오 소스의 밸런스 를) 조절하고 보여줍니다. PAN이 중앙에 위치할 때 가운데의 빨간색 LED가 점등됩니다.

4. LCR 표시등: 채널이나 버스 PAN이 LCR모드로 작동되고 있다면 흰색이 점등 됩니다. LR과 MONO 루팅 키가 활성화 되지 않았다면 컨트롤은 LR모드로 작동됩니다. 필요에 의해PAN모드를LR로 설정해야 한다면 영구적인 기본 LR 패닝도 가능합니다; 세부사항 은 INPUTS & VCA 그리고 OUPUTS & DMX를 참고하시기 바랍니다.

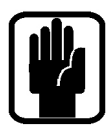

NOTE: LCR PAN은 스테레오 채널 또는 스테레오 버스에 적용할 수 없습니다.

5. LR & MONO 키: 메인LR과 MONO버스로 채널 또는 버스를 루팅시킵니다. 키를 길게 누르고 있으면 이 기능을 위한 INTERROGATE 모드가 활성화 됩니다.

# 오디오 INTERROGATE

Si PERFORMER는 많은 파라미터들의 상태들이 다양한 경우로 변경되는 것을 체크하기 위해 빠르고 편리한 방법을 제공합니다. 이를 'INTEROGATE'라고 합니다.

Exaple #1 - 메인 LR버스로 루팅되는 인풋들 상태 체크하기

- a. 인풋을 포함하고 있는 페이더 뱅크를 선택합니다
- b. LR루팅 키를 길게 누릅니다.
- c. LR로 루팅 된 모든 채널들의 SELect 키가 점등될 것입니다.
- d. LR키를 누르고 있는 동안에 루팅에 포함시키거나 제외시키길 원하는 채널 또는 버스의 SELect 키를 누르면 채널들 또는 버스들을 LR 루팅에 포함시키거나 제외시킬 수 있습니다.

INTERROGATE 모드는 다음과 같은 오디오 기능에서 작동되고SELect키로 적용 시킬 수 있습니다. 48v ON/OFF Phase Reverse ON/OFF HPF IN/OUT GATE IN/OUT COMPressor IN/OUT EQ IN/OUT LR routing ON/OFF MONO routing ON/OFF

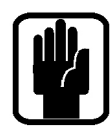

NOTE: INTERROGATE 모드에 들어갈 때 누르고 있는 스위치의 상태는 변경되지 않습니다.

# VCA & MUTE INTERROGATE

INTERROGATE 모드는 VCA와 MUTE 키에서도 사용 될 수 있습니다. 이 키들 중 하나를 길게 누르고 있으면 채널의 LCD이름과 배경색이 전환 되면서 해당 기능에 속해 있는 채널 또는 버스가 보여집니다.

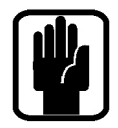

NOTE: VCA와 MUTE의 INTERROGATE 모드는 배치만 확인할 수 있습니다; 설정 수정 방법에 대한 세부사항은 VCA&MUTE 섹션을 참고하시기 바랍니다.

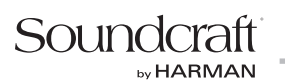

# 전원, 미터 그리고 모니터

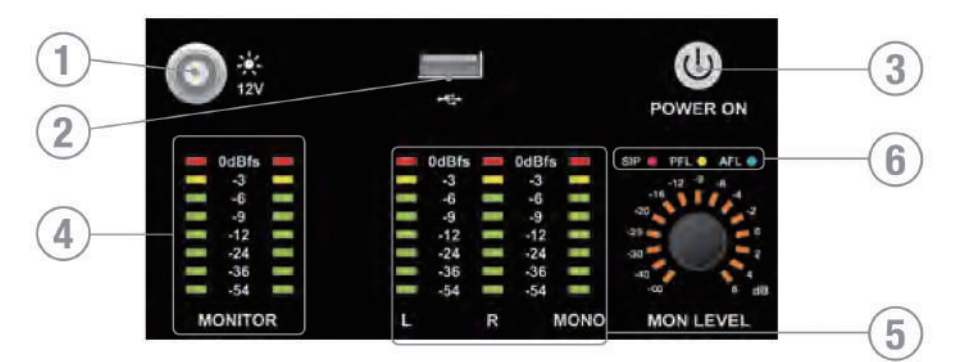

1. 12V LAMP OUT : LED 또는 이와 비슷한 콘솔 전등(오직 100mA 이하의 12v LED 전등을 사용하는)의 커넥터 입니다. 콘솔 램프의 강도는 PREFS메뉴에서 조절 가능하고 램프 자체에 딤 스위치가 있는 Soundcraft의 LED 램프가 제공 됩니다.

2. USB : SHOW, 소프트웨어 업데이트 등을 백업하거나 불러오기 위해 USB를 꽂을 수 있습니다.

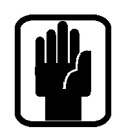

### NOTE: Si PERFORMER는 전면과 후면에 USB포트를 지원합니다.

- 3. POWER : 콘솔 전원을 ON/OFF 합니다. 사고로 인한 시스템 종료를 방지하기 위해 두 단계의 시스템 종료 과정이 요구됩니다.
- a) 2초간 POWER ON 키를 길게 누르면 전원 표시등에 주황색이 깜빡입니다.
- b) 표시등이 깜빡이는 동안 POWER ON 키를 다시 눌러 시스템을 종료합니다. 5초 안에 시스템을 종료하지 않으면 POWER ON키는 녹색으로 돌아가고 시스템 종료 과정은 취소됩니다.

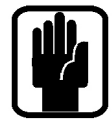

#### NOTE: 'Auto Start' 부팅 모드는 Si PERFORMER 가 ON되었을 때 뒷면의 AC Isolate 에 AC가 공급 되면 즉시 부팅이 되는 것을 가능하게 합니다. 세부 사항은 부록을 참고하시기 바랍니다.

- 4. MONITOR 미터: 엔지니어의 모니터 시스템 레벨을 보여줍니다; 일반적으로LR시그널을 보여주지만 MONITOR 시스템 메뉴의 설정에 따라 PFL/AFL 또는 다른 시그널을 보여줄 수도 있습니다.
- 5. L,R과 MONO 미터: 메인 Left, Right와 Mono 버스를 지속적으로 모니터링 할 수 있습니다.

6. SIP, PFL & AFL 표시등: 현재 모드나 SOLO 시스템의 작동 상태를 보여주기 위해 점등됩니다.

# 터치 스크린 인코더와 버튼

- 1. 터치 스크린 : 컬러 터치 스크린 인터페이스 입니다.
- 2. MENU 키 : 점등되었을 때 누르면 MAIN MENU 페이지로 돌아갑니다.
- 3. APPLY 키: 점등되었을 때 누르면 CUE, 채널, SHOW 등의 이름 등의 변동사항이 적용됩니다.
- 4. SCROLL/ADJUST 인코더: 리스트를 위/아래로 스크롤하기 위해 돌립니다. 하이라이트 기능을 선택하거나 활성화할 때 누릅니다.

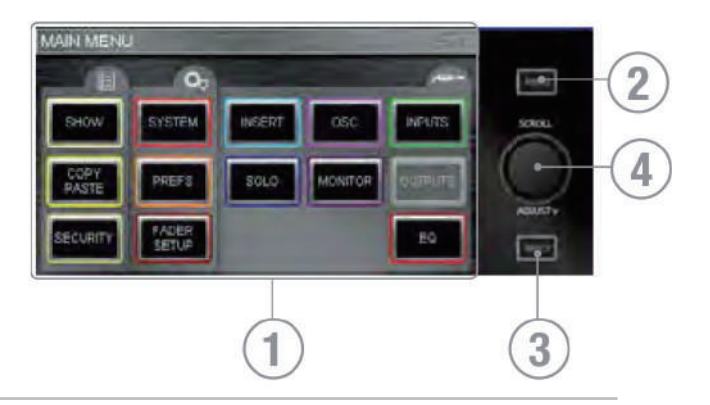

# LEXICON™ 인터페이스

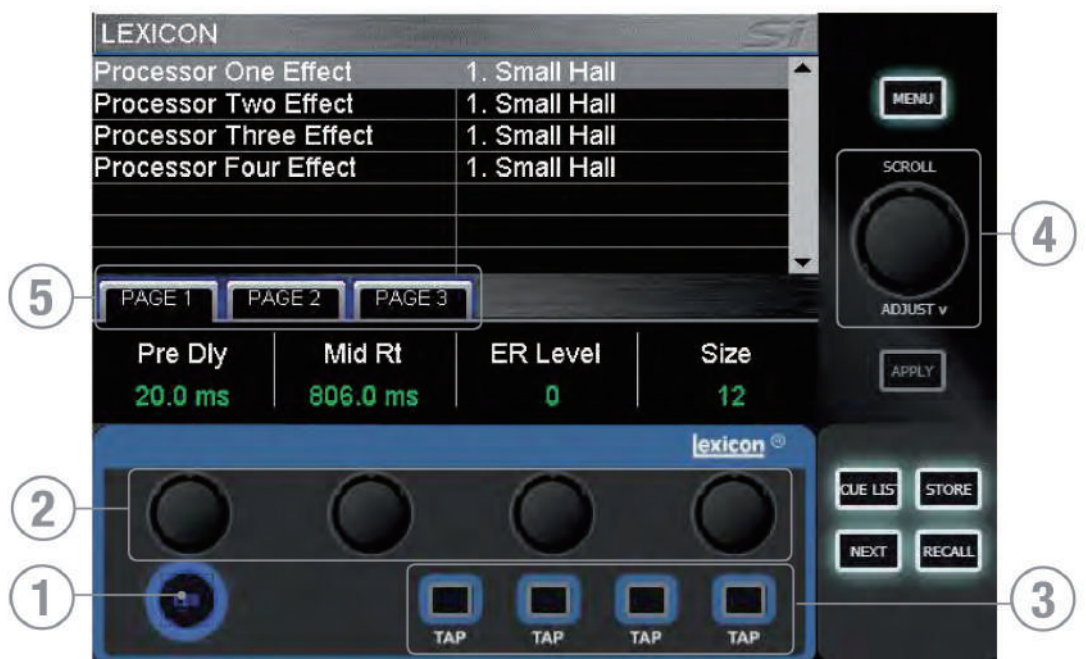

- 1. LEXicon 키: Lexicon 메뉴 페이지를 열기 위해 누릅니다.
- 2. Lexicon 인코더 (4개): 이펙트의 파라미터를 조절하기 위해 사용됩니다. 인코더의 기능은 터치 스크린에 보여 지는 사항에 따라 변동 됩니다.
- 3. TAP키들 (4개): 딜레이를 사용하는 모든 패치의 템포를 설정하기 위해 사용됩니다. 키들은 설정된 템포로 깜빡 입니다.
- 4. SCROLL/ADJUST 인코더: 프로세서 간의 이동을 위해 사용됩니다. 인코더를 누르면 사용 가능한 29개의 패치들 중 다른 패치를 선택할 수 있습니다. Reverb 패치 : 14 종류 Delays: 7 종류 Effects: 8 종류 (Chorus, Flanger, Phaser 그리고 Rotary 포함)
- 5. PAGE 탭: 선택된 패치에서 사용 가능한 파라미터로 이동하기 위해 사용됩니다; 탭2와 3은 탭에 파라미터가 없을 경우 회색으로 비활성화 됩니다.

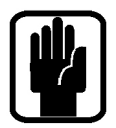

NOTE: COPY/PASTE가 활성화 되었을 때 FX키를 누르면 FX의 COPY/PASTE모드로 들어갑니다; 세부사항은 COPY/PASTE를 참고하시기 바랍니다.

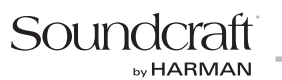

# **TOTEM™ (THE ONE TOUCH EASY MIX) 키**

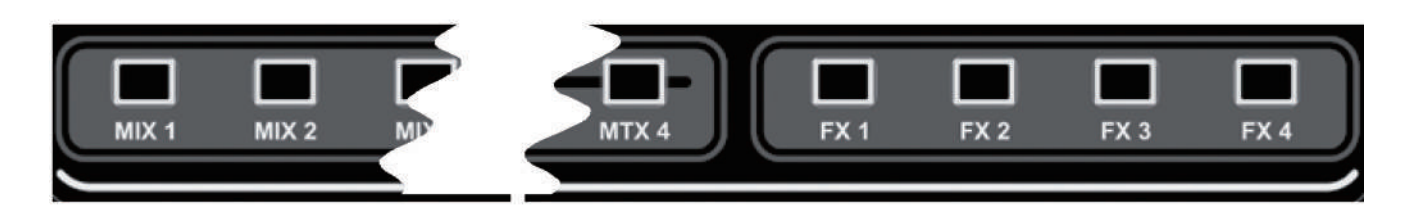

이 키는 채널을 버스로, 채널을 FX로 또는 버스를 매트릭스로 빠르고 쉽게 믹싱할 수 있도록 콘솔을 'MIX' 모드로 변경하여 줍니다. 콘솔 서페이스의 이벤트를 재설정 하거나 필요한 기능을 사용하여 최적의 콘솔 모니터링 시스템 으로 변경하기 위해 키를 누릅니다.

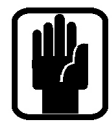

NOTE: 활성화된 레이어에 할당된 채널 또는 버스가 없을 경우 tOTEM 키를 선택하면 서페이스는 비어있는 거 처럼 보입니다. 이는 정상적인 것입니다.

#### Mixes 1-14

- **•** 현재 모든SOLO들을 클리어 합니다.
- **•** 인풋 페이더를 '센드 온 페이더' 모드로 전환 합니다. 센드의 PRE 또는 POST 설정에 따라 FaderGlow가 점등 됩니다.
- **•** 선택된 믹스의 MONO/SEL 페이더는 믹스 마스터가 됩니다. 버스 센드 마스터의 PRE 또는 POST 설정에 따라 FaderGlow가 점등됩니다.
- **•** 선택된 버스를 SOLO합니다.
- **•** 선택된 믹스를 ACS에서 운영 가능하게 합니다.

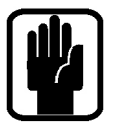

NOTE: 억스 또는 매트릭스 버스를 믹싱할 때 ALT+'ON'키를 사용하여 센드 레벨을 설정할 수 있습니다. 센드가 ON 되어 있으면 0dB에 센드가 OFF되어 있으면 □inf로 설정됩니다.

NOTE: LCD메인 메뉴의 OUTPUTS/VCA 페이지에 PRE/POST 버튼을 사용하면 버스들로 믹싱하는 채널들의 PRE/ POST 센드가 변경될 수 있습니다.

#### FX Mixes 1-4

- **•** 현재 모든 SOLO를 클리어 합니다.
- **•** 페이더를 '센드 온 페이더' 모드로 전환 합니다. FaderGlow가 점등 됩니다.
- **•** 선택된 FX의 MONO/SEL 페이더는 FX Return 페이더가 됩니다. FX와 연관된 청록색이 FaderGlow에 점등 됩니다.
- **•** 선택된 FX의 FX Retrun채널을 SOLO합니다.
- **•** 선택된 FX Return을 ACS에서 운영 가능하게 합니다.

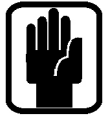

NOTE: 이 기능은 FX 프로세서가 스테레오 인풋으로 패치 되었을 경우에만 사용 가능합니다. 인풋창의 PATCH 기능에서 설정 가능합니다.

#### Matrix Mixes 1-4

- **•** 현재 모든 SOLO들을 클리어 합니다.
- **•** 페이더를 '센드 온 페이더' 모드로 전환 합니다. FaderGlow가 점등 됩니다.
- **•** 선택된 믹스의 MONO/SEL 페이더는 마스터 페이더가 됩니다. 매트릭스와 연관된 주황색이 FaderGlow에 점등 됩니다.
- **•** 선택된 믹스를 SOLO합니다.
- **•** 선택된 매트릭스 믹스를 ACS에서 운영 가능하게 합니다.

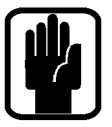

NOTE: 매트릭스또는 억스 버스를 믹싱할 때 ALT+'ON'키를 사용하여 센드 레벨을 설정할 수 있습니다. 센드가 ON 되어 있으면 0dB로 센드가 OFF되어 있으면 □inf로 설정됩니다.

NOTE: MTX 키를 두 번 누르면 LEFT, RIGHT 그리고 MONO 버스들을 매트릭스 'n'으로 보낼 수 있습니다. PERFORMER 2는 20,21, 22 페이더 사용. PERFORMER 3는 28,29, 30 페이더를 사용합니다.

## GLOBAL 모드 인코더와 기능

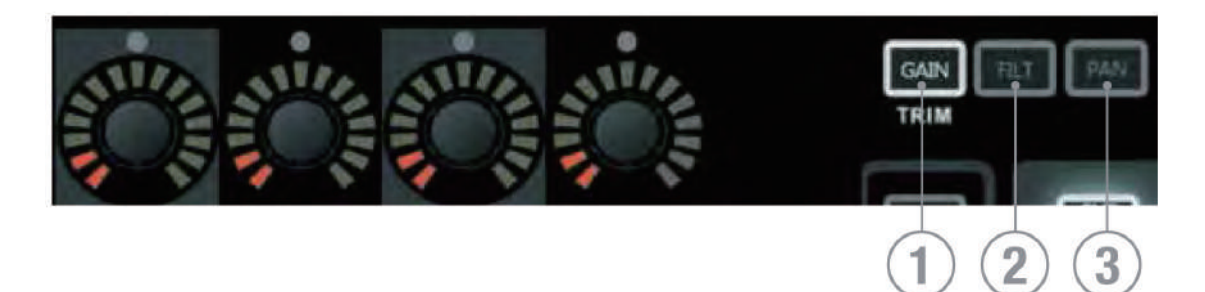

Global 모드 인코더는 현재 활성화된 서페이스의 모든 채널 또는 버스의 주요 파라미터 컨트롤을 제공합니다.

1. GLOBAL 'GAIN/TRIM' 키: 키를 누르면 활성화된 페이더 레이어의 모든 채널 인코더 기능을 인풋 게인(또는 라인과 디지털 소스를 위한 트림)으로 변경합니다. 라인 트림 모드로 작동될 때 트림 게인이 0dB이면 가운데의 빨간색 LED가 점등 됩니다.

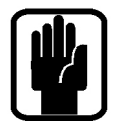

NOTE: 이 키는 버스와 매트릭스 모드에서 작동하지 않습니다.

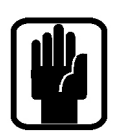

2. GLOBAL 'FILT' 키: 키를 누르면 활성화된 페이더 레이어의 모든 채널 인코더 기능을 인풋 HPF로 만듭니다.

NOTE: 이 키는 매트릭스 모드에서는 작동하지 않습니다.

3. GLOBAL 'PAN' 키: 키를 누르면 활성화된 페이더 레이어의 모든 채널 또는 버스 인코더 기능을 인풋 PAN으로 만듭니다. PAN이 중앙에 위치할 때 가운데의 빨간색 LED가 점등됩니다.

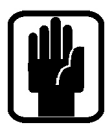

NOTE: 이 키는 매트릭스 모드에서 작동하지 않습니다.

NOTE: tOTEM FOLLOW 키를 사용하여 스테레오 버스로 믹싱할 경우, Global 인코더들은 PAN모드로 전환되고 버스 채널의 PAN 또는 밸런스 컨트롤을 위해 사용 됩니다.

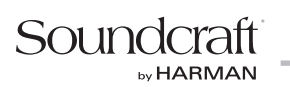

### CUE 컨트롤 - CUE LIST에서도 확인 가능합니다.

- 1. CUE LIST 키: 점등 되었을 때 누르면 터치 스크린에 CUE LIST 메뉴가 나타납니다.
- 2. STORE 키: 사용하는 리스트의 마지막에 새로운 CUE를 저장 하기 위해 누릅니다.

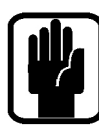

NOTE: ALT를 누르고 STORE를 누르면 현재 CUE 뒤에 새로운 CUE가 삽입됩니다.

NOTE: CUE는 기본적으로 'Unnamed Snapshot n'으로 저장 됩니다. 'n' 은 CUE LIST에서의 위치보다는 얼마나 많은 CUE가 존재하는지에 대한 개수를 의미합니다.

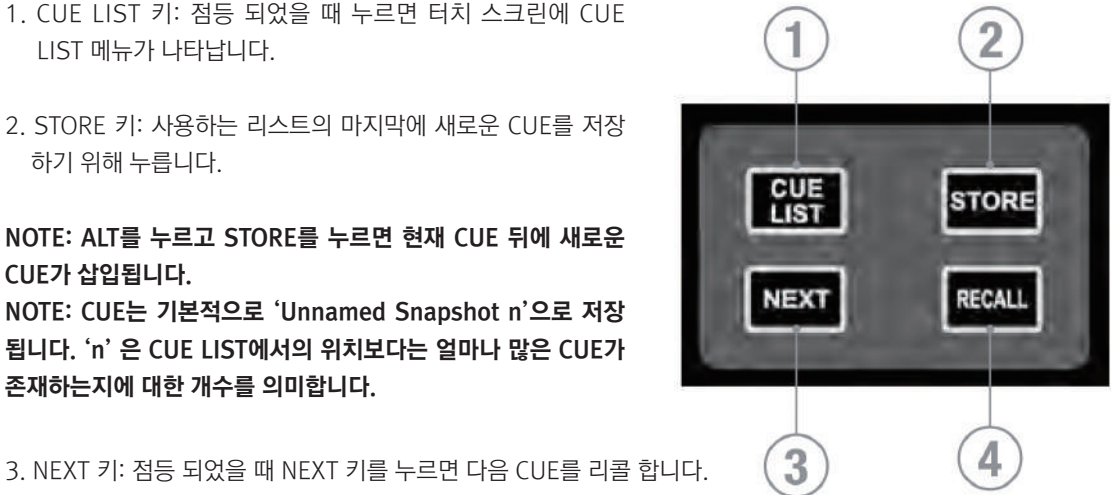

NOTE: ALT를 누르고 NEXT를 누르면 이전 CUE를 리콜 합니다.

4. RECALL 키: 점등 되었을 때 RECALL 키를 누르면 현재 활성화된 CUE를 다시 리콜 하거나 CUE LIST가 열려 있을 경우 하이라이트 된 CUE를 리콜 합니다.

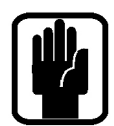

NOTE: CUE LIST가 열려 있을 경우 SCROLL/ADJUST 인코더를 사용하여 CUE를 스크롤한 후에 눌러서 리콜 할 수 있습니다.

NOTE: CUE LIST 와 SNAPSHOT CONTROL에 대한 세부사항은 CUE LIST를 참고하시기 바랍니다.

# ALT KEY

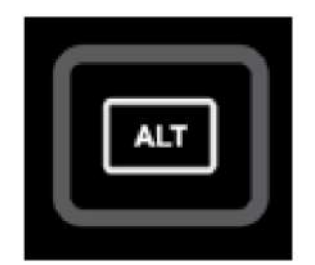

ALT는 다음과 같은 기능들을 변경하는 키입니다: 페이더 레이어 A/B/C/D CLR (클리어 기능) CUE CONTROL 억스 버스로 믹싱할 경우 매트릭스 버스로 믹싱할 경우

운영과 사용법에 대한 세부사항은 각 기능들의 섹션을 참고하시기 바랍니다.

### CLR & SOLO CLR 키들 - CLEAR를 참고하시기 바랍니다.

- 1. CLR 키: 채널, 버스 또는 파라미터의 그룹을 공장 기본값으로 초기화 시킬 때 사용됩니다.
	- **•** CLR + 채널 또는 버스 SELect는 채널 또는 버스의 모든 오디오 파라미터들을 초기화 시킵니다.
	- **•** CLR+ ACS 기능 키(EG, GATE 또는 COMP와 같은)는 선택된 채널 또는 버스와 연관된 모든 파라미터를 초기화 시킵니다.
	- **•** CLR+GEG HI또는 LO는 활성화된 GEQ의 모든 밴드를 0dB로 초기화 시킵니다.
	- **•** CLR+ tOTEM 믹스키는 MIX/MTX/FX'n'의 모든 채널 또는 버스의 ON 상태와 설정을 초기화 시킵니다.
	- **•** MUTE 또는 VCA 설정 모드일 경우 CLR + MUTE 마스터 1-8번 또는 VCA 마스터 1-8번을 누르면 마스터에 속한 채널 또는 버스가 클리어 됩니다.

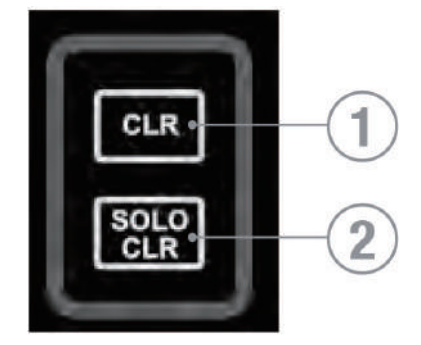

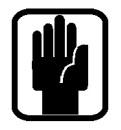

NOTE: 초기화는 오직 메인 오디오 파라미터에만 영향을 미칩니다. SOLO, 버스 종류, 이름, 패칭 그리고 뮤트 같은 기능에는 영향을 주지 않습니다.

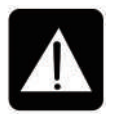

경고: ALT+CLR+ACS의 기능키 (EQ,GATE 또는 COMP 같은)는 모든 채널에 연관된 파라미터를 초기화 시킵니다.

2. SOLO CLR: 점등 되었을 때 이 키를 누르면 활성화된 PFL또는 AFL선택들이 클리어 됩니다.

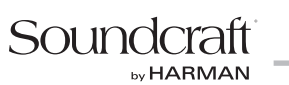

# MUTE & MUTE 마스터 키

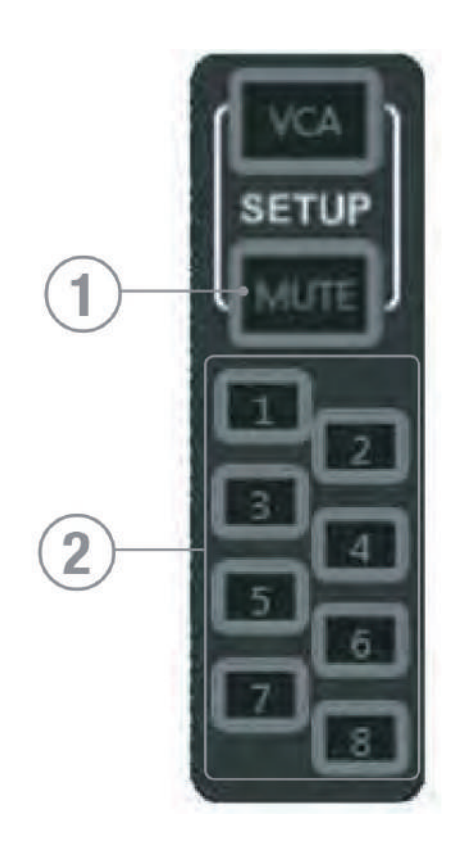

- 1. MUTE키: 이 키를 누르면 MUTE 설정 모드로 IN/OUT 됩니다; 이 키 자체에는 기능이 없고 설정하고 싶은 MUSTE 마스터를 보기 위해 MUTE 마스터 1-8번 중 하나를 선택 해야 합니다.
- 2. MUTE 마스터 1-8: 이 키가 활성화 되면 MUTE 마스터 설정을 하는 동안 설정을 원하는 MUTE 마스터가 선택된 것입니다. MUTE 설정을 하고 있지 않을 경우에 버튼은 MUTE 마스터로 작동합니다.

#### MUTE 마스터 셋팅하고 사용하기:

- a. MUTE 키를 누른 뒤에 MUTE 마스터 1-8번 중 한 개의 버튼을 누릅니다; 선택된 MUTE 마스터에 속하는 채널 또는 버스가 서페이스에 있다면 SELect 키가 점등될 것입니다.
- b. MUTE 마스터에 추가하거나 제거하고 싶은 채널 또는 버스의 SELect 키를 눌러서 추가 또는 제거할 수 있습니다.
- c. 설정을 마치기 위해 MUTE키를 누릅니다.
- d. MUTE 마스터키를 누르면 MUTE 마스터가 활성화 됩니다.

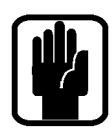

NOTE: MUTE 설정 모드일 경우 CLR+ MUTE 마스터 1-8번을 누르면 각 MUTE 마스터에 속한 채널들 또는 버스들 이 클리어 됩니다.

NOTE: 일반적으로 운영하고 있는 동안 MUTE키를 길게 누르고 있으면 현재 레이어에서 MUTE가 설정된 채널 또는 버스를 확인할 수 있는 INTERROGATE 모드가 활성화 됩니다.

NOTE: MUTE 마스터에 의해 MUTE 된 모든 채널 또는 버스는 ON 키가 녹색에서 빨간색으로 변합니다.

# VCA 설정

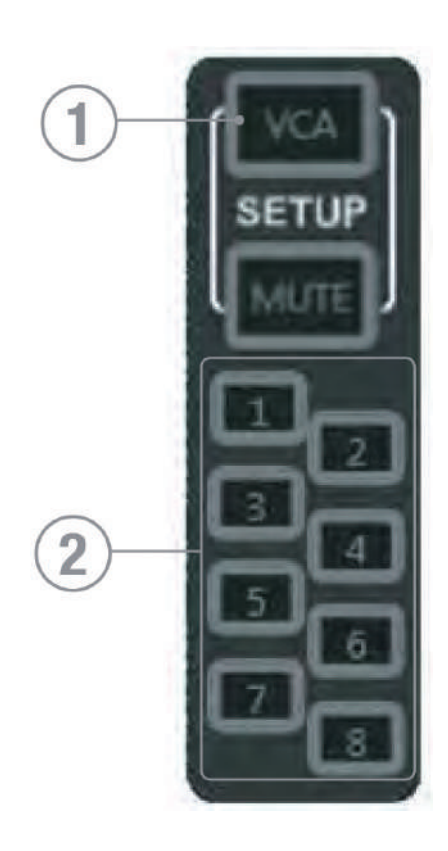

VCA 설정은 VCA 키를 누르면 활성화 됩니다. MUTE 마스터에 속하도록 설정하기 위해 사용했던 인풋 채널의 SELect 키들은 VCA 마스터에 속하도록 설정하기 위해 사용 됩니다.

- 1. VCA 키: 이 키를 누르면 VCA 설정 모드로 IN/OUT 됩니다; 이 키 자체에는 기능이 없고 설정하고 싶은 VCA 마스터를 나타내기 위해서는 MUTE 마스터 1-8번 중 하나를 선택 해야 합니다.
- 2. MUTE 마스터 1-8: VCA 마스터 설정을 하는 동안 설정을 원하는 VCA 마스터를 선택하기 위해 이 키를 누릅니다.

#### VCA 마스터 설정하고 사용하기

- a. VCA키를 누른 뒤에 MUTE 마스터 1-8번 중 한 개의 버튼을 누릅니다. 선택된 VCA 마스터에 속하는 채널이 서페이스에 있다면 SELect 키가 점등될 것 입니다.
- b. VCA 마스터에 추가하거나 제거하고 싶은 채널들의 SELect 키를 눌러 추가 또는 제거할 수 있습니다.
- c. 설정을 마치기 위해 VCA키를 누릅니다.

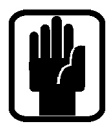

NOTE: 설정 모드일 경우 CLR+ MUTE 마스터 1-8번을 누르면 각 VCA 마스터에 속한 채널들이 클리어 됩니다.

NOTE: 일반적으로 운영하고 있는 동안 VCA키를 길게 누르고 있으면 현재 레이어에서 VCA가 설정된 채널을 확인 할 수 있는 INTERROGATE 모드가 활성화 됩니다.

NOTE: VCA 마스터에 의해 MUTE 된 모든 채널들은 ON 키가 녹색에서 빨간색으로 변합니다.

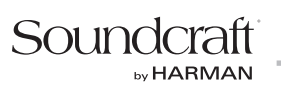

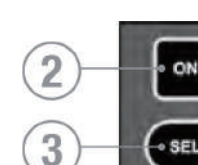

 $\mathbf{1}$ 

-20  $25$ 

 $\overline{AB}$ 60

L&F

# 마스터 LR 페이더와 관련된 키

- 1. 마스터 LR 페이더: 메인 LEFT & RIGHT 버스 아웃의 전반적인 레벨을 조절합니다.
- 2. 마스터 LR ON 키: 메인 LEFT & RIGHT 버스를 ON/OFF 합니다.
- 3. 마스터 SELect 키: 메인 LEFT & RIGHT 버스들을 ACS에서 운영 가능하게 합니다.

# MONO/SEL 페이더와 관련된 키

1. MONO/SEL 페이더: MONO버스 아웃의 전체 레벨을 조절합니다. 또는;

- **•** 믹스 1-14 또는 매트릭스1-4의 FOLLOW 모드일 경우 페이더는 MIX/MTX 'n'의 마스터 레벨입니다.
- **•** FX 1-4의 FOLLOW 모드일 경우 페이더는 FX Return 채널'n'의 채널 레벨입니다.
- **•** 페이더 레이어가 [ALT A/B/C/D]로 활성화 된 경우 페이더는 DMX A/B/C/D의 마스터입니다.

2. MONO ON키: MONO버스를 ON/OFF 합니다. 또는;

- **•** 믹스 1-14 또는 매트릭스 1-4의 FOLLOW 모드일 경우 ON키는 MIX/MTX 'n'의 마스터를 ON/OFF 합니다.
- **•** FX 1-4의 FOLLOW 모드일 경우 ON키는 FX Return 채널 'n'을 ON/OFF 합니다.
- **•** 페이더 레이어가 [ALT A/B/C/D]로 활성화 된 경우 ON키는 DMX A/B/C/D의 마스터를 위한 "깜박이는" 기능을 가진 키로 사용 됩니다.

3. MONO SELect 키: MONO버스를 ACS에서 운영 가능하게 합니다. 또는;

- **•** 믹스 1-14 또는 매트릭스1-4의 FOLLOW 모드일 경우 MIX/MTX 'n'의 마스터를 ACS에서 운영 가능하게 합니다.
- **•** FX 1-4의 FOLLOW 모드일 경우 FX Return 채널 'n'을 ACS에서 운영 가능하게 합니다.
- **•** 페이더 레이어가 [ALT A/B/C/D]로 활성화 된 경우 활성화된 LCD스크린 모드에 따라 LCD에 DMX A/B/C/D 마스터가 나타납니다.

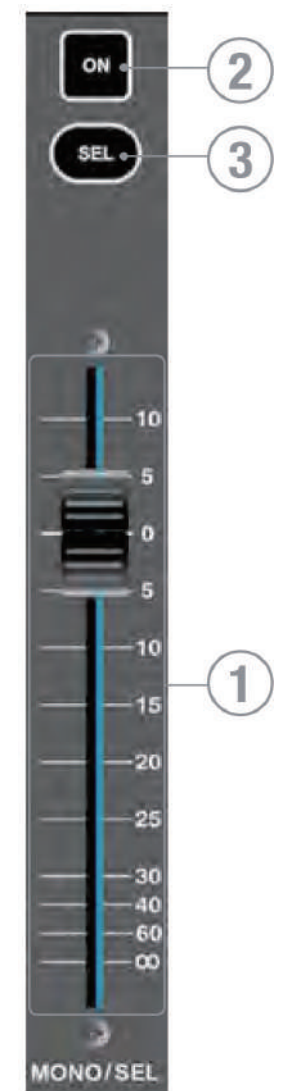

## FADER LAYER KEYS

페이더 레이어 키는 마스터 페이더 좌측에 있는 페이더의 기능을 변경합니다:

- 1. A: 레이어 'A', 일반적으로 인풋
- 2. B: 레이어 'B', 일반적으로 인풋
- 3. C: 레이어 'C', 일반적으로 버스 마스터와 VCA 마스터
- 4. D: 레이어 'D', 일반적으로 매트릭스 마스터
- 5. GEQ LO: GEQ의 낮은 주파수 대역
- 6. GEQ HI: GEQ의 높은 주파수 대역

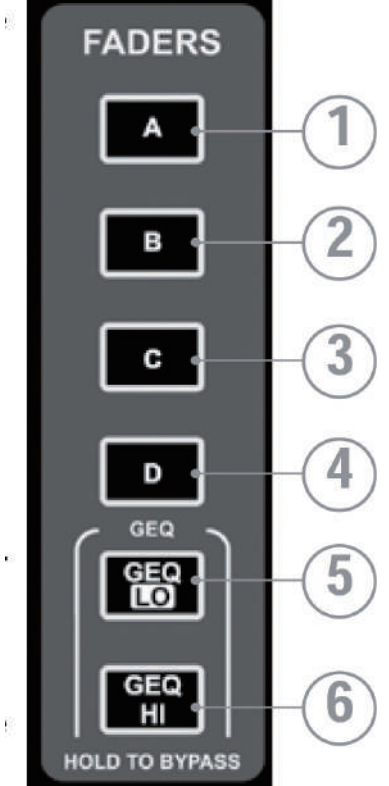

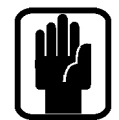

NOTE: GEQ 페이지는 오디오 마스터 페이더가 SELect 되었을 때만 사용 가능 합니다.

DMX 컨트롤러 페이더 레이어로 전환하기 위해서는 ALT버튼을 누르고 A/B/C/D를 함께 누릅니다. DMX레이어 상태에서 페이더 레이어 키는 주황색으로 점등되며 MONO/SEL 페이더는 활성화 된 레이어 A-D를 위한 DMX 마스터가 됩니다.

메인 A/B/C/D 레이어로 돌아가기 위해서는 활성화 된(점등된) DMX 레이어 키를 누르거나 ALT버튼을 누르고 A/B/C/D를 함께 누르면 됩니다.

# FADERGLOWTM 기능

FaderGlow™ 시스템은 페이더가 '모노 인풋 채널의 레벨 컨트롤' 이외의 다른 기능을 할 경우 페이더 슬롯이 점등 되는 기능입니다. 다음을 참고하시기 바랍니다:

- 노란색 : 일반적으로 PRE 페이더로 설정 된 믹스 1-14 버스 마스터 또는 채널에서 PRE 페이더 센드로 믹스 버스에 보내지는 경우.
- 녹색 : 일반적으로 POST페이더로 설정 된 믹스 1-14 버스 마스터 또는 채널에서 POST 페이더 센드로 믹스 버스에 보내지는 경우.

주황색 : 매트릭스 1-4 버스 마스터 또는 버스, 믹스 L,R 또는 MONO에서 매트릭스로 보내지는 경우.

빨간색 : GEQ.

청록색 : FX Return으로 패치 된 스테레오 인풋 또는 인풋이 FX 믹스로 보내지는 경우.

자주색 : FX프로세서 이외의 라인소스로 패치 된 스테레오 인풋

파란색 : VCA 버스 마스터.

흰색 : DMX 컨트롤러 페이더

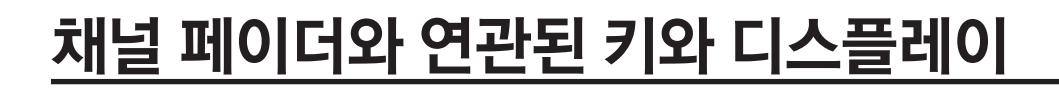

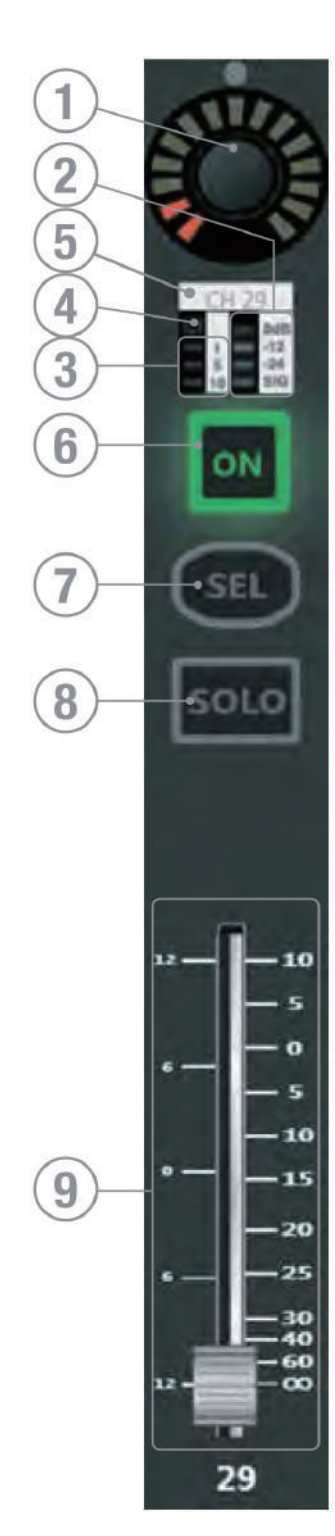

Soundcraft

**by HARMAN** 

- 1. Global 모드 인코더와 디스플레이 세부사항은 Global 모드를 참고하시기 바랍니다.
- 2. 레벨 미터: 채널 또는 페이더로 설정 된 믹스 버스의 오디오 레벨을 나타냅니다.
- 3. Gain Reduction 미터: 채널 또는 페이더로 설정 된 믹스 버스의 게인이 줄어드는 양을 나타냅니다.
- 4. 게이트 닫힘 표시등: 페이더에 설정 된 인풋 채널의 게이트가 닫혀 있는 경우 점등됩니다.
- 5. LCD 이름 창: 페이더에 설정 된 이름을 보여줍니다. 채널/페이더의 기능을 나타내는 배경색이 들어옵니다.
	- **•** 흰색 링크된 인풋 또는 DMX채널 또는 DMX 마스터
	- **•** 청록색 FX프로세서로 패치된 스테레오 인풋
	- **•** 자주색 FX프로세서로 패치되지 않은 스테레오 인풋
	- **•** 노란색 채널에서 PRE 페이더 센드로 믹스에 보내지거나 일반적으로 PRE 페이더로 설정 된 믹스 마스터
	- **•** 녹색 채널에서 POST 페이더 센드로 믹스에 보내지거나 일반적으로 POST 페이더로 설정 된 믹스 마스터
	- **•** 파란색 VCA 마스터
	- **•** 주황색 매트릭스로 보내지는 믹스 버스 또는 매트릭스 마스터
	- **•** 빨간색 GEQ 밴드
- 6. ON 키: 이 키의 기능은 페이더와 연관된 채널 종류와 활성화 된 모드에 따라 변경됩니다.
- **•** 오디오 채널 또는 버스 채널 버스 ON/OFF
- **•** VCA 그룹 마스터 VCA 마스터 MUTE ON/OFF
- **•** DMX 마스터 또는 SLAVE 깜박거림
- **•** FOLLOW 모드- 채널/버스'n'에서 믹스'n'으로 보내는 센드 ON/OFF
- **•** GEQ 모드- GEQ밴드 게인을 0dB로 초기화.

7. SELect 키: 채널 또는 믹스 버스를 ACS에서 운영 가능하게 합니다. 또한 SELect 된 페이더는 메인 LCD에 나타납니다.

8. SOLO 키: 채널 또는 버스를 SOLO합니다; 실제 모드는 SOLO메뉴의 설정과 시스템의 다른 SOLO기능들의 상태에 따라 변경 됩니다. SOLO 시스템 운영에 대한 세부사항은 SOLO 메뉴를 참고하시기 바랍니다.

- 9. 페이더: 페이더 레이어의 모드/설정 따라 설정되는 기능
	- **•** 오디오 채널 또는 버스- 채널 또는 믹스/매트릭스 마스터 레벨
	- **•** VCA 그룹 마스터 VCA 마스터 레벨
	- **•** DMX 마스터 또는 SLAVE DMX 채널 또는 마스터 레벨
	- **•** FOLLOW 모드- 채널/버스'n'에서 믹스/메트릭스 'x'로 보내는 센드 레벨
	- **•** GEQ모드- GEQ 밴드 게인

### **GEQ**

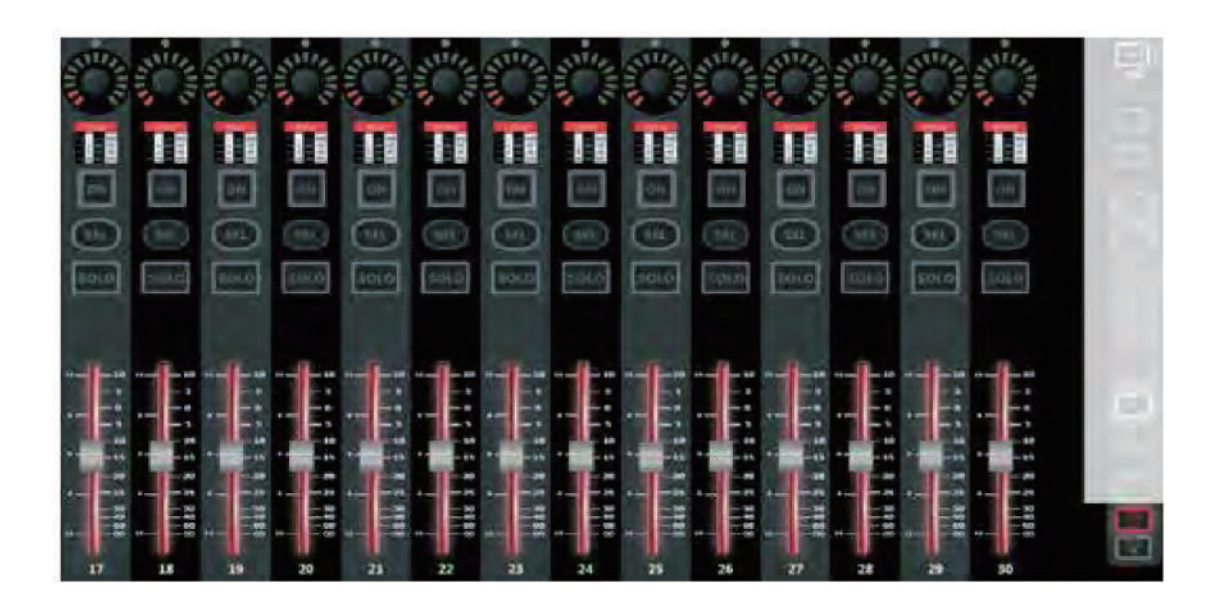

Si PERFORMER는 모든 믹스, 매트릭스와 메인 마스터에 28밴드 그래픽 EQ를 포함하고 있습니다. 모든 버스에 GEQ를 갖고 있다는 것은 GEQ를 패치 할 필요가 없으며 DSP가 멈출 위험 없이 사용 가능한 것을 의미합니다.

GEQ 기능은 오디오 믹스 마스터가 SELect되면 언제든지 사용 가능합니다. 그 이외의 경우 GEQ 키는 어떠한 기능도 가지고 있지 않습니다.

SELect 된 믹스 마스터의 GEQ HI 또는 LO 키를 누르면 페이더 뱅크 키 좌측에 있는 14개의 GEQ 페이더들이 열립니다. ON키는 GEQ밴드가 0dB가 아닐 경우 빨간색으로 점등됩니다. 밴드 게인을 0dB로 되돌리기 위해서는 점등된 ON키를 누릅니다.

적절한 키를 사용하여 GEQ HI와 LO사이를 전환할 수 있습니다. HI와 LO의 주파수 밴드는 각 페이더의 LCD에 나타납니다. 페이더 슬롯의 좌측에 있는 스케일은 해당 주파수가 컷 또는 부스트 되는 dB값을 나타냅니다. 또한 모든 GEQ 페이더와 게인이 움직이는 것을 보여주는 Function Focus가 LCD에 나타납니다.

수동으로 GEQ를 빠져 나오기 위해서 점등 된 GEQ HI/LO키를 누릅니다. 믹스 FOLLOW 키가 변경/ 활성화 될 경우, 오디오 믹스 마스터가 아닌 페이더를 SELect 한 경우 또는 레이어 변경 또는 GEQ가 현재 열려 있는 버스를 다시 SELect 할 경우 Si PERFORMER는 자동적으로 GEQ 모드에서 빠져나옵니다.

GEQ 'BYPASS'를 인/아웃 시키기 위해서는GEQ키들 중 아무 키나 길게 누르고 있으면 됩니다. 바이패스 됐을 경우 에는 비활성화 된 GEQ LO/HI 밴드 키가 주황색으로 점등됩니다.

NOTE: 믹스 FOLLOW 모드가 아닐 경우 현재의 레이어에서 다른 마스터를 SELect하면 믹스 마스터의 GEQ를 전환 하는 것이 가능합니다; GEQ에 의해 사용되지 않는 모든 페이더 슬롯은 남겨진 페이더에 관련된 기능과 이름을 보여 줄 것입니다. 전에 SELect 되었던GEQ 밴드는 GEQ가 열렸을 때의 상태 그대로 남겨집니다.

NOTE: 활성화 된GEQ의 모든 밴드를 초기화 하기 위해서는 CLR키와 함께 GEQ키 중 아무 키나 누르면 됩니다.

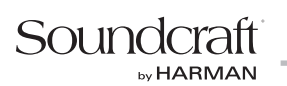

# LEXICON™ FX

Si PERFORMER는 네 개의 환상적인 Lexicon FX 프로세서를 탑재하고 있습니다. 각 프로세서는 자체 전용 버스를 가지고 있으며 최대 4개의 스테레오 인풋 채널까지 FX Return에 할당할 수 있습니다.

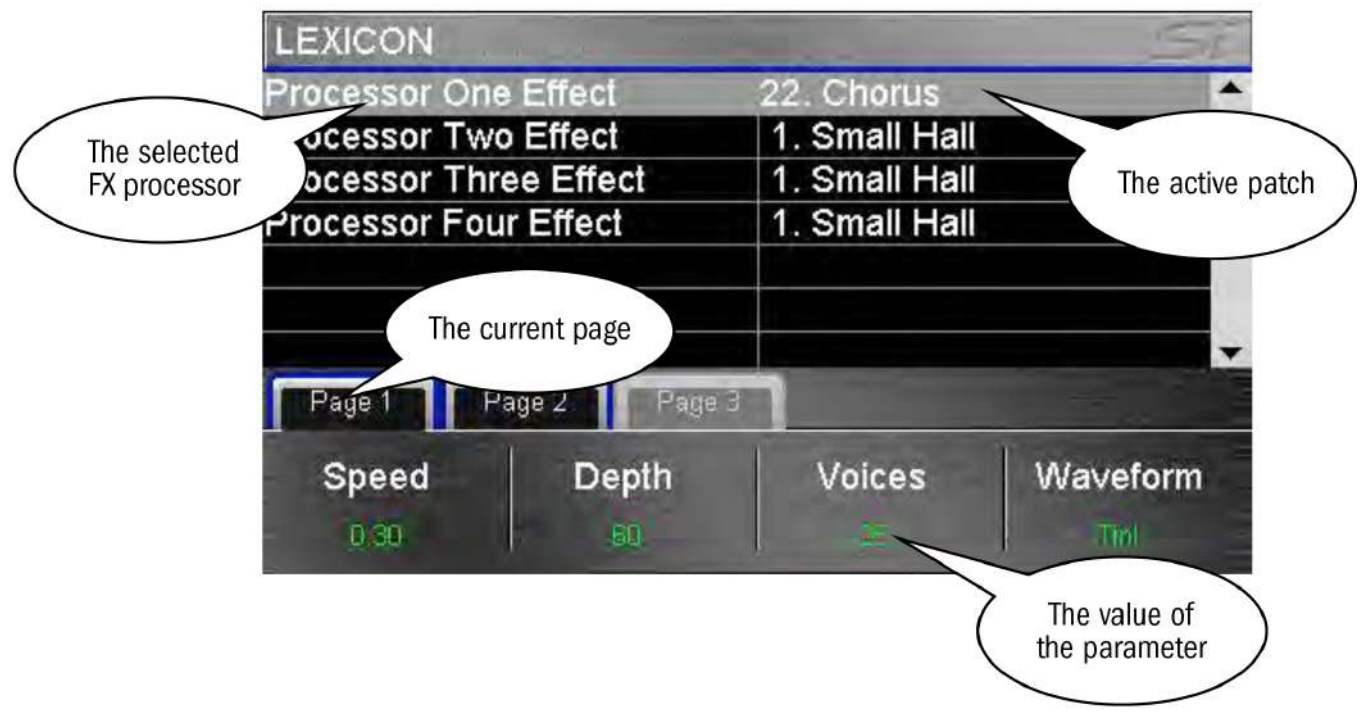

#### LEXICON 컨트롤:

a. FEXICON 메뉴를 LCD에서 열기 위해 FX 키를 누릅니다. 메뉴에서 FX 프로세서 선택, 패치 종류 변경 그리고 패치의 파라미터를 조절할 수 있습니다.

NOTE: FX FOLLOW 모드 (1-4) 중 하나가 활성화 되었다면 FX 페이지를 열었을 때 FX 프로세서의 Lexicon 컨트롤 이 보여질 것입니다.

- b. 드롭 다운 리스트에서 패치 종류를 선택하기 위해 SCROLL/ADJUST 인코더를 누릅니다.
- c. 활성화 된 FX 프로세서와 패쓰를 위한 파라미터는 스크린 아래쪽의 네 개의 인코더 위에 보여집니다. 이것은 실시간으로 파라미터 값을 조절하는 데 사용됩니다.
- d. 현재 패치에 4개 이상의 파라미터를 사용해야 하는 경우 추가적인 파라미터로 전환하기 위해 PAGE탭을 사용 합니다.

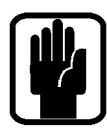

NOTE: 선택된 이펙트 종류가 템포 기능을 갖고 있다면 서페이스의 TAP 키는 템포를 측정하는 데 사용됩니다. 키는 설정 된 템포에 맞추어 깜박거립니다.

NOTE: FX프로세서가 Return으로 설정 될 스테레오 채널을 가지고 있지 않으면 FX버스로 믹스하는 것이 불가능 합니다. 세부사항은 tOTEM과 패치하기를 참고하시기 바랍니다.

# FUNCTION FOCUS

모든 컨트롤 그리고 셋팅의 운영 사항을 정확하게 보여주는 것으로 유명한 Soundcraft Si Compact에 소개 되었던 기능을 Si PERFORMER에 도입한 것이 FUNCTION FOCUS입니다. 서페이스에서 컨트롤이 활성화 되고 운영될 때 FUNCTION FOCUS 창이 열리면서 운영하는 컨트롤의 자세한 정보, 이름, 절대값 등이 LCD에 나타납니다. 또한 추가적으로 연관된 다른 컨트롤의 정보와 운영하는 채널의 이름도 나타납니다.

 'Function Focus'는 컨트롤의 그룹을 가장 합리적으로 운영할 수 있도록 도와 줍니다. 아래 그림은 'Kick Drum' 채널의 Compressor를 보여줍니다. 현재 사용자가 조절하고 있는 컨트롤은 가장 큰 동그라미(THRESHold)를 보면 됩니다. 그룹의 모든 컨트롤은 스크린 아래에 작은 동그라미로 보여집니다.

일반적으로 보여지는 파라미터 외에 다른 유닛도 추가로 동그라미에 나타납니다.

- **•** Delay는 ms, feet그리고 meter를 보여줍니다. (20도 표준 온도와 기압을 기준으로 하였을 경우)
- **•** EQ 필터 폭은 Q 와 Octaves를 보여줍니다.

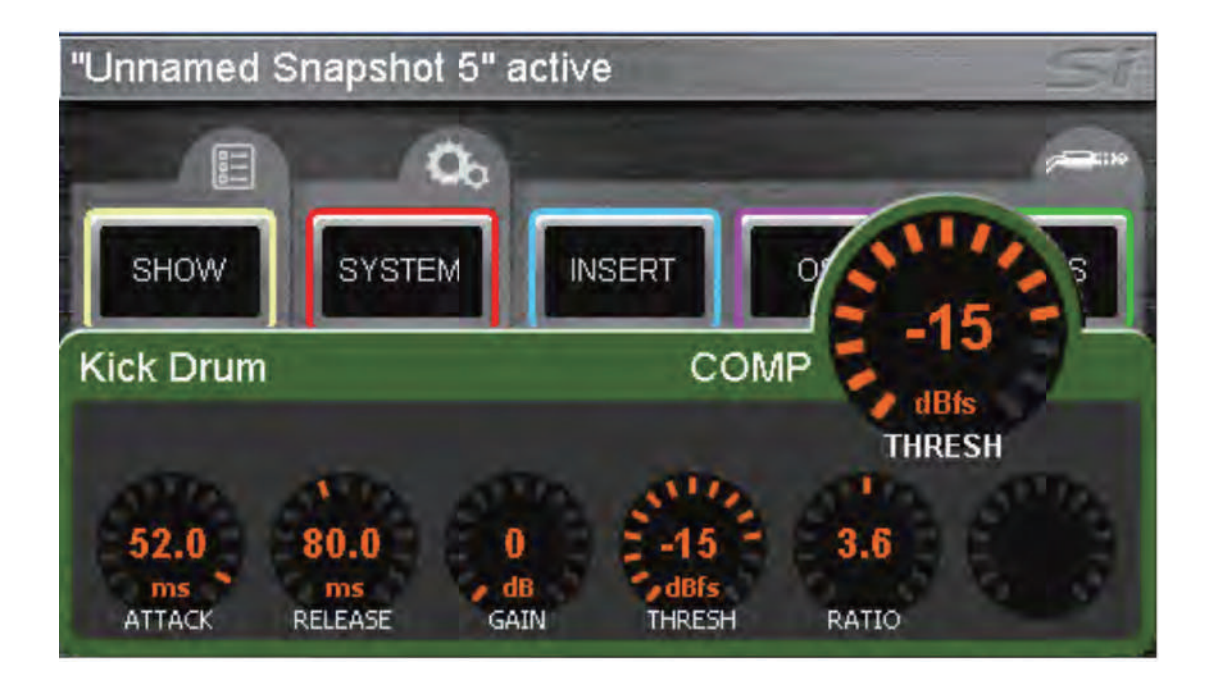

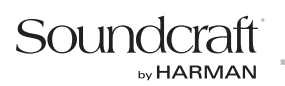

### 메인 LCD 스크린

Soundcraft Si PERFORMER는 다기능 컨트롤 서페이스를 가지고 있습니다. 컬러 터치 스크린은 믹싱 시에는 필요 하지 않고 오직 이름 변경, 채널 설정 그리고 패치 같은 파라미터를 편집할 때 사용됩니다.

#### 일반적인 메인 MENU 스크린과 관련된 컨트롤:

- 1. 타이틀 바 콘솔에 활성화 된 CUE의 이름
- 2. MENU 키: 메인 MENU 페이지로 돌아가거나, 인풋 혹은 아웃풋 페이지에서의 키보드자판, 패치 같은 서브 메뉴 혹은 스크린에서 한 단계 뒤로 돌아갈 때 사용.

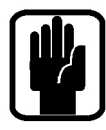

NOTE: 현재 페이지에서 Menu 키를 누를 경우 이름 도입과 편집 처럼 확정되지 않은 데이터는 사라집니다.

- 3. APPLY 키: 이름 혹은 그와 비슷한 변경사항을 확정하기 위해 점등 되었을 때 누릅니다.
- 4. SCROLL/ADJUST: 파라미터 의 편집을 위해 접근 할 때 누르거나 선택된 사항의 리스트를 확정할 때 누릅니다. 파라미터를 편집할 때는 스크롤 합니다.

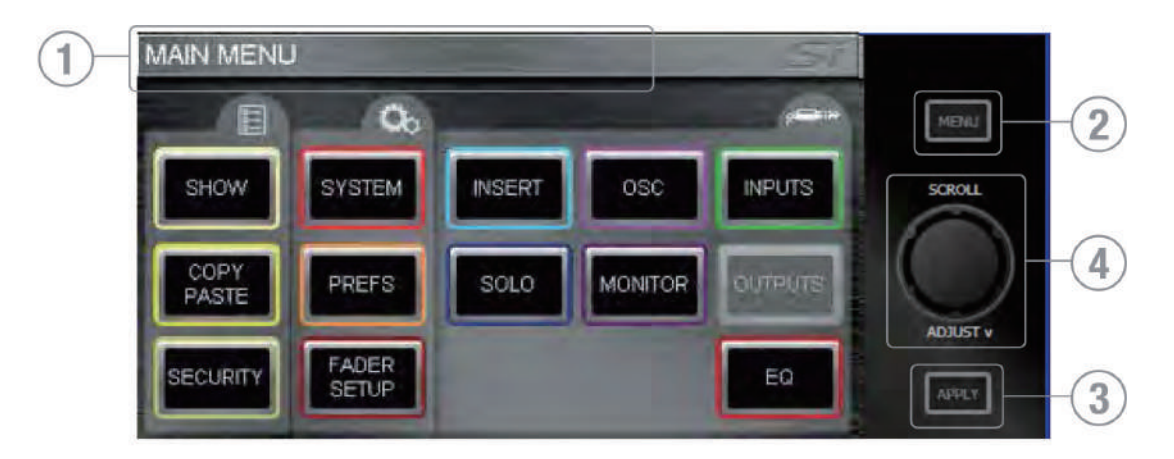

# SHOW 메뉴

SHOW 메뉴 메시지들은:

- **•** 내장 MMC(SD) 카드와 사용자 USB 에 대한 파일 저장과 불러오기 기능을 보여줍니다.
- **•** 환경설정을 초기화 시킵니다.
- **•** Global Isolate 필터를 설정합니다.

#### EDIT SHOW Menu.

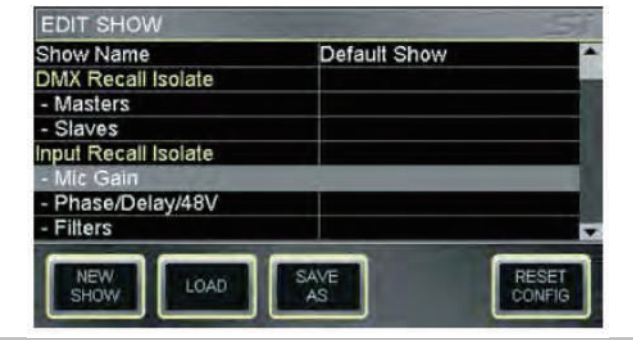

NEW SHOW: 새로운 SHOW를 만들 때 사용합니다. 새로운 SHOW는 현재의 모든 CUE와 그와 연관된 모든 이벤트들을 지웁니다. 하지만 이름, 오디오 설정, 패치 등과 같이 개연성이 깊은 사항들은 새로운 SHOW에 재사용되기 위해 남겨집니다.

**EDIT SHOW** Show CONFIRM NEW SHOW  $-Ma$ This will destroy your existing show and all its - Sla cues Input Are you sure you wish to continue? Ph **VES** NO - Filt

LOAD: 내장 멀티미디어 카드(MMC-SD) 혹은 USB 에서 새fh운 SHOW를 불러 낼 때 사용합니다. 불러낼 파일을 선택하기 위해 SCROLL/ADJUST 인코더를 사용하여 저장 매체와 폴더를 이동할 수 있습니다. 현재 SHOW 를 덮어 씌울 것인지 불러내기를 취소 할 것인지 선택하는 경고창이 나타납니다.

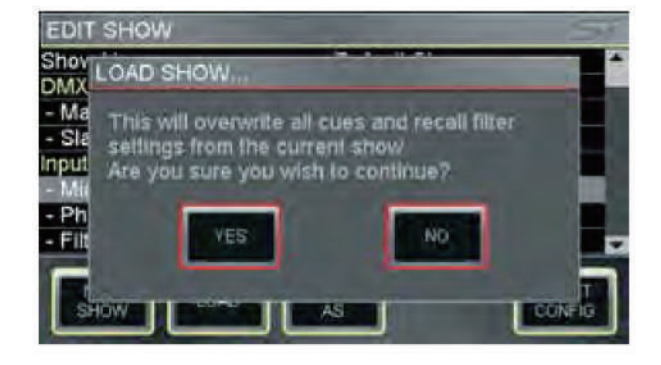

DELETE(보이지는 않습니다): 이 버튼은 저장매체에 선택된 파일과 폴더를 삭제 할 때 사용 합니다. 삭제할 파일을 선택하기 위해 SCROLL/ADJUST 인코더를 사용하여 저장매체와 폴더를 이동할 수 있습니다. 삭제를 하기 전에 계속 진행 할 것인지 취소를 할 것인지 선택하는 경고창이 나타납니다.

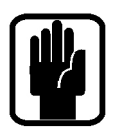

#### NOTE: 파일들을 가지고 있는 폴더를 삭제하는 것은 불가능 합니다.

SAVE AS: 현재 SHOW를 저장할 때 사용 합니다. 눌렀을 때 키보드 자판이 열리고 <현재 SHOW 이름>이 보여집니다. 'SHOW -MONDAY', 'SHOW - TUESDAY' 등과 같이 다른 버전으로 수정하여 저장할 수 있습 니다. 새로운 SHOW 이름을 확정하기 위해 서 APPLY 키를 누릅니다. 이름이 확정되면 SCROLL/ADJUST 인코더를 사용하여 저장하고 싶은 저장 매체와 폴더로 이동 합니다.

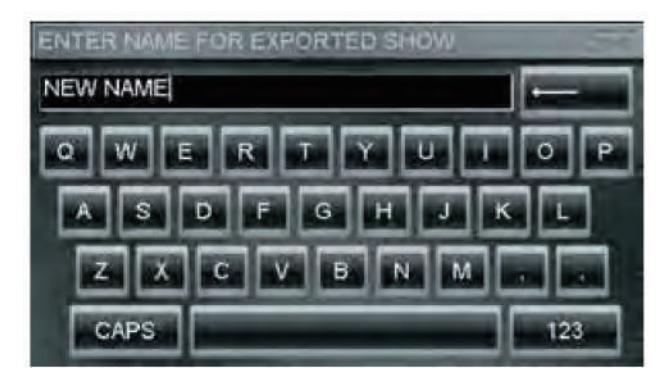

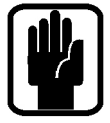

NOTE: 같은 폴더 내에 같은 이름의 파일이 존재하고 있다면 덮어씌울 것인지 취소할 것인지를 선택하는 경고창이 나타납니다.

NOTE: Off-Line Editor을 사용하여 SHOW들을 불러오거나 저장하면 일반적인 윈도우 파일 OPEN/SAVE 대화창 이 나타납니다.

Default Show

Isolate

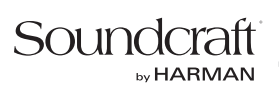

EDIT SHOW - Global Recall Isolate: CUE를 다시 재생 하였을 때 Isolate된 파라미터(또는 파라미터의 그룹)이 자동으로 리콜 되는 것을 방지합니다. 원하는 리스트의 아이템을 스크롤 한 후에 인코더를 누르고 Isolate를 선택 합니다.

**EDIT SHOV** 

Show Name **DMX Recall Isolate** Masters

- Slaves Input Recall Isolate Phase/Delay/48V

- Filters

LOAD

분류된 파라미터 그룹은 다음과 같습니다:

- **•** DMX Recall Isolate
- **•** Input Recall Isolate
- **•** Bus Recall Isolate
- **•** Matrix Recall Isolate
- **•** Output GEQ Isolate
- **•** Patching Recall Isolate
- **•** Lexicon Recall Isolate
- **•** VCA Recall Isolate.
- **•** Master Recall Isolate

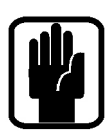

NOTE: 모든 오디오 파라미터는 저장할 때 오토메이션에서 Isolate 된 것 과는 관계없이 저장됩니다.

RESET CONFIG: 옵션카드나 콘솔에 연결된 외장 I/O 시스템의 콘솔 데이터 베이스를 삭제합니다. Reset Config는 설치된 옵션 카드 또는 Soundcraft Stagebox 같이 연결된 I/O 시스템을 다시 찾아냅니다. 세부사항은 I/O Discovery를 확인하세요. 현재 설정된 데이터 베이스를 덮어 씌울 것인지 취소할 것인지를 선택하는 경고창이 나타납니다.

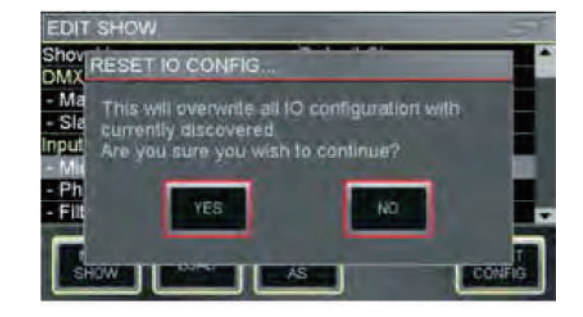

# SYSTEM 메뉴

시스템 메뉴 홈 스크린은 콘솔, 소프트웨어, 버전, 환경 설정 등과 같은 일반적인 정보를 보여줍니다.

Console Name: 소유자의 이름, 시리얼 넘버, 소유 번호 등과 같은 사용자 정보를 표시할 수 있습니다. 아이템이 하이라이트 되도록 스크롤 한 후 자판을 열기 위해 '클릭' 합니다. 선택된 사항은 콘솔 설정의 일부로 저장 됩니다.

**SYSTEM** Console Name My Console System Console type Si Compact 24 Software version 0.9 Build 0043 07/12/2011<br>11:55:09 Date Time Clocking **INTernal** Wordclock RESET<br>PATCHING RESI<br>ALI RUSE

SYSTEM: 콘솔의 정보를 보여줍니다.

- **•** Console Type 콘솔 종류를 보여줍니다. 편집 불가능 합니다.
- **•** Software Version 현재 소프트웨어의 버전을 보여줍니다. 편집 불가능 합니다.
- **•** Date 현재 날짜를 보여줍니다. 선택한 후 '클릭'하면 편집 가능합니다.
- **•** Time 현재 시간을 보여줍니다. 선택한 후 '클릭'하면 편집 가능합니다.

CLOCKING: INTernal 또는 EXTernal 워드 클락을 선택합니다 - 'Word Clock'을 참고하시기 바랍니다. External로 설정 되면 LCD 스크린에 아이콘이 표시 됩니다.

[피] 워드클락에 문제가 없으면 옆의 아이콘과 같이 표시 됩니다.

워드클락에 문제가 있으면 옆의 아이콘과 같이 표시 됩니다.

**TechData** 

NETWORK: 이더넷(Ethernet)연결에 관련 된 설정과 정보를 보여줍니다.

- **•** MAC Address 콘솔의 맥 어드레스를 보여 줍니다. 편집 불가능 합니다.
- **•** IP Address Resolution 콘솔의 IP 어드레스를 MANUAL과 DHCP 중 어떠한 것으로 설정할지 선택할 수 있습니다.
- **•** IP Address IP 어드레스를 수동으로 설정 할 수 있습니다.
- **•** Subnet Mask Subnet Mask를 수동으로 설정 할 수 있습니다.

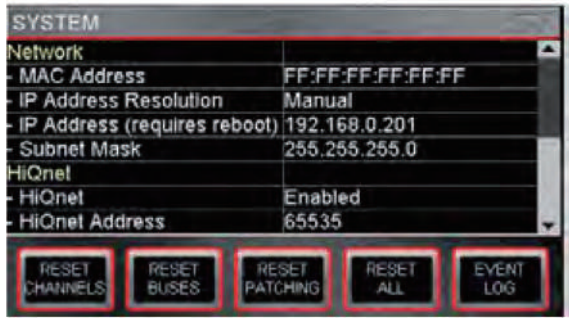

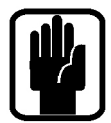

NOTE: 어드레스와 Subnet은 Manual 모드에서만 편집 가능합니다. NOTE: 변경된 IP 어드레스를 적용하기 위해서는 콘솔을 반드시 재부팅 하여야 합니다.

HiQnet: HiQnet 연결과 관련된 설정과 정보를 보여줍니다.

- **•** HiQnet HiQnet 기능을 Enabled(활성화)/Disabled(비활성화)할 수 있습니다.
- **•** HiQnet Address 콘솔의 HiQnet 어드레스를 설정할 수 있습니다.

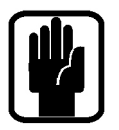

NOTE: 클락킹, 네트워크와 HiQnet 설정은 콘솔 환경설정의 일부로 저장될 수 있습니다. NOTE: 변경된 IP 어드레스, Subnet Mask와 HiQnet을 적용하기 위해서는 콘솔을 재부팅 하여야 합니다.

RESET CHANNELS: 모든 인풋 채널의 오디오 파라 미터, 채널이름 그리고 채널 종류 (MONO/LINKED) 를 공장 기본값으로 초기화 시킵니다.

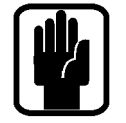

NOTE: 패치는 RESET CHANNELS 에서 제외됩니 다.

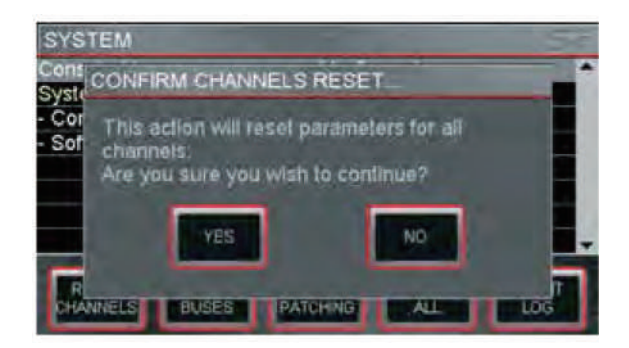

RESET BUSES: 모든 믹스 버스 1-14의 오디오 파라미터, 버스 이름 그리고 버스 종류(mono/stereo)를 공장 기본 값으로 초기화 시킵니다.

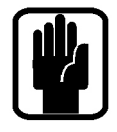

NOTE: 패칭은 RESET BUSES 에서 제외됩니다.

RESET PATCHING: 모든 시스템 패치를 공장 기본값으로 초기화 시킵니다.

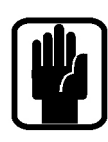

RESET ALL: 이름들과 패치들을 포함한 모든 파라미터를 공장 기본값으로 초기화 시킵니다.

NOTE: 모든 RESET 메뉴들은 작업을 계속 진행 할 것인지 취소할 것인지 선택하는 경고창이 나타납니다.

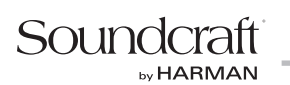

### COPY & PASTE

이 기능은 채널 또는 버스의 거의 모든 프로세싱 섹션을 쉽고 빠르게 복사하여 다른 채널 또는 버스에 붙여 넣을 수 있도록 합니다.

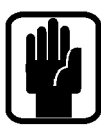

NOTE: 클립보드는 COPY & PASTE 모드가 활성화 되거나 SELect가 수정되는 즉시 아이템의 상태를 캡쳐합니다. SELect 소스 채널에 수정 된 사항은 사용자가 채널/버스/컨트리뷰션 등을 다시 SELect 하지 않는 이상 클립보드에 업데이트 되지 않습니다.

NOTE: GAIN 또는 48v은 프로세싱 채널의 일부가 아닌 '외부 속성'으로 간주되기 때문에 COPY/PASTE로 복사 되지 않습니다.

NOTE: COPY/PASTE는 이름, VCA 또는 MUTE에 속한 채널, 패치 설정, VCA 마스터 또는 DMX 컨트롤 채널은 복사하지 않습니다.

NOTE: 스테레오 채널 또는 버스를 복사하는 경우 왼쪽 채널이 복사 됩니다.

NOTE: 스테레오 채널 또는 버스로 붙여 넣기 할 경우 클립보드로부터 양쪽 채널에 복사 됩니다.

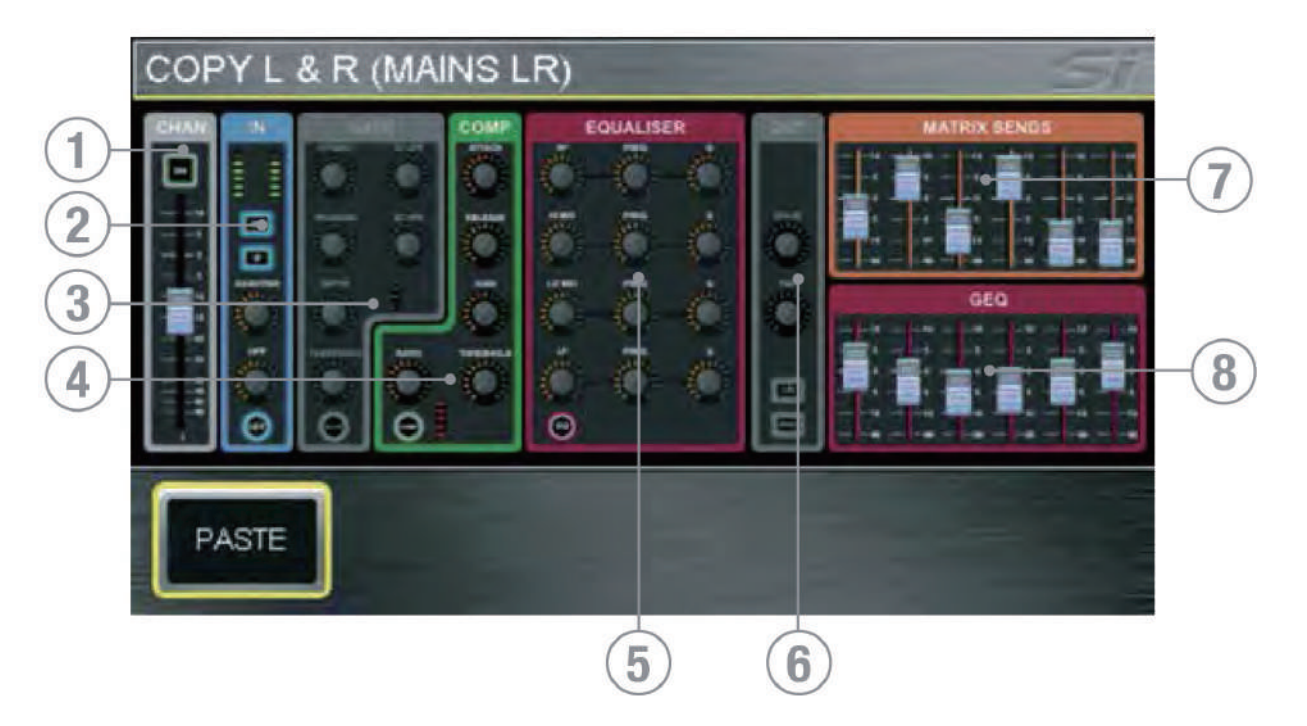

채널 또는 버스를 복사하려면: COPY & PASTE를 진행하기 전 소스 채널 또는 버스를 SELect한 후 수정 작업을 합니다. COPY & PASTE 버튼을 누르면 현재 SELect 된 채널 또는 버스의 모든 파라미터가 클립보드에 복사 됩니다.

- 1. CHAN 채널 또는 버스 레벨 & ON 상태를 복사합니다.
- 2. IN 위상, HPF 필터와 IN/OUT 상태를 복사합니다. (적용 가능한 경우)
- 3. GATE 모든 게이트 파라미터와 IN/OUT 상태를 복사합니다. (적용 가능한 경우)
- 4. COMP 모든 컴프레서 파라미터와 IN/OUT 상태를 복사합니다.
- 5. EQUALISER 모든 파라메트릭 EQ 파라미터와 IN/OUT 상태를 복사합니다.
- 6. OUT 딜레이, PAN과 루팅을 복사합니다 (적용 가능한 경우).
- 7. SENDS 채널을 버스로, 또는 버스를 매트릭스 센드로 복사하고 ON/OFF 상태를 복사합니다. (적용 가능한 경우)
- 8. GEQ GEQ를 복사합니다. (적용 가능한 경우)

스크린에서 아이콘을 터치하여 COMPressor와 같은 채널 또는 버스의 요소를 클립보드에서 ON/OFF 할 수 있습니다.
EQ와 같은 하나의 아이템만 선택하려면 EQ 아이콘을 길게 눌러 다른 아이템들을 OFF 할 수 있습니다.

클립보드의 내용을 다른 채널 또는 버스에 붙여 넣기 위해서는 PASTE 버튼을 길게 누르고 원하는 채널의 SEL 키를 누릅니다.

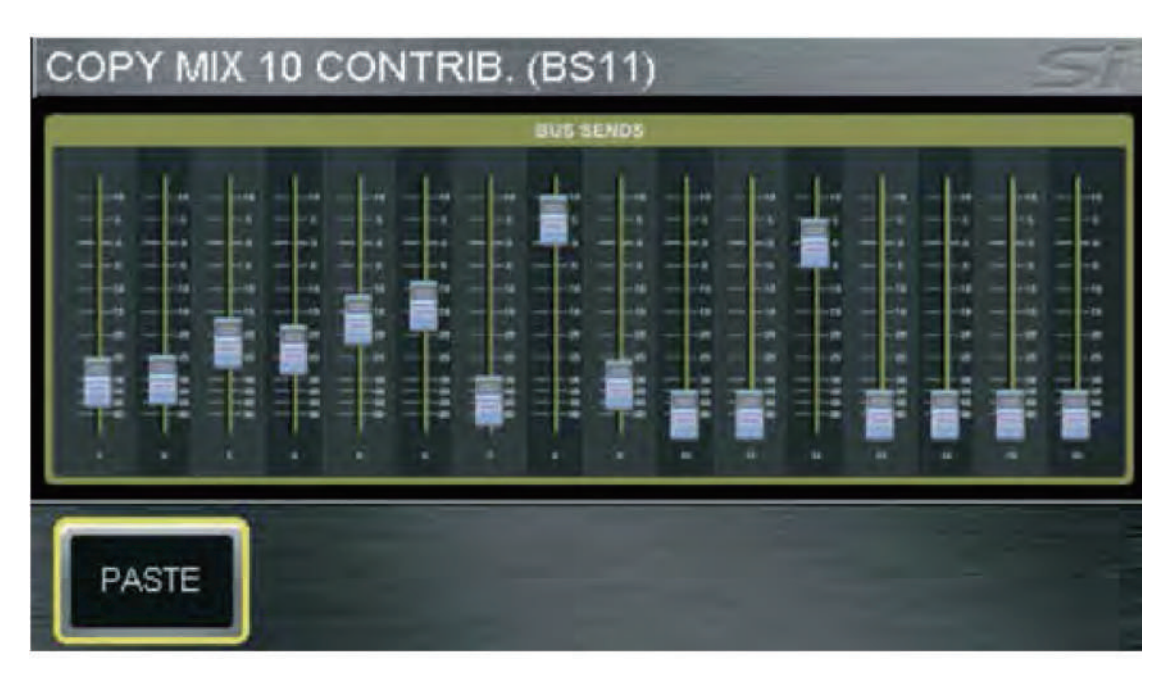

모든 채널의 센드를 각 버스들로 복사하려면: FOLLOW 모드에서 COPY & PASTE를 누르거나 COPY & PASTE 진행 중에 FOLLOW 모드로 변경하게 되면 모든 채널의 버스 센드 레벨과 ON/OFF가 클립보드로 복사됩니다. 컨트리뷰션 을 또 다른 버스에 붙여 넣기 하려면 지정된 믹스에서 PASTE 버튼을 길게 누르면서 MIX 'n'키를 누릅니다.

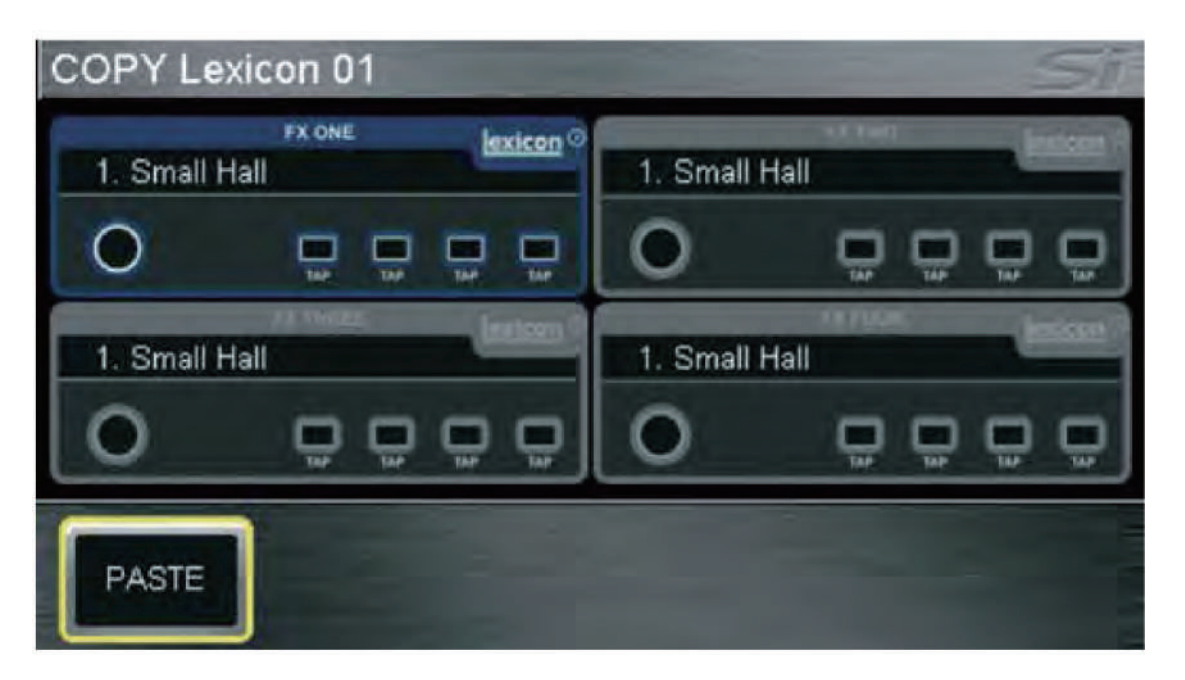

프로세서간 Lexicon 셋팅을 복사하려면: COPY & PASTE 모드에서 FX 키를 누르면 모든 Lexicon 프로세서의 아이콘이 보입니다. 아이콘을 터치하여 소스 프로세서를 선택합니다. 프로세서를 붙여 넣기 위해 PASTE 버튼을 길게 누르면서 지정 프로세서의 FX 'n' 키를 누릅니다.

# **SECURITY**

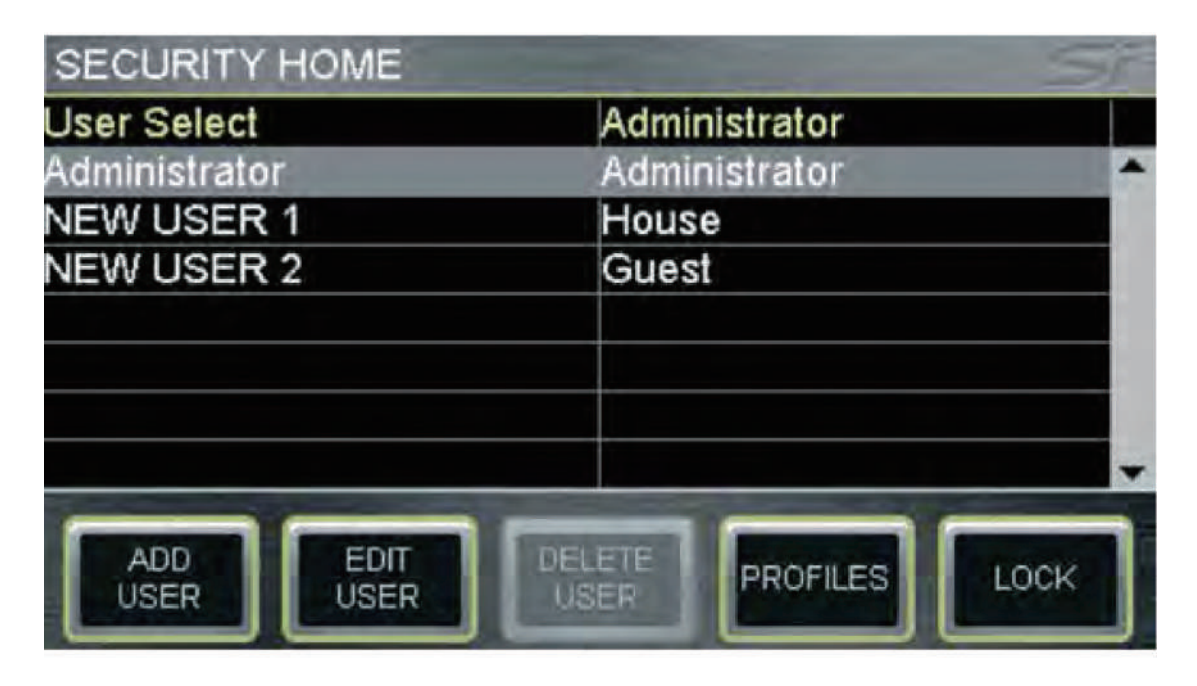

이 기능은 콘솔의 기능 일부 또는 전체를 잠가 우발적 사고 또는 고의적인 악용을 예방합니다. 모든 콘솔 설정은 SECURITY 메뉴에서 LOCK 버튼을 눌러 아무 때나 쉽게 잠글 수 있습니다.

콘솔 잠금을 풀기 위해 사용자는 로그인을 해야 합니다; SECURITY 메뉴로 들어가 사용자 를 선택하기 위해 SCROLL/ADJUST 인코더를 사용합니다. 선택하기 위해 '클릭'한 후 선택 된 사용자의 패스워드를 입력합니다. 기본적으로 User, Administrator가 있으며 기본 패스워드 는 password (소문자) 입니다.

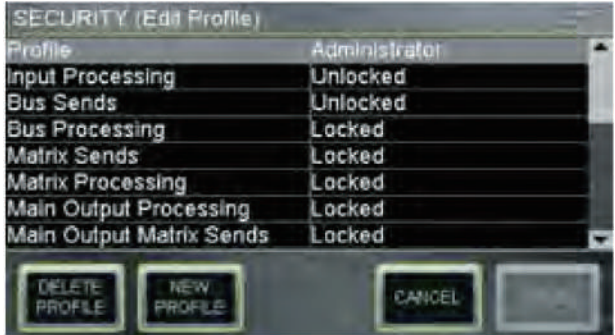

관리자는 아래 기능을 사용하여 사용자 관리를 할 수 있습니다:

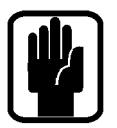

 **•** ADD USER - 콘솔에 새로운 사용자를 추가합니다;

NOTE: 새로운 사용자는 모든 필드가 완성되기 전까지 저장되지 않습니다.

 **•** EDIT USER - 지정 된 사용자의 이름, 비밀번호 그리고 주어진 사용자 중 활성 프로파일 수정이 가능합니다.

PROFILES는 모든 프로파일 수정을 가능하게 합니다. 프로파일을 수정하려면, Profile 라인 아이템까지 스크롤한 후 에 사용 가능한 모든 프로파일 리스트를 보기 위해 '클릭'합니다. SCROLL/ADJUST 인코더를 사용하여 프로파일을 선택한 후 그에 맞춰 아이템 잠금 또는 풀기를 선택합니다. NEW PROFILE 은 Administrator, Guest 와 House 외 추가적인 프로필 생성을 가능하게 합니다.

NOTE: 사용자 및 프로파일 수정은 Administrator로 로그인 된 상태에서만 가능합니다. NOTE: 몇 가지 관리자 속성은 수정될 수 없습니다. NOTE: 사용자가 지정되어 있는 프로파일은 삭제할 수 없습니다. NOTE: 잠긴 기능을 수정하려 할 경우 Function Focus에 잠금 아이콘이 나타납니다. NOTE: 패스워드를 분실하거나 잊어버린 경우 쉽게 복구하기 어렵습니다.

## PREFS (사용자 환경 설정)

이 메뉴는 콘솔의 몇 가지 '운영 속성'을 수정 가능하게 합니다. 수정 가능한 파라미터는 다음과 같습니다:

- **•** LED brightness 미터와 인코더의 밝기
- **•** BUTTON brightness 고무 키 버튼 아래의 LED 밝기
- **•** FaderGlow™ brightness FaderGlow™ 바의 밝기
- **•** Screen brightness LCD 백라이트의 밝기
- **•** Channel LCD brightness 채널 LCD의 밝기
- **•** Channel LCD contrast 채널 LCD의 대비
- **•** D.O.G.S. (Direct Out Gain Stabiliser) D.O.G.S. 의 ON/OFF 설정. 이 기능에 대한 세부사항은 D.O.G.S. 참고하시기 바랍니다.

# D.O.G.S.

D.O.G.S. (Direct Out Gain Stabiliser / 다이렉트 아웃 게인 안정장치)는 여러 대의 장비가 하나의 소스를 함께 사용하는 경우 채널 인풋과 다이렉트 아웃풋 사이에 저장 된 게인 구조를 유지하도록 도와주는 도구입니다.

D.O.G.S가 활성화 되면, 채널의 마이크 게인 컨트롤(+16/-10dB 사이)이 수동으로 수정되는 부분에 맞춰 각 채널 의 다이렉트 아웃풋 레벨을 반대로 조절합니다. 채널 다이렉트 아웃풋이 세컨드 콘솔, 레코딩 시스템 또는 사용자의 게인 컨트롤로부터 효과적으로 분리 되어야 하는 장비 등에 공급되도록 합니다.

D.O.G.S 기능은 CUE가 리콜 될 때마다 오프셋이 클리어 되거나 D.O.G.S. 기능이 꺼져있을 때 PREFS 메뉴에서 전체적으로 ON/OFF 할 수 있습니다. 세부사항은 Soundcraft 웹사이트의 White Paper을 섹션을 참고해주시기 바랍니다.

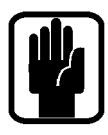

NOTE: DOGS는 마이크 앰프 게인의 수동 조절에 대조적으로 cue-by-cue를 기본으로 작동하며, 이후 사용까지 영향을 미치는 오프셋은 아닙니다.

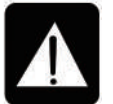

주의: DOGS를 비활성화 시킬 때 오프셋은 리셋되며, Si PERFORMER 다이렉트 아웃풋의 출력을 받는 시스템의 레벨이 증가/감소될 수 있습니다.

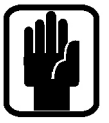

NOTE: DOGS는 라이브용으로 사용되도록 만들어졌으며, DOGS 오프셋은 어떠한 CUE 또는 CUE 업데이트에 저장 되지 않습니다.

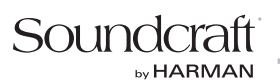

# FADER SETUP

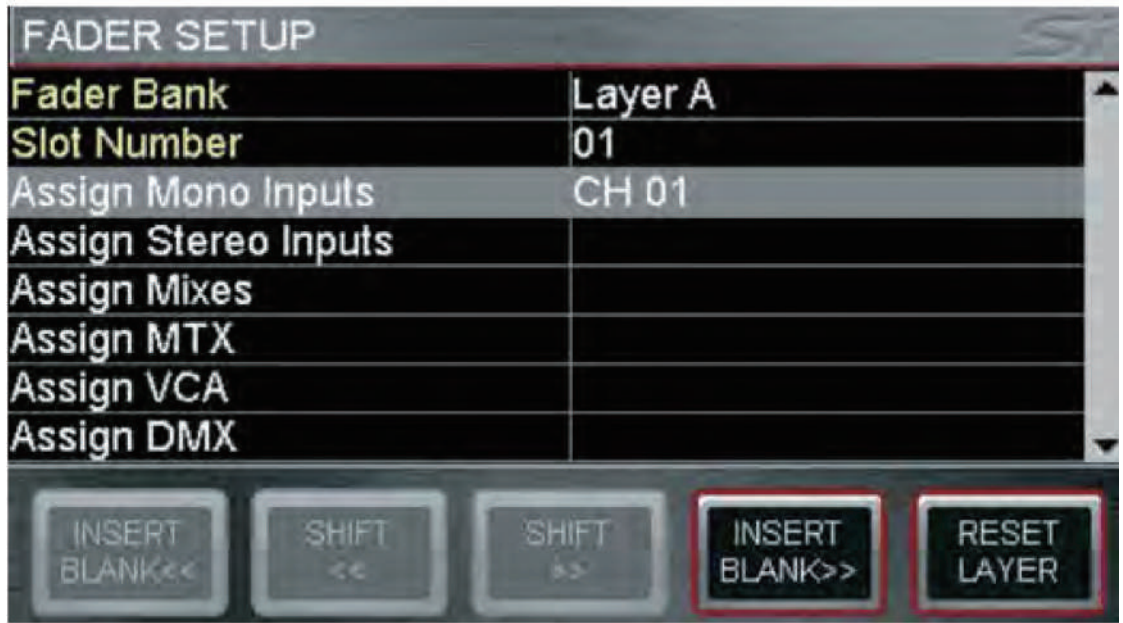

FADER SETUP은 채널(또는 버스)이 어느 레이어의 어떤 페이더에 나타나게 하는지 설정 할 수 있게 합니다.

이 기능은 거의 모든 채널, 버스 또는 VCA 마스터 또는 DMX 마스터와 같은 컨트롤러 페이더가 레이어 간 이동할 수 있도록 해주며, FADER SETUP 메뉴에서 설정 할 수 있습니다. 이 기능에는 기본적으로 새로운 배치 생성과 배치 이동, 총 2가지 요소가 있습니다.

### SELect 된 슬롯에서 새로운 배치 생성 또는 현재 배치 수정하기

FADER SETUP 페이지에서는 아래 2가지 고정된 데이터를 보여 줍니다:

- **•** Fader Bank 현재 활성화 된 페이더 뱅크
- **•** Slot Number SELect가 활성화 된 슬롯 (위치)

다음의 필드들은 SELect 된 슬롯에 지정하고자 하는 채널, 버스

또는 컨트롤러를 쉽게 선택하기 위해 선택 가능한 프로세싱 채널, 버스와 컨트롤러들을 분류하여 줍니다.

필드를 선택하면 아래와 같은 드롭 다운 리스트가 나타납니다:

- **•** Assign Mono Input 64개의 모든 모노 프로세싱 채널
- **•** Assign Stereo Inputs 8개의 모든 스테레오 프로세싱 채널

NOTE: 한번 드롭 다운 리스트가 열리면 반드시 선택을 해야 합니다.

- **•** Assign Mixes 14개의 모든 믹스 버스 마스터
- **•** Assign MTX 4개의 모든 매트릭스 버스 마스터
- **•** Assign VCA 8개의 모든 VCA 그룹 마스터
- **•** Assign DMX 4개의 모든 DMX 마스터

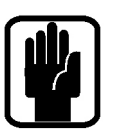

NOTE: 모든 리스트에는 'Unassigned' 옵션이 있습니다. NOTE: 페이더 지정 페이지를 열어 둔 상태에서 페이더 레이어와 SELect를 변경하면 다른 페이더들을 신속하게 재지정 할 수 있습니다.

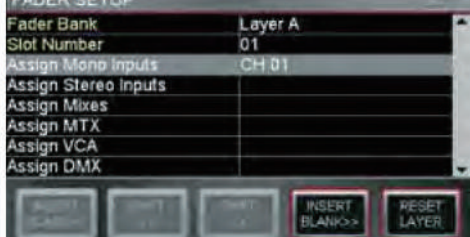

### 활성화 된 레이어에서 이동하기.

레이어에서 페이더를 재배치시키는 기능은 두 가지가 있습니다. INSERT BLANK와 SHIFT이며, 각각 << (왼쪽) 또는 >> (오른쪽) 옵션이 있습니다. 이 두 가지 기능은 비슷하지만 약간의 차이점이 있습니다.

- **•** INSERT BLANK는 SELect 된 슬롯에 빈 (지정되지 않은) 페이더를 삽입하며, 다른 모든 배치를 왼쪽 (오른쪽) 으로 이동시킵니다.
- **•** SHIFT는 인접한 슬롯이 지정되지 않았을 때 지정 된 페이더를 왼쪽 (오른쪽)으로 이동시킵니다.

현재 활성화 된 페이더 레이어는 RESET LAYER 버튼을 눌러 공장 기본값으로 초기화 할 수 있습니다.

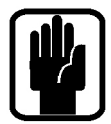

NOTE: 페이더 배치는 각 SHOW마다 보관됩니다.

NOTE: L&R과 MONO/SEL 페이더의 배치는 수정되지 않을 수도 있습니다.

NOTE: 만약 믹스 FOLLOW 키가 활성화되고, 활성화 된 레이어의 믹스 종류에 컨트리뷰션 채널이 없는 경우 서페이스가 비어있는 것으로 보여질 수 있습니다.

NOTE: 각 레이어에 동일한 컨트롤 페이더가 최대 2개씩 배치 될 수 있습니다.

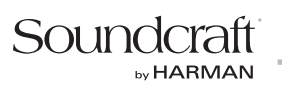

# INSERT

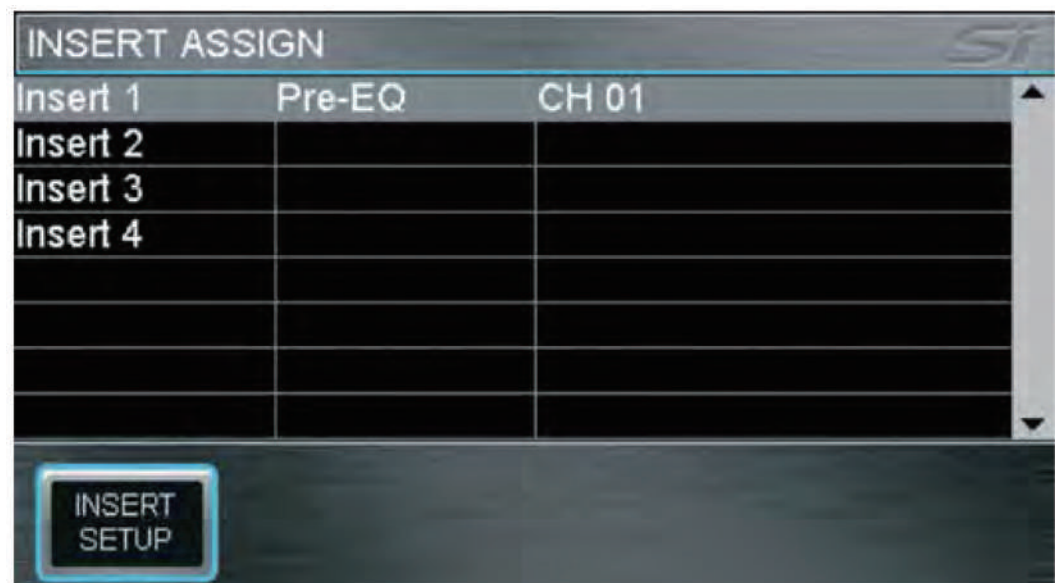

4개의 인서트 패치가 가능하며, 인서트는 다음과 같은 곳에 지정 될 수 있습니다:

- **•** 모노와 스테레오 인풋 PRE EQ
- **•** 믹스 1-14 PRE EQ, POST EQ 또는 POST FADE
- **•** LR, MONO 그리고 매트릭스 1-4 PRE EQ, POST EQ

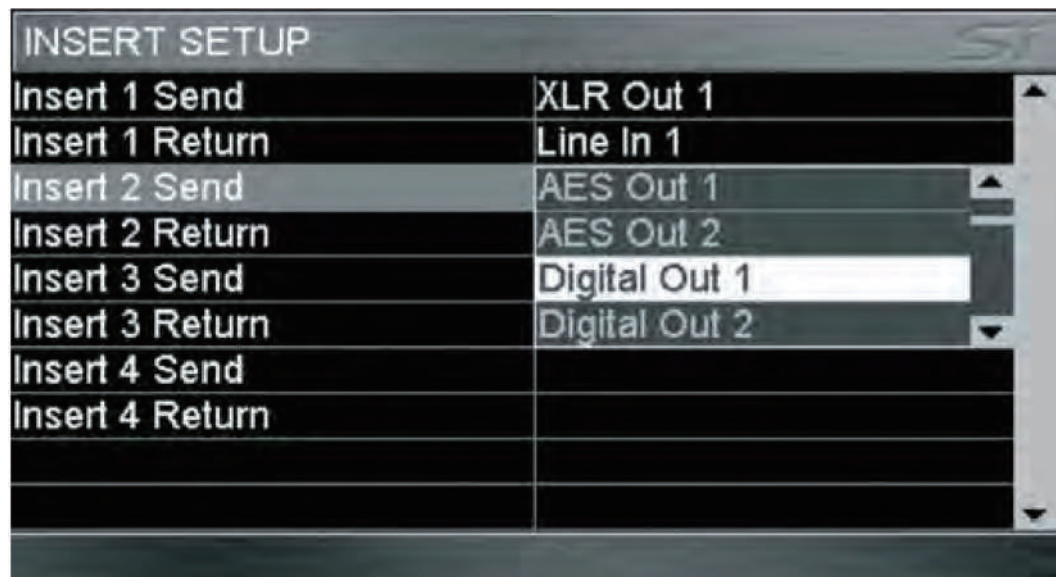

인서트는 INSERT 스크린에서 찾을 수 있는 INSERT SETUP 버튼으로 설정 가능 합니다. Insert Send는 어느 라인 아웃 또는 디지털 아웃 채널에서도 사용될 수 있으며, Insert Return은 어떠한 라인 인 또는 디지털 인풋에서도 사용 될 수 있습니다; 한 채널들만 지정 가능 합니다.

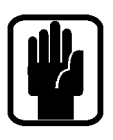

NOTE: 만약 인서트와 인풋 또는 버스가 동일한 패치를 사용하는 경우 인서트의 필요 사항이 인풋 또는 버스 패치를 무효화 시킬 수 있지만, 인풋과 버스에서는 기존 패치가 계속 나타납니다.

NOTE: 인서트 패치 시스템은 항상 128개의 옵션 슬롯 인풋 (슬롯 1 디지털 인 1-61과 디지털 인 64-128)과 96개의 옵션 슬롯 아웃풋 (슬롯 1 디지털 아웃 1-64와 디지털 아웃 65-96) 을 나타낼 것입니다.

## SOLO 메뉴와 SOLO 시스템

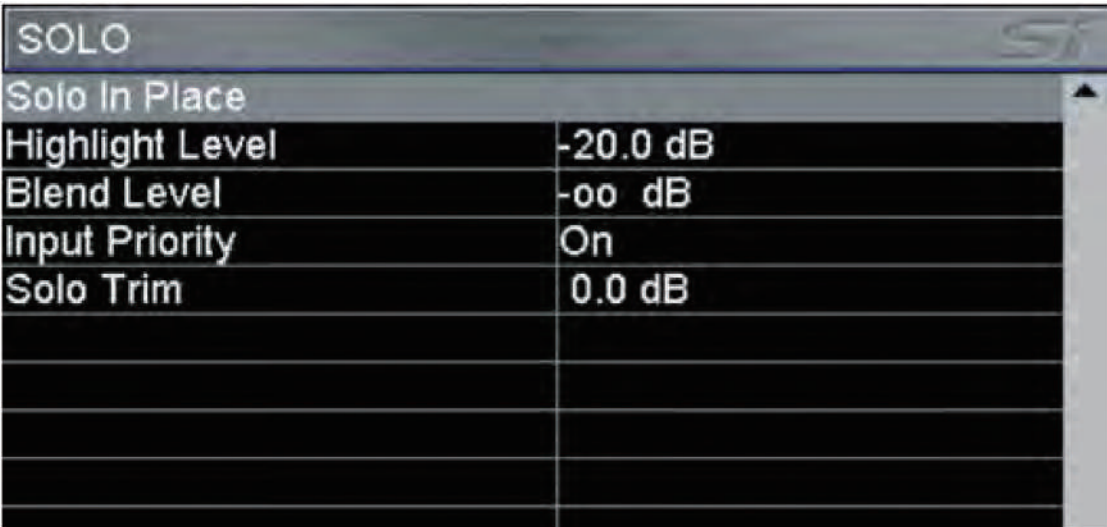

홈 스크린에 시스템에서 사용 가능한 모든 SOLO 옵션이 나타납니다. Si PERFORMER는 정해진 업무 또는 SOLO 키 운영에서 최상의 소스를 제공하기 위해 지능형 자동 SOLO를 사용합니다; 모니터 볼륨 인코더 위쪽의 표시등은 SOLO 시스템의 현재 상태를 보여줍니다; 일반적인 작동은 다음과 같습니다:

- **•** 싱글 인풋 SOLO PFL
- **•** 2개 이상의 인풋 SOLO AFL
- **•** 활성화 된 아웃풋 AFL

SOLO 키는 일반적으로 눌렀을 경우 계속 활성화 되며, 일시적으로만 SOLO 키 활성을 위해서는 키를 길게 누르고 있으면 가능합니다. 이 방법은 키를 눌렀다 떼었을 때 키가 취소됩니다.

SOLO IN PLACE: 인풋 채널에서 SOLO IN PLACE 활성이 가능하며, MENU 바와 SIP 표시등에 그 상태가 표시 됩니다.

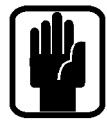

### NOTE: SIP가 활성화 되어 있는 동안 다른 SOLO 메뉴 아이템들의 수정이 불가능할 수 있습니다.

SOLO HIGHLIGHT: 2개 이상의 인풋 SOLO가 활성화 되면 활성화 된 인풋 SOLO 키 중 하나를 길게 눌러 하나의 채널을 'Highlight'할 수 있으며, 다른 SOLO 채널들의 컨트리뷰션을 SOLO와 모니터 시스템에서 감쇠시키는 효과 가 있습니다. 'Highlight Level' (감쇠 정도)는 SCROLL/ADJUST 인코더를 사용하여 수정 가능합니다.

BLEND LEVEL: PFL 또는 AFL이 활성화 되어있는 동안 메인 모니터 소스의 감쇠 레벨을 설정 할 수 있습니다. 기본 설정은 -∞ (-무한대)이며 정상 모니터 소스에서 완전이 뮤트 됩니다. 이 설정은 PFL 또는 AFL이 활성화 되어 있는 동안 메인 모니터 소스를 백그라운드 모니터링 가능하도록 SCROLL/ADJUST 인코더를 사용하여 조절 할 수 있습니다.

INPUT PRIORITY: 'On' (기본)되어 있을 경우 인풋 SOLO가 일시적으로 모니터와 믹스를 컨트롤 하기 위한 아웃풋 AFL을 무효화 시킬 수 있습니다. 만약 모든 활성화 된 SOLO가 클리어 되면 시스템은 활성화 되었던 아웃풋 AFL SOLO 모니터링으로 돌아갑니다. 'Off'로 설정되면 인풋 SOLO는 아웃풋 SOLO를 캔슬시키며, 반대로도 동일 하게 적용됩니다. 상태는 SCROLL/ADJUST 인코더로 설정 가능합니다.

SOLO TRIM: 메인 모니터 레벨 컨트롤과는 독립적으로 모니터 시스템의 SOLO bus 레벨에 ±10dB의 트림을 제공 하며, 이 셋팅은 SCROLL/ADJUST 인코더를 사용하여 설정 가능합니다.

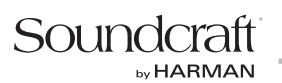

## OSC 메뉴

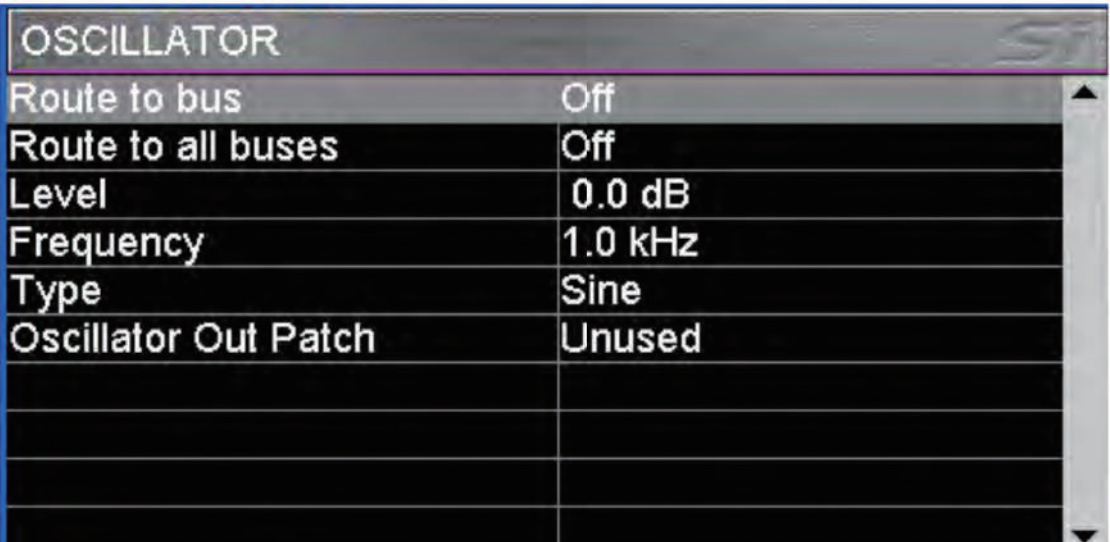

Oscillator 홈 스크린은 Oscillator 기능과 연관 된 모든 설정과 파라미터를 보여줍니다.

ROUTE TO MIX/MTX: Oscillator를 개별 믹스 버스로 루팅이 가능하도록 합니다; 지정 된 믹스로의 실제 루팅은 억스와 매트릭스 믹스 SOLO 키를 사용하여 활성화/비활성화 시킬 수 있습니다.

ROUTE TO ALL: Oscillator를 모든 억스와 매트릭스 믹스로 루팅이 가능하도록 합니다.

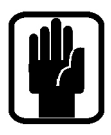

NOTE: LR과 MONO 버스의 다이렉트 루팅이 불가능한 경우 Oscillator를 억스 믹스로 루팅시킨 후 필요에 따라 Oscillator 시그널을 연결하기 위해 LR과 MONO 루팅 키를 사용합니다.

NOTE: 전원을 킬 때마다 Oscillator는 'Off'로 기본 설정 되어 있습니다.

LEVEL: 버스 또는 아웃풋 패치의 Oscillator 레벨을 나타냅니다. 이 설정은 SCROLL/ADJUST 인코더를 사용하여 수정할 수 있습니다.

FREQUENCY: Oscillator의 주파수를 나타냅니다. 이 설정은 SCROLL/ADJUST 인코더를 사용하여 수정할 수 있습니다.

TYPE: Oscillator 시그널 종류를 나타냅니다. 이 설정은 Sine과 Pink 중 SCROLL/ADJUST 인코더를 사용하여 선택할 수 있습니다.

OSCILLATOR OUT PATCH: Oscillator는 기본적으로 지정 된 아웃풋 패치가 없는 것으로 나타납니다. 아이템을 하이라이트 하고 패치를 선택하기 위해 SCROLL/ADJUST 인코더를 사용합니다.

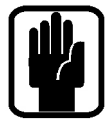

NOTE: Oscillator는 다른 Oscillator 설정과 관계 없이 항상 활성화 되어 있습니다.

NOTE: Oscillator 패치만이 CUE마다 저장 됩니다.

# MONITOR 메뉴

MONITOR 메뉴는 모니터 시스템과 아웃풋과 연관 된 모든 파라미터와 기능에 대한 정보를 제공합니다.

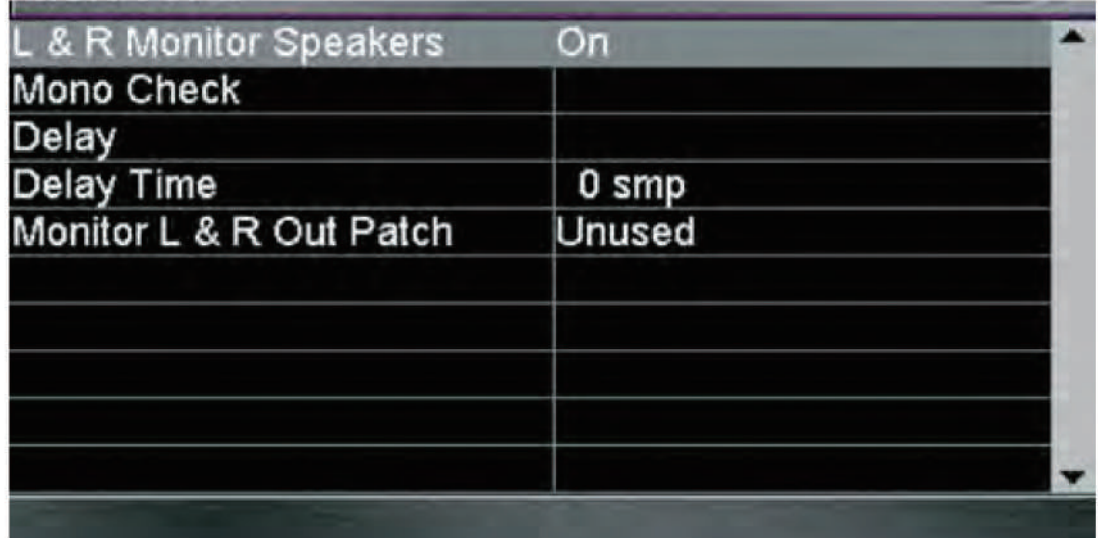

L&R monitor Speakers: 모니터 아웃 패치를 활성/비활성화 합니다.

Mono Check: 모니터의 시그널을 모노로 만듭니다.

Delay: 모니터 아웃풋 패치의 아웃풋 딜레이를 활성/비활성화 합니다.

Delay Time: 모니터 아웃풋에 적용 된 딜레이 시간을 수정합니다.

Monitor L&R Out Patch: 스테레오 모니터 시그널이 헤드폰과 연결 된 모니터 시그널 외 추가적으로 다른 한 쌍의 시스템에 패치 되도록 합니다. 시스템 패치 기능에 대한 세부사항은 패치를 참고해주시기 바랍니다.

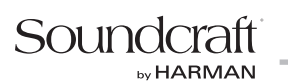

## INPUT & VCA 메뉴

INPUT & VCA 메뉴는 시스템 인풋과 VCA 그룹 마스터와 연관 된 모든 파라미터와 기능에 대해 정보를 제공하고 접근 가능하게 합니다.

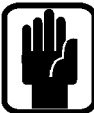

NOTE: INPUT & VCA 버튼은 페이더가 인풋에 지정되지 않거나 VCA가 SELect 되지 않으면 회색으로 보이며 비활성화 됩니다.

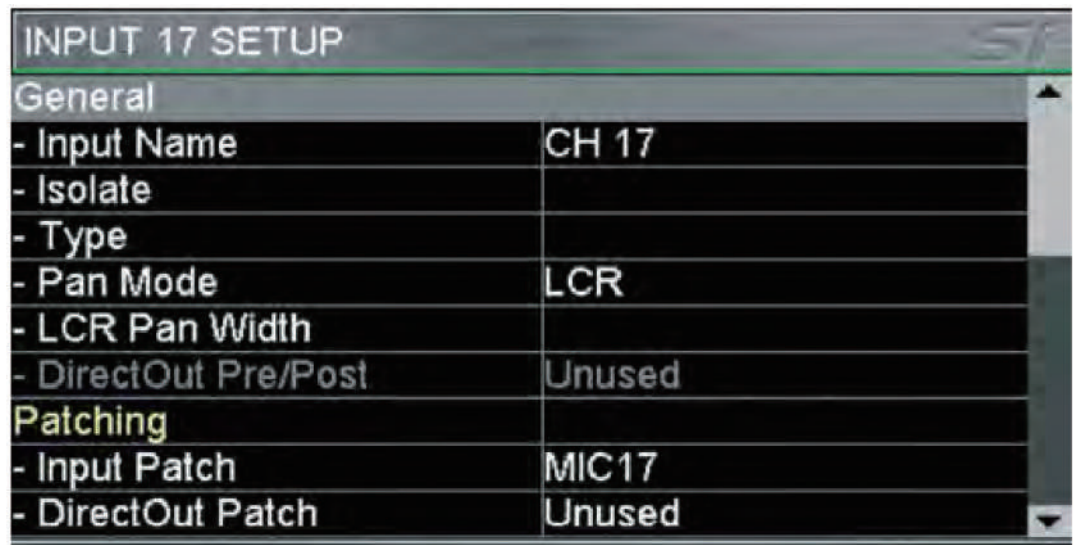

Input (or VCA) Name: 현재 SELect 된 인풋의 이름입니다. SCROLL/ADJUST 인코더를 눌러 키보드자판으로 들어가 이름을 수정할 수 있습니다.

Isolate: 인풋을 오토메이션 플레이백과 조명으로부터 Isolate 시키며, 상태가 '활성화' 되면 ACS의 ISOlate 표시 등이 점등 됩니다.

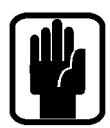

NOTE: CUE를 저장하거나 업데이트할 때 Isolate 된 상태여도 채널 설정은 저장 됩니다. NOTE: 마이크 앰프 게인과 48v는 채널의 파라미터로 간주되지 않기 때문에 ISOlate에 포함되지 않으며, 2개의 채널이 동일한 마이크 앰프를 공유하는 경우 충돌이 일어날 수 있으므로 한 개는 Isolate 되어야 합니다.

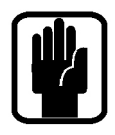

Type: 채널을 Mono 또는 Linked로 설정합니다.

NOTE: 채널은 항상 홀수/짝수 쌍으로 묶입니다.

Pan Mode: LCR 또는 LR (스테레오 채널들에는 적용되지 않습니다) LR과 MONO 루팅 키들이 모두 활성화 된 경우 PAN은 LCR PAN으로 작동합니다. PAN은 LR 루팅 키만 활성화 되거나 Pan Mode가 LR로 설정 된 경우 표준 LR PAN으로 작동합니다.

LCR Pan Width: LCR 모드가 활성화 되었을 때, LR과 MONO 버스로 패닝되는 양을 증가/감소하기 위해 PAN 폭을 조절합니다.

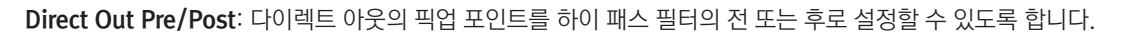

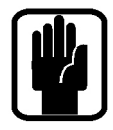

NOTE: 다이렉트 아웃 PRE/POST는 다이렉트 아웃 패치가 되어 있지 않으면 사용이 불가능합니다.

Input Patch: 채널에 패치 된 소스를 보여줍니다. 시스템 패치 기능에 대한 세부사항은 패치하기를 참고하시기 바랍니다.

Direct Out Patch: 채널의 다이렉트 아웃을 패치 할 곳을 보여줍니다; 시스템 패치 기능에 대한 세부사항은 패치 하기를 참고하시기 바랍니다.

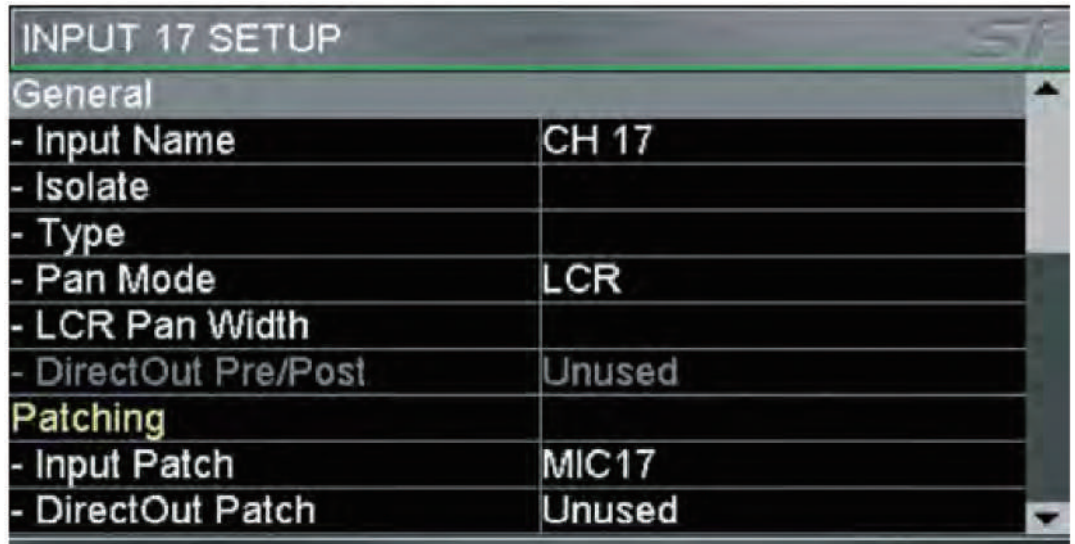

### 채널 센드 POST-PRE :

각 채널의 버스 마스터에 설정된 PRE/POST 페이드 설정을 무효화 시킬 수 있습니다. Cancel, All Post 또는 All Pre 선택 옵션 메뉴를 열기 위해 SCROLL/ADHUST 인코더를 사용하여 클릭합니다. All Post 또는 All Pre를 선택하면 SELect 된 채널의 모든 믹스 버스 센드를 POST 페이더 또는 PRE 페이더로 설정 할 것입니다. 개별 채널의 센드 상태를 각 버스마다 PRE 또는 POST로 전환하기 위해서는 믹스 리스트를 스크롤하여 내리고, 필요에 따라 채널의 센드 PRE/POST를 전환하기 위해 SCROLL/ADJUST 인코더를 사용합니다.

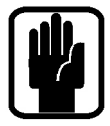

NOTE: 채널의 PRE/POST 설정은 CUE마다 저장됩니다. 수정 사항을 계속 유지 하기 위해서는 CUE를 저장하거나 업데이트 해야 합니다.

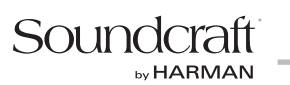

## OUPTPUTS & DMX 메뉴

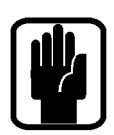

OUTPUTS 메뉴는 시스템 버스와 아웃풋에 연관 된 모든 파라미터 및 기능의 정보를 제공합니다.

NOTE: 버스 또는 DMX 컨트롤러가 SELect 되지 않으면 OUTPUTS 버튼은 회색으로 보이며 사용이 불가능 합니다.

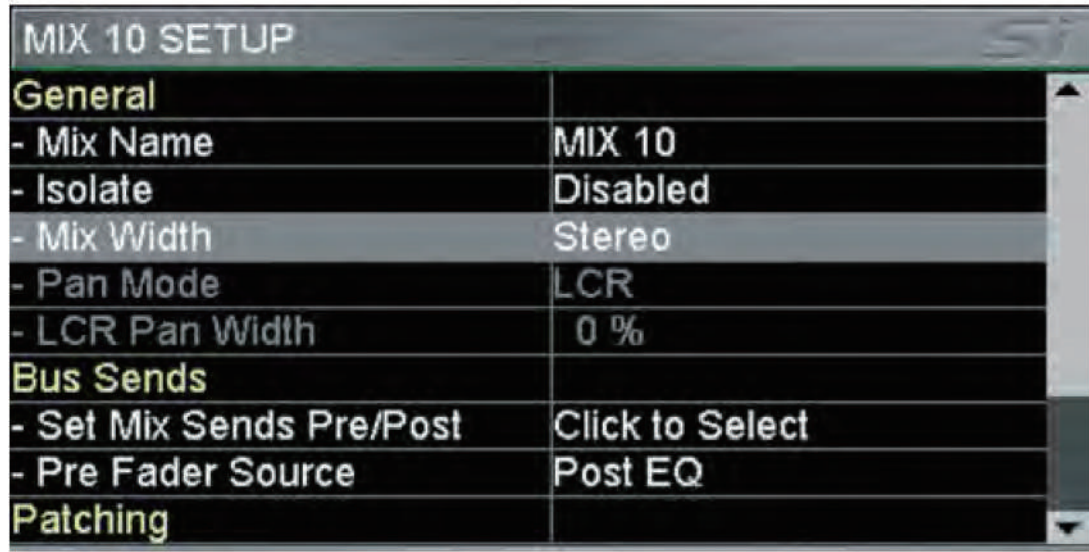

Mix (또는 DMX) Name: 현재 선택 된 믹스 버스, DMX 채널 또는 DMX 마스터의 이름을 보여줍니다; 키보드 자판을 불러내 이름을 수정하기 위해 SCROLL/ADJUST 인코더를 누릅니다.

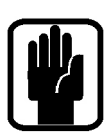

Isolate: 믹스를 오토메이션 재생과 조명으로부터 Isolate 시키며 상태가 '활성화'로 설정되면 ACS의 ISOlate 표시 등이 점등 됩니다.

#### NOTE: 채널 설정이 Isolate 되어 있어도 CUE를 업데이트 할 때 저장됩니다.

Mix Width\*: 믹스 9-14와 매트릭스 1-4의 믹스를 모노 또는 스테레오로 설정합니다. 믹스 스테레오를 생성하는 것은 콘솔에서 다른 믹스들의 번호에 변화를 주지 않지만, 버스 폭에는 영향을 미칩니다. FOLLOW 모드에서 채널이 믹스 버스 PAN 미치는 영향은 아래와 같습니다:

- **•** 모노 인풋에서 모노 믹스 버스 버스 PAN 기능 없음
- **•** 모노 인풋에서 스테레오 믹스 버스 버스 PAN 컨트롤이 PAN의 기능을 함
- **•** 스테레오 인풋에서 모노 믹스 버스 버스 PAN 기능 없음, 스테레오 인풋에서 버스의 L & R에 -3dB로 믹스 됨
- **•** 스테레오 인풋에서 스테레오 믹스 버스 버스 PAN 컨트롤이 밸런스의 기능을 함 (매트릭스 믹스들에 버스를 보내는 것과 비슷함)

Pan Mode\*: LCR 또는 LR (스테레오 버스 믹스 또는 매트릭스에는 적용되지 않습니다) LR과 MONO 루팅 키들이 모두 활성화 된 경우 PAN은 LCR PAN으로 작동합니다. PAN은 LR 루팅 키만 활성화 되거나 Pan Mode가 LR로 설정 된 경우 표준 LR PAN으로 작동합니다.

LCR Pan Width\*: LCR 모드가 활성화 되었을 때, LR과 MONO 버스들로 패닝되는 양을 증가/감소하기 위해 PAN 폭을 조절합니다.

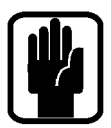

Set Mix Sends Pre/Post\*: 채널의 모든 센드를 Pre 페이더 (FaderGlow 버스 마스터가 노란색입니다) 또는 Post 페이더 (FaderGlow 버스 마스터가 녹색입니다)로 설정합니다.

NOTE: 페이더 Pre/Post는 믹스마다 채널 별로 변경 가능합니다. Inputs & VCA 참고하시기 바랍니다.

Pre Fader Source\*: Pre 페이더 센드를 채널에서 믹스로 보낼 때 인풋 채널 EQ의 Pre 또는 Post로 설정합니다.

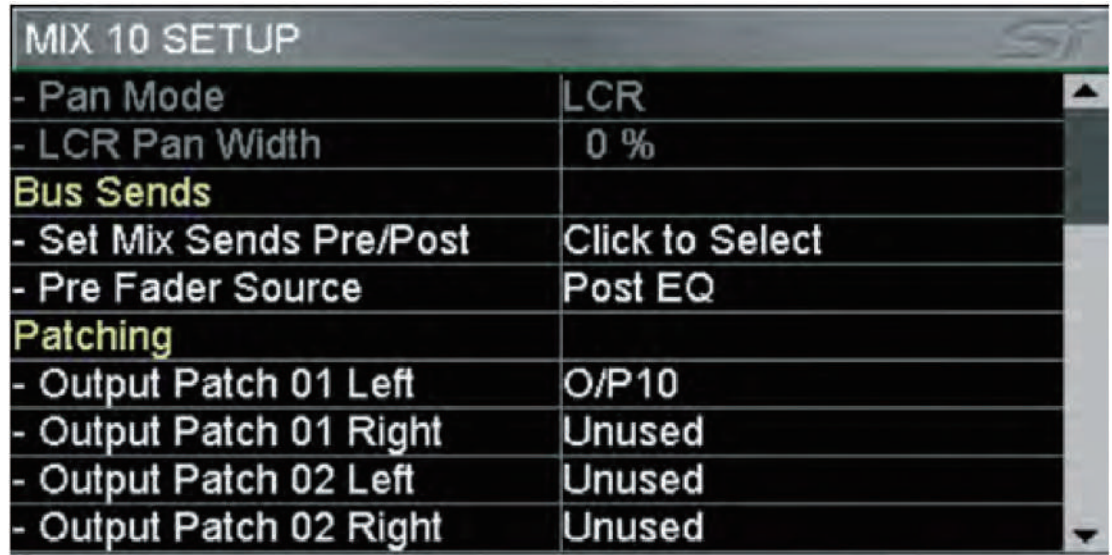

### Patch 01 Left, Patch 01 Right, Patch 02 left, Patch 02 right:

믹스 아웃풋으로 패치 된 위치를 보여줍니다. 시스템 패치 기능에 대한 세부 사항은 패치하기를 참고하시기 바랍니다.

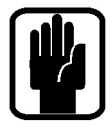

NOTE: 모노 또는 매트릭스 버스에서 'Right' 옵션은 회색으로 보이며 사용이 불가능 합니다.

\*매트릭스 버스 종류에는 해당되지 않습니다.

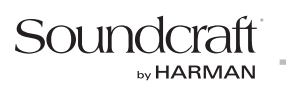

### CLEAR

CLEAR 기능은 채널, 버스 또는 채널의 그룹이 공장 기본값으로 초기화 되도록 합니다. 이 동작은 CLEAR키를 길게 누르고 있는 상태에서 다음의 키를 눌러 실행시킵니다:

- **•** HPF HPF를 끄고 필터값을 공장 기본값으로 설정합니다
- **•** Gate 게이트를 끄고 게이트의 값을 공장 기본값으로 설정합니다
- **•** Comp 컴프레서를 끄고 컴프레서의 값을 공장 기본값으로 설정합니다
- **•** EQ EQ를 키고 EQ값을 공장 기본값으로 설정합니다
- **•** SELect SELect 된 채널의 모든 채널 오디오 파라미터를 공장 기본값으로 설정합니다

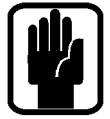

### NOTE: 패치와 이름은 채널 초기화에 포함되지 않습니다.

- **•** GLOBAL GAIN 현재 레이어의 모든 인풋 게인을 선택 된 소스 종류에 따라 마이크 소스는 +5dB, 라인 소스
- **•** GLOBAL FILT 현재 레이어의 모든 HPF를 끄고 모든 필터값을 공장 기본값으로 설정합니다
- **•** GLOBAL PAN 현재 레이어의 모든 PAN 또는 BAL 컨트롤을 센터로 설정합니다
- **•** MUTE 마스터 1-8 MUTE 그룹 'n'에 지정 된 모든 채널, 버스를 클리어 합니다; 이 기능이 작동하려면 콘솔은 MUTE 설정 모드로 되어있어야 합니다
- **•** VCA 마스터 + [MUTE 마스터 1-8] VCA 마스터 'n'에 지정 된 모든 채널을 클리어 합니다; 이 기능이 작동 하려면 콘솔은 VCA 설정 모드로 되어있어야 합니다
- **•** MIX 1-14 MIX 'n'으로 보내지는 모든 채널의 센드를 공장 기본값으로 설정합니다
- **•** MTX 1-4 MTX 'n'으로 보내지는 모든 버스의 센드를 공장 기본값으로 설정합니다
- **•** FX 1-4 FX 'n'으로 보내지는 모든 채널의 센드를 공장 기본값으로 설정합니다
- **•** GEQ HI or LO 선택 된 버스의 모든 GEQ 밴드를 0dB로 설정합니다

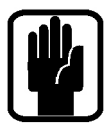

NOTE: 모든 기능들이 모든 모드에 있는 것은 아닙니다. 예) 버스는 HPF 기능이 없으므로 이러한 상황에서는 해당 되는 기능이 활성화 되지 않습니다.

## 기본 패치와 페이더 레이어

Si PERFORMER의 페이더 레이어는 간단하며 논리적으로 되어 있으며, 기본적인 페이더 레이어는 다음과 같이 되어 있습니다:

- **•** A: 모노 채널의 일반적인 첫 번째 뱅크 (1-22 PERFORMER 2, 1-30 PERFORMER 3).
- **•** B: 추가 모노 채널과 8개의 스테레오 채널 (23-36과 스테레오 1-4, FX 1-4 Si PERFORMER 2, 31-52와 스테레오 1-4, FX 1-4 Si PERFORMER 3).
- **•** C: 일반적인 모든 믹스 버스 마스터 (1-14)\*와 VCA 마스터 1-8.
- **•** D: 일반적인 모든 매트릭스 버스 마스터 (1-4)\*와 DMX 마스터 (A-D).
- \* 믹스 9-14와 매트릭스 믹스 1-4는 동시에 작업할 수 있는 개별적 믹스의 번호에 영향을 미치지 않고 모노 또는 스테레오로 작동하도록 설정될 수 있습니다.

FaderGlow 시스템은 서페이스의 페이더들에 연관된 채널, 버스 또는 기능의 종류를 나타나냅니다.

Si PERFORMER의 패치 시스템은 매우 유연하며 거의 모든 인풋을 어느 채널에라도 패치 가능하게 합니다. Si PERFORMER의 기본적 패치는 다음 같습니다:

#### Si PERFORMER 2 페이더 인풋 패치 & 레이어:

- **•** 마이크 인 1-22 > 채널 1-22 > 페이더 레이어 A 페이더 1-22.
- **•** 마이크 인 23-24 > 채널 23-24 > 페이더 레이어 B 페이더 1-2.
- **•** 패치 안된 인풋 x 12 > 채널 25-36 > 페이더 레이어 B 페이더 3-14.
- **•** 라인 인풋 1-8 > 채널 37-44 > 페이더 레이어 B 페이더 15-18 (일반적인 스테레오 인풋 1-4).
- **•** 스테레오 FX Returns 1-4 > 채널 45-52 > 페이더 레이어 B 페이더 19-22 (일반적인 스테레오 인풋 5-8).

#### Si PERFORMER 3 페이더 인풋 패치 & 레이어:

- **•** 마이크 인 1-30 > 채널 1-30 > 페이더 레이어 A 페이더 1-30.
- **•** 마이크 인 31-32 > 채널 31-32 > 페이더 레이어 B 페이더 1-2.
- **•** 패치 안된 인풋 x 20 > 채널 52-60 > 페이더 레이어 B 페이더 3-22.
- **•** 라인 인풋 1-8 > 채널 53-60 > 페이더 레이어 B 페이더 23-26 (일반적인 스테레오 인풋 1-4).
- **•** 스테레오 FX Returns 1-4 > 채널 61-68 > 페이더 레이어 B 페이더 27-30 (일반적인 스테레오 인풋 5-8).

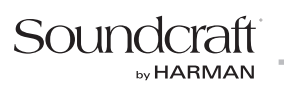

### Si PERFORMER 아웃풋 패치 & 레이어:

모든 Si PERFORMER 모델들이 동일한 레벨의 아웃풋 프로세싱과 다수의 아웃풋을 제공하며, 모든 모델들이 거의 동일한 아웃풋 레이어 & 패치 시스템을 가지고 있습니다:

- **•** 믹스 1-14 > 페이더 레이어 C 페이더 1-14 > 아날로그 라인 아웃 1-14.
- **•** VCA 1-8> 페이더 레이어 C 페이더 15-22.
- **•** MTX 1-4 > 페이더 레이어 D 페이더 1-4 > 패치 되어 있지 않음.
- **•** 메인 L&R > 마스터 L&R 페이더 > 아날로그 라인 아웃 15-16.
- **•** MONO > MONO/SEL 페이더 > 패치 되어 있지 않음.
- **•** DMX 마스터 A-D > 페이더 레이어 D 19-22 (27-30 Performer 3).

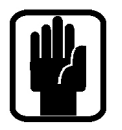

NOTE: '사용되지 않는' 페이더와 연관된 스위치, 미터와 인코더는 점등 되지 않으며 아무런 기능도 하지 않습니다.

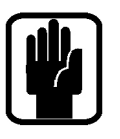

NOTE: 패치는 상황에 따라 INPUT & VCA 또는 OUTPUT & DMX 메뉴에서 설정 또는 수정할 수 있습니다.

## **PATCHING**

Si 콘솔의 패치 시스템은 거의 모든 소스를 채널에 보낼 수 있게 하고 모든 버스를 아웃풋에 출력되게 합니다. 다음의 기능이 사용 가능합니다:

- **•** Input Patch 소스를 패치 할 인풋 채널, INPUTS & VCA 메뉴에서 선택 가능
- **•** Direct Out Patch 채널 다이렉트 아웃을 패치 할 위치, INPUTS & VCA 메뉴에서 선택 가능
- **•** Bus Patch (x2) 버스 아웃을 패치 할 위치, OUTPUTS & DMX 메뉴에서 선택 가능
- **•** Oscillator Patch Oscillato 아웃을 패치 할 위치, OSC 메뉴에서 선택 가능
- **•** Monitor Patch 모니터 라인 아웃을 패치 할 위치, MONITOR 메뉴에서 선택 가능

PATCH 창이 열리면 간단하게 인풋 또는 버스를 SELect하여 채널 또는 버스의 패치를 빠르게 수정 할 수 있습니다.

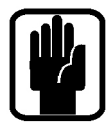

NOTE: 수정 된 패치는 CUE마다 저장되며, 수정사항을 유지하기 위해서는 CUE에 저장하거나 업데이트 해야 합니다. NOTE: 만약 콘솔에서 확장 카드를 사용하여 SHOW를 만들었거나 오프라인 에디터 Virtual Si에서 옵션 카드와 함께 SHOW를 만들었을 경우, 옵션 카드를 삽입해야만 시스템이 보입니다.

### 인풋 패치 설정 또는 수정하기

INPUT PATCH 스크린은 현재 인풋 패치를 주황색 '체크표시'로 보여줍니다 (MIC 인풋 1번이 콘솔 채널 1번 Bass DI 채널에 패치 된 경우). 다른 소스로 변경하려면 간단하게 아이콘을 터치하거나 SCROLL/ADJUST 인코더 또는 터치 스크린의 좌/우 (< >) 화살표를 사용하여 다른 소스들의 창을 열 수 있습니다.

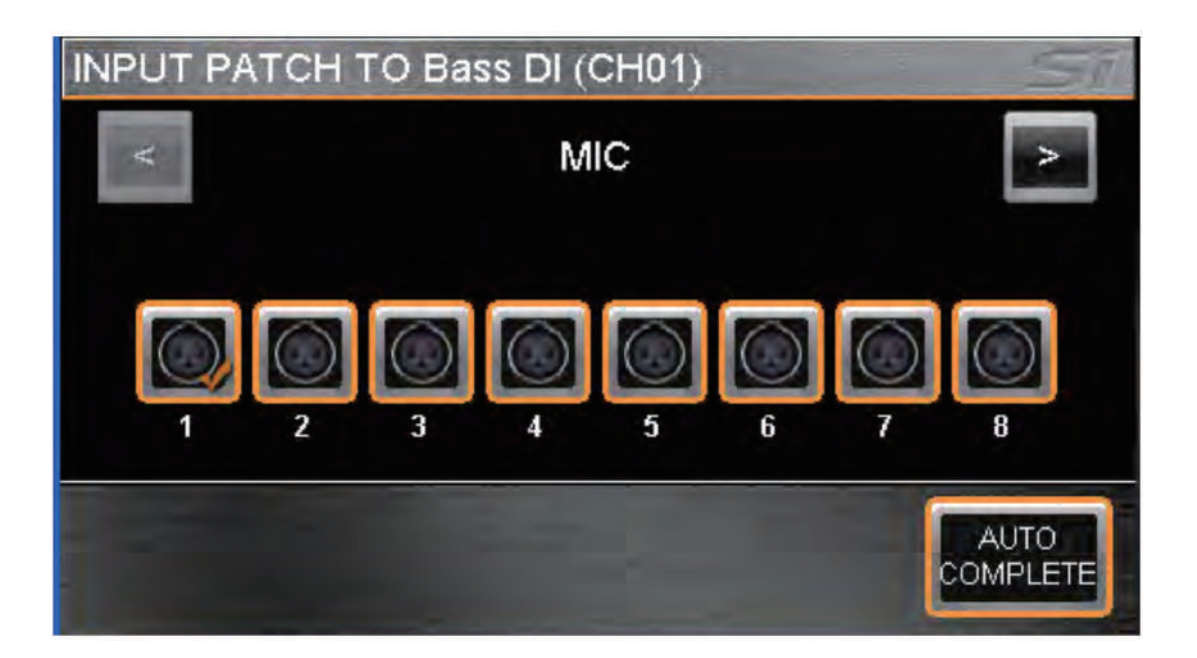

시스템이 자동으로 여러 개의 채널에 패치되게 하기 위해서는 AUTO COMPLETE 버튼을 누릅니다. 이는 그룹의 패치가 완료될 때까지 인풋 하나 당 패치를 하나씩 증가시킵니다. 자세한 정보는 Auto Complete 경계를 참고하세요. PATCH 설정에서 나가려면 MENU, CUE LIST 또는 FX 키를 누릅니다.

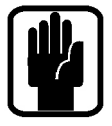

NOTE: AUTO COMPLETE를 실행하기 전 확인을 요청하는 경고창이 나타납니다.

NOTE: 하나의 인풋은 최대 4개까지 사용 가능합니다. 하나의 소스를 4번 이상 사용하려 할 경우 경고창이 표시됩니다.

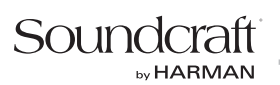

### 다이렉트 아웃 패치 설정 또는 수정하기

DIRect OUT PATCH 스크린은 현재 다이렉트 아웃풋 패치를 주황색 '체크표시'로 보여주며, 사용 중인 다른 아웃 풋은 회색 '체크표시'로 보여줍니다. 또한 사용되지 않은 패치는 '체크표시'가 없습니다. (콘솔 채널 1번 Bass DI 채널이 아날로그 아웃풋 1에 패치 된 경우). 다른 위치로 변경하려면 간단하게 아이콘을 터치하거나 SCROLL/ ADJUST 인코더 또는 터치 스크린의 좌/우 (< >) 화살표를 사용하여 다른 위치들의 창을 열 수 있습니다.

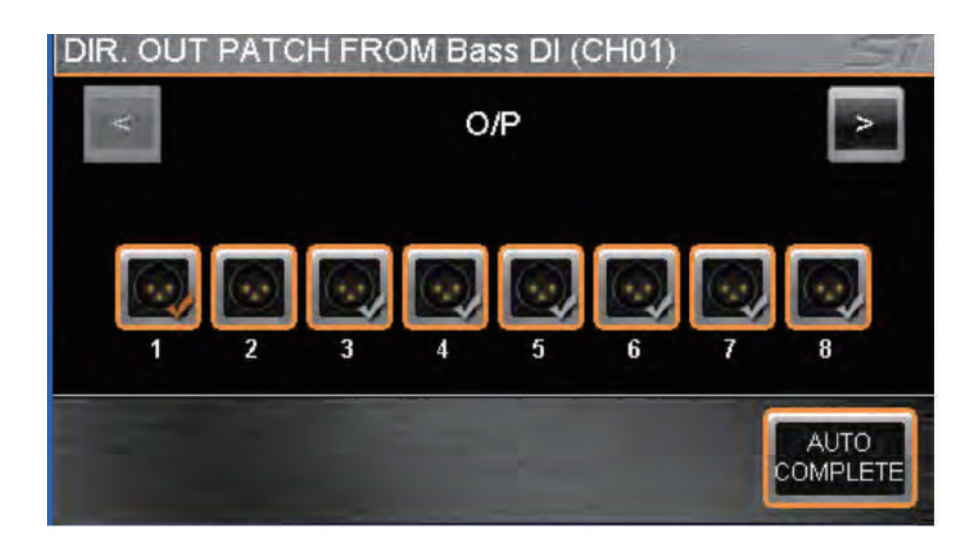

### 버스 또는 마스터 아웃풋 패치 설정 또는 수정하기

OUTPUT PATCH1(/PATECH 2) 스크린은 현재 버스 아웃풋 패치를 주황색 '체크표시'로 보여주며, 사용 중인 다른 아웃풋은 회색 '체크표시'로 보여줍니다. 또한 사용되지 않은 패치는 '체크표시'가 없습니다. (콘솔 버스 9번 Lead Vocal이 아날로그 아웃풋 9에 패치 된 경우). 다른 위치로 변경하려면 간단하게 아이콘을 터치하거나 SCROLL/ ADJUST 인코더 또는 터치 스크린의 좌/우 (< >) 화살표를 사용하여 다른 위치들의 창을 열 수 있습니다.

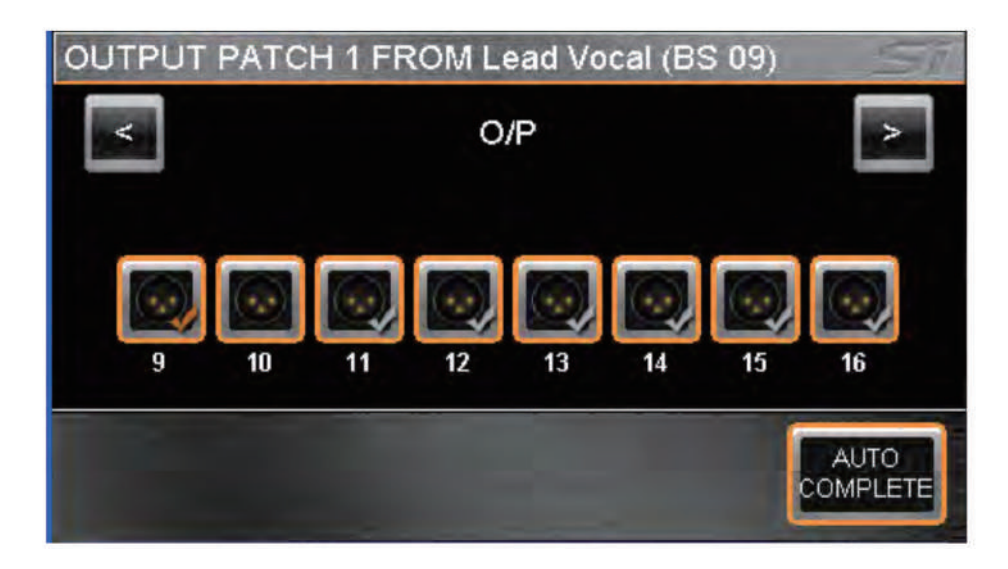

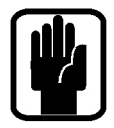

NOTE: 만일 이미 사용 중인 패치를 사용하려 할 경우 무시하고 진행할 것인지 취소할 것인지 선택하는 경고창이 표시됩니다.

시스템이 자동으로 여러 개의 버스를 패치하게 하기 위해서는 AUTO COMPLETE 버튼을 누릅니다. 이는 그룹의 패치가 완료될 때까지 아웃풋 하나 당 패치를 하나씩 증가시킵니다. PATCH 설정에서 나가려면 MENU, CUE LIST 또는 FX 키를 누릅니다.

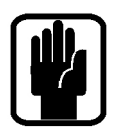

NOTE: L & R 버스는 항상 홀수/짝수 한 쌍으로 패치 됩니다.

NOTE: 모든 버스 아웃풋은 패치할 수 있는 위치를 2개씩 가지고 있습니다. 패치가 되는 곳은 Patching 페이지의 Patch 01 또는 Patch 02 패치에 따라 달라집니다.

### Oscillator와 모니터 패치 설정하기

관련된 MENU에서 아웃풋 패치 수정이 가능합니다:

- **•** OSC: Oscillator 재 패치는 OSC 메뉴에서 설정 가능합니다; 버스 아웃풋 패치와 방법은 동일합니다. 하지만 Oscillator는 한 곳으로만 패치 할 수 있습니다.
- **•** MONITOR OUT: MONITOR 메뉴에서 모니터 L&R에 추가적인 라인 아웃풋을 설정 할 수 있습니다. 버스 아웃풋 패치와 방법은 동일합니다. 하지만 모니터 L과 R은 스테레오 쌍으로 함께 패치되며 하나의 쌍으로 된 곳으로만 패치 할 수 있습니다.

#### 패치 필터링

CUE가 리콜되었을 때 오토메이션이 시스템 패치를 수정하는 것을 방지하기 위해 EDIT SHOW 메뉴의 오토메이션 에서 패치 수정이 되지 않도록 Isolate할 수 있습니다. 아이템을 Isolate 하기 위해 원하는 리스트 아이템으로 스크 롤한 후 인코더를 눌러 Isolate를 선택합니다.

#### Auto Complete 경계

AUTO COMPLETE이 너무 많은 채널과 믹스 버스 또는 인풋과 아웃풋을 덮어 씌우는 것을 방지하기 위해 경계가 존재합니다. 경계는 일반적으로 8개씩 그룹지어집니다 (예: 마이크 인풋 1-8, 마이크 인풋 9-16, 인풋 채널 17-24, 인풋 채널 25-32).

하지만 경계 그룹이 8개로 나누어지지 않는 경우, 더 작은 숫자로 나눠질 수 있습니다 □ 예: MIX 1-8은 8개로 이루 어진 그룹이며 라인 아웃 1-8에 패치 될 수 있지만, MIX 9-14는 6개이므로 믹스 버스의 경계가 이곳에서 멈추게 됩니다.

믹스 버스 9를 라인 아웃 9에 패치 되도록 하여 'AUTO COMPLETE'를 시작하면 프로세스는 믹스 버스 14가 라인 아웃 14에 패치 되었을 때 멈추게 됩니다. 하지만 믹스 버스 1을 라인 아웃 9에 패치 되도록 한 후 'AUTO COMPLETE'하면 프로세스는 믹스 버스 8이 라인 아웃 16에 패치 되었을 때 멈추게 됩니다.

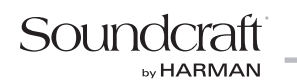

# CUE LIST

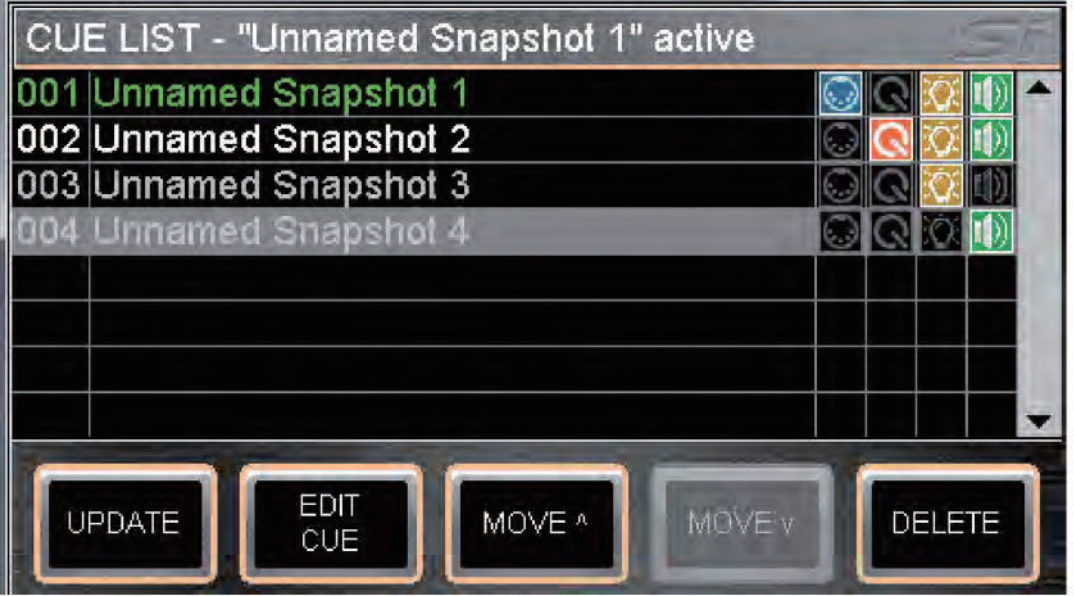

CUE LIST 키는 현재 SHOW에 저장된 모든 CUE를 볼 수 있는 CUE LIST 창의 단축키 입니다.

 **•** DMX 아이콘 - Snapshot이 DMX 컨트롤을 포함하고 있을 때 노란색이 점등됩니다.  **•** AUDIO 아이콘 - Snapshot이 AUDIO 컨트롤을 포함하고 있을 때 녹색이 점등됩니다.

 **•** 001 - CUE LIST에서의 위치입니다. 이 번호는 수정이 불가능 합니다.

- 
- 

CUE LIST 창에는 추가적인 버튼들이 있습니다:

리스트의 CUE 색상은 다음을 표시합니다.

녹색 = 현재 CUE 흰색 = 다음 CUE  $\Delta M$  = 나머지 CUE

EDIT CUE

 **•** Unnamed Snapshot 'n' - CUE의 기본 이름입니다. 'n'은 몇 번째 CUE가 만들어 진 것인지 나타냅니다.

 **•** MIDI 아이콘 - CUE에 MIDI 이벤트가 설정 되었을 때 파란색이 점등됩니다. MIDI를 참고하시기 바랍니다.  **•** HiQnet 아이큰 - CUE에 HiQnet 프리셋이 설정 되었을 때 주황색이 점등됩니다. HiQnet을 참고하시기 바랍니다.

 **•** MOVE - 위/아래 화살표 버튼은 CUE LIST에서 CUE의 하이라이트가 위 또는 아래로 움직일 수 있도록 합니다.

회색 하이라이트/커서 = 선택된 CUE, SCOLL/ADJUST 인코더를 클릭하거나 RECALL 버튼을 누르면 리콜됩니다.

 **•** DELETE - 누르면 하이라이트 된 CUE가 지워집니다. 확인 또는 취소를 선택하는 경고창이 표시됩니다.

- 
- 
- 
- 
- 
- 
- 기본 이름은 EDIT CUE 버튼으로 변경 가능 합니다.
- 

CUE LIST의 EDIT CUE 버튼은 이름과 다른 파라미터들 그리고 AUDIO, DMX, MIDI, HiQnet에 연관 된 이벤트들 을 수정할 수 있도록 합니다.

# DMX & CUE 종류

선택된 CUE에 AUDIO만 선택 되었는지, DMX만 선택되었는지, AUDIO & DMX가 선택되었는지 표시 됩니다. 이 표시는 CUE 설정에 따라 어떠한 오토메이션 데이터가 재생될 것인지 보여줍니다. 이 기능은 하나의 DMX 씬에서 여러 개의 AUDIO CUE가 진행되거나, 하나의 AUDI CUE에서 여러 개의 DMX 씬이 진행되거나 또는 DMX가 변경 될 때마다 AUDIO CUE가 하나씩 변하는 것이 가능하게 해줍니다.

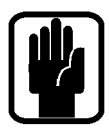

### NOTE: CUE 종류에 표시되는 것과 관계없이 모든 조명 그리고 오디오 데이터들은 저장됩니다.

모든 CUE에는 DMX를 위해 FADE TIME이 적용 가능합니다. FADE TIEM은 현재 위치에서 다음으로 이동할 위치 까지 이동하는데 걸리는 시간을 의미합니다. FADE TIME을 변경하기 위해서는 SCROLL/ADJUS 인코더를 사용하여 FADE TIEM이 하이라이트 되게 한 후에 클릭하여 드롭 다운 창에 들어가면 됩니다.

DMX FADE가 진행 중일 때 다른 CUE의 FADE IN이 리콜 되면, 현재 FADE는 멈추고 새로운 FADE가 새로운 위치, FADE TIME을 기반으로 적용됩니다.

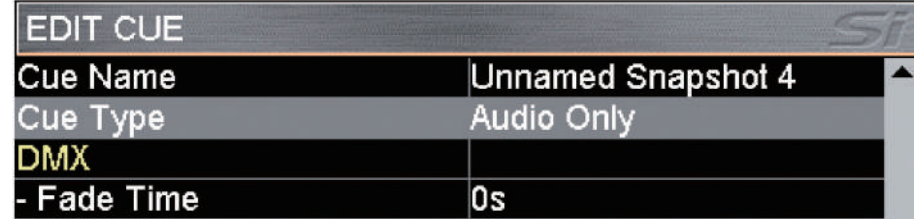

### MIDI

Si PERFORMER CUE 재생 기능의 일부로서 CUE가 재생되었을 때 MIDI 메시지를 보내어 다른 시스템의 이벤트를 작동시키거나 또는 들어오는 MIDI 메시지를 통해 CUE를 재생시킵니다.

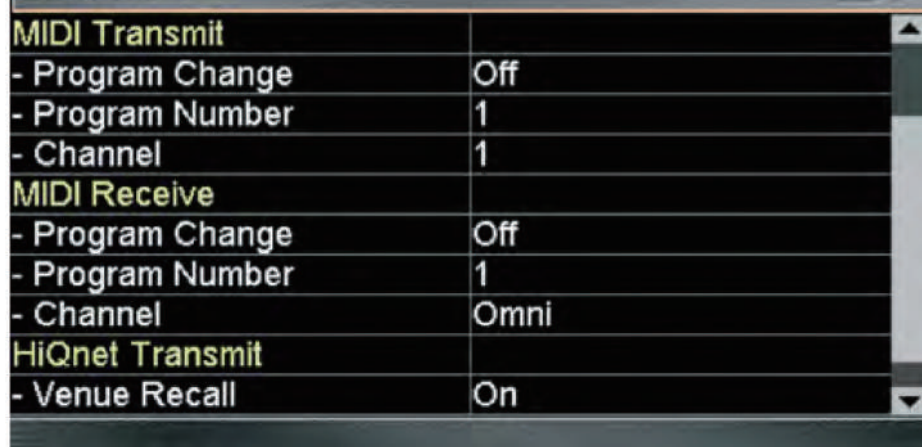

MIDI 기능 설정은 CUE LIST에서 가능 합니다. MIDI 이벤트가 발생하기 원하는 CUE로 스크롤한 후에 EDIT CUE 버튼을 누릅니다. 그리고 SCROLL/ADJUST 인코더를 이용하여 파라미터들을 선택하고 수정합니다.

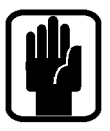

NOTE: MIDI Program Change 설정이 ON되어 있으면 CUE LIST 창의 MIDI 아이콘에 파란색이 점등됩니다. NOTE: 두 개 또는 그 이상의 CUE 이벤트에 같은 MIDI 채널의 같은 Program Change를 받도록 설정되어 있으면 콘솔은 CUE LIST읠 첫 번째 CUE만 재생합니다.

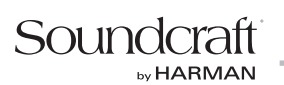

## HiQNet™

Si PERFORMER CUE 재생 기능의 일부로서 CUE가 재생되었을 때 HiQnet 메시지를 보내어 HiQnet 시스템의 이벤트를 작동시킵니다. HiQnet 기능 설정은 CUE LIST에서 가능합니다. HiQnet 이벤트가 발생하기 원하는 CUE로 스크롤한 후에 EDIT CUE 버튼을 누릅니다.

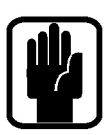

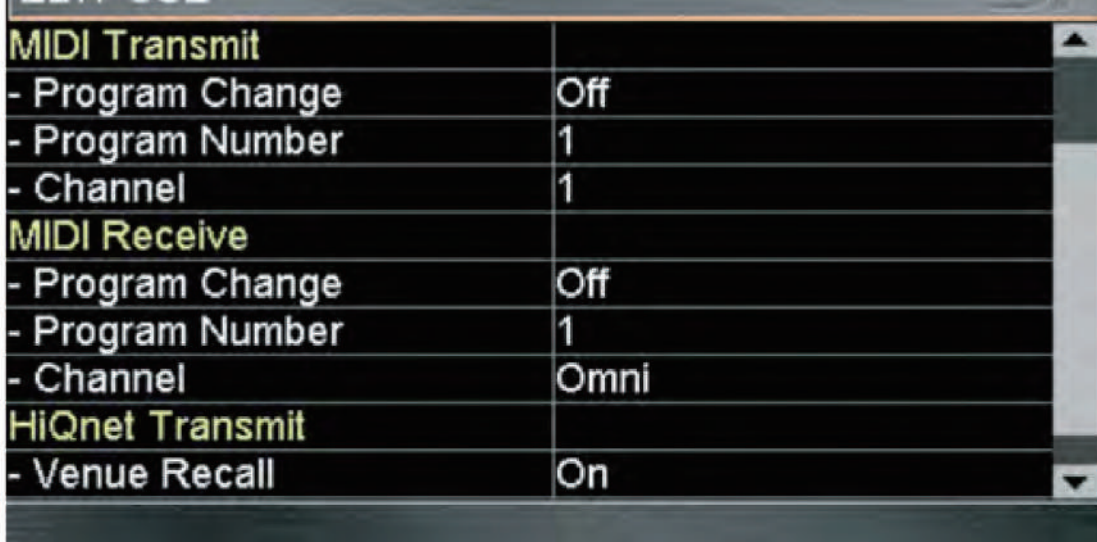

 **•** Venue Recall - CUE가 재생될 때 HiQnet Venue Recall 프리셋 메시지를 활성화 또는 비활성화 하도록 ON/OFF 합니다.

 **•** Venue Number - 보내질 HiQnet Venue Number를 설정합니다. 범위는 1-65535입니다.

NOTE: HiQnet Venue Recall이 ON되어 있으면 CUE LIST 창의 HiQnet 아이콘에 주황색이 점등됩니다.

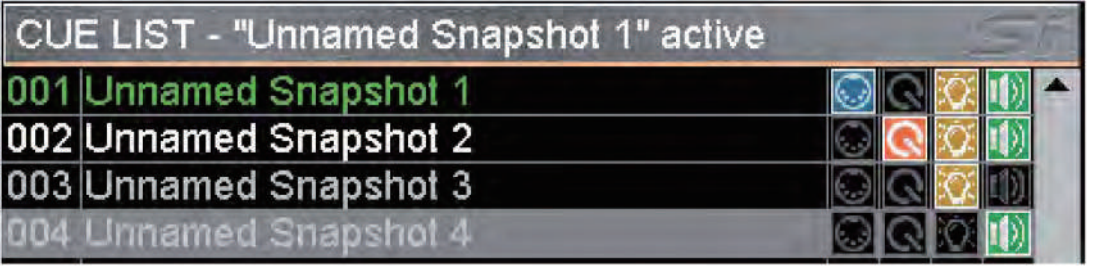

# 옵션 카드 슬롯

Si PERFORMER는 두 개의 확장 슬롯을 가지고 있습니다. 각 슬롯은 Si 시리즈 옵션 카드와 호환됩니다.

Slot 1은 64개의 IN/OUT과 Stagebox에 연결 된 Soundcraft/Studer를 지원합니다.모든 64 인풋 (디지털 1-64)과 아웃풋 (디지털 1-64)는 자유롭게 설정 또는 패치 가능합니다.

Slot 2는 64개의 IN과 56개의 OUT 그리고 Stagebox에 연결 된 Soundcraft/Studer를 지원합니다. 모든 64 인풋 (디지털 65-128)은 자유롭게 설정 가능하고 아웃풋은 처음의 32개(디지털 아웃 65-96)만 사용 가능합니다.

## 헤드폰 아웃과 모니터하기

Si PERFORMER는 광범위한 모니터링 시스템 기능을 가지고 있습니다. 활성화된 모니터 시그널은 헤드폰 아웃풋 (1번 페이더 근처 하단에 위치)에서 언제나 확인할 수 습니다. MON LEVEL 인코더를 사용하여 모니터 레벨 조절이 가능합니다. 또한 모니터 시그널을 콘솔의 다른 아웃풋으로 패치하는 것도 가능합니다. 패치하기를 참고하시기 바랍니다.

모니터 아웃풋은 일반적으로 메인 L&R 믹스를 따릅니다. 하지만 SOLO 시스템과 메인 메뉴의 MONITOR 페이지 옵션의 영향을 받을 수도 있습니다.

스테레오 MONITOR 미터는 모니터 시스템의 전반적인 레벨을 시각적으로 보여줍니다.

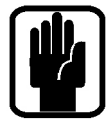

NOTE: 선택된 모니터 소스는 언제나 활성화 된 AFL 또는 PFL 시그널에 의해 중단될 수 있습니다. 현재 상태는 PFL 또는 AFL의 불빛과 SOLO CLEAR 키가 점등 되는 것으로 확인 가능합니다.

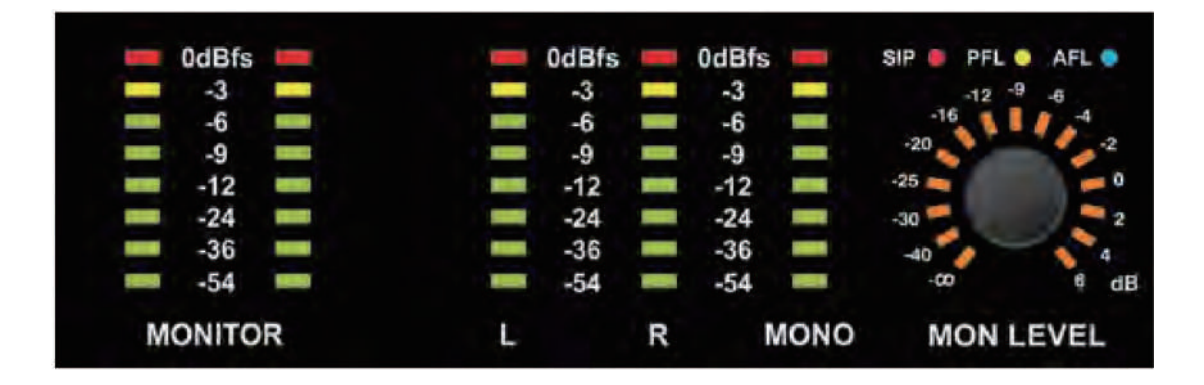

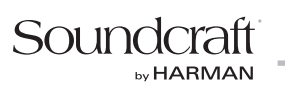

## Si PERFORMER DMX 기능

Si PERFORMER DMX 컨트롤 시스템은 마치 조명 콘솔의 2,3 또는 4번 채널의 프리셋과 비슷하게 작동합니다. ALT키와 함께 A/B/C/D 키를 눌러 4개의 DMX 컨트롤러 페이더 레이어로 변경 가능합니다.

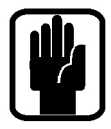

### NOTE: DMX 레이어로 활성화 된 경우 페이더 레이어 키는 주황색으로 점등됩니다.

각 레이어마다 22개 (Si PERFORMER 2) 또는 30 개(Si PERFORMER 3)의 DMX 컨트롤러가 존재하고 DMX 어드레서 1-22 (Si PERFORMER 2) 또는 1-30 (Si PERFORMER 3)에 고정 패치 됩니다. 각 레이어마다 DMX 채널의 전반적인 레벨을 컨트롤 하기 위해 마스터가 존재 합니다.

Si PERFORMER DMX는 HTP(highest value takes priority/precedence)로 작동합니다. 모든 DMX 채널/ 어드레스 아웃풋의 최대값은 아래 예제에 보여지는 것과 같습니다.

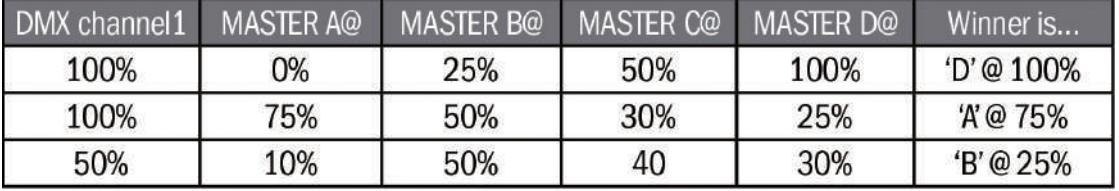

수학적인 이해를 돕기 위해 페이더의 최대값(100%)은 1로, 최소값(0%)은 0으로 고려하겠습니다. 모든 DMX 채널의 아웃풋 결과는 DMX 채널의 값 \* DMX 마스터의 값입니다. 따라서 3 번째 예제를 보면 DMX 채널 1 0.5(50%) \* DMX 마스터 B 0.5(50%) = 0.25 (25%) 입니다.

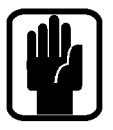

NOTE: DMX의 수학적 공식은 오디오 채널 그리고 VCA와는 다릅니다. 오디오 아웃은 채널 레벨 \* VCA 1 \* VCA 2 \* VCA 3 으로 계산 됩니다. 따라서 VCA 중 하나가 최소값 (값=0)으로 되어있으면 채널의 아웃풋은 '0'/-inf. dB 입니다.

콘솔에 모든 AUDIO와 DMX 설정을 저장할 경우 SHOW 메뉴에 있는 ISOlate 기능을 사용하여 조명 CUE가 재생 될 때 원치 않는 AUDIO가 변경되는 것을 방지할 수 있습니다. (반대로도 가능)

# 전원 끄기

Si PERFORMER는 사고로 전원이 종료되는 것을 방지하기 위해 안전 기능을 포함하고 있습니다.

- a. POWER 키를 2초 정도 누르고 있으면 주황색이 깜박입니다.
- b. 불빛이 깜박이는 동안에 다시 한번 POWER 키를 누르면 전원이 종료 됩니다.

만약 불빛이 깜박이는 5초 동안에 키를 다시 누르지 않으면 전원 종료는 취소되고 POWER키는 녹색으로 되돌아 갑니다.

## 소프트웨어 업데이트

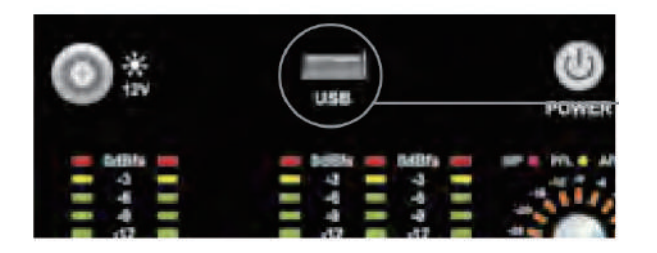

Si PERFORMER 소프트웨어 업데이튼 전면 패널에 있는 USB 포트를 통해 가능합니다. 배포되는 모든 세부 사항과 특별한 지시사항은 소프트웨어 릴리즈 패키지에 포함되어 있습니다. 하지만 '일반적인' 업데이트 방법은 아래와 같습니다.

a. USB의 루트 디렉토리에 압축파일을 풉니다. 두 개 또는 세 개의 파일이 있을 것입니다.

Performer bin info.xml PerformerFader.hex (선택 사항, 릴리즈 노트를 참고하시기 바랍니다.)

- b. POWER 키를 사용하여 콘솔을 끕니다.
- c. POWER 키를 5초간 길게 누릅니다. SOFTWARE LOADER 스크린이 나타납니다.
- d. USB를 꽂고 MENU 키를 누릅니다.
- e. ADJUST 인코더를 사용하여 INFO.XML 파일을 선택합니다. 유효한 선택이 만들어지면 터치스크린의 오른쪽 아래에 LOAD 버튼이 나타납니다.
- f. LOAD 버튼을 누릅니다. 소프트웨어 불러오기가 시작됩니다.
- g. 프로그레스 바들이 100%에 도달할 때까지 기다리면 각 프로세스 바들의 오른쪽에 '체크표시'가 나타납니다. 이제 USB를 제거해도 됩니다.

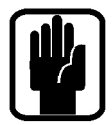

NOTE: 페이더 펌웨어 또는 추가 사용자 인풋을 업데이트 하는 경우에는 화면에 나타나는 지시사항과 릴리즈 노트를 반드시 따라야 합니다.

## 공장 기본값으로 초기화 시키기

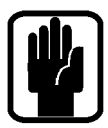

다음 진행 사항은 콘솔을 공장 기본값 상태로 복원합니다. NOTE: 모든 설정, CUE, 프로파일과 SHOW는 삭제됩니다.

- a. 콘솔이 꺼져있는 상태에서 POWER 키를 5초간 길게 누릅니다.
- b. MENU 키를 한번 누르면 LOADER 스크린이 나타납니다.
- c. LR, MONO 그리고 FX1 키를 함께 누릅니다. 업데이트 페이지가 열립니다.
- d. 터치 스크린에 있는 CLEAR SD CARD 를 누릅니다.
- e. 콘솔을 다시 시작합니다.

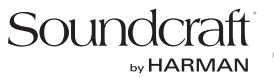

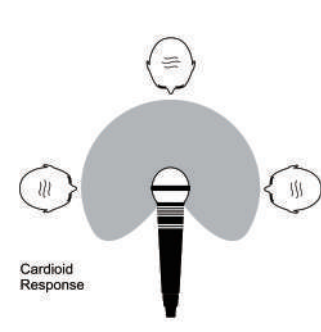

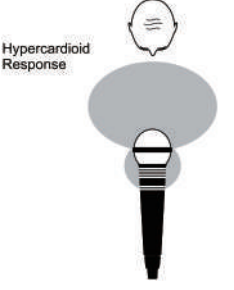

Omnidirectional

Response

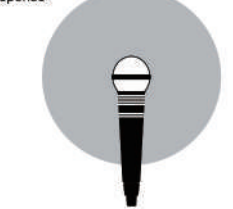

# Si PERFORMER 콘솔 사용하기

사운드 시스템의 최종 아웃풋은 회로의 가장 마막 단계인 만큼 소리를 더욱 좋게 하기는 어렵습니다. 하지만 소스 시그널의 퀄리티는 모든 회로의 출발점이기 때문에 매우 중요합니다. 여러분은 올바른 인풋의 선택, 마이크 위치와 인풋 채널 셋팅에 대하여 잘 알고 있어야 하고 믹서의 컨트롤 기능과 친숙해져야 합니다. 라이브 퍼포먼스에서의 환경과 예측 불가능한 상황들을 고려한다면 셋팅에 신중을 기해야 할 할 것입니다. 믹서는 마이크 위치의 변경 그리고 수많은 관객들로 인한 흡음 효과(쇼를 위해 사운드 체크를 하였을 때와는 다른 음향 특징들)들을 보강해 주기 위한 "스페어" 컨트롤로 사용하기 위해 셋팅 되어야 합니다.

#### 마이크의 위치

적절한 종류의 마이크 선택과 마이킹은 성공적인 음향 보강을 위한 필수 요소입니다. 왼쪽 그림은 주로 사용하는 마이크들의 지향성을 보여줍니다. Cardioid 마이크는 정면에서 들어오는 소리에 가장 민감하고 Hypercadioid 마이크는 더욱 지향성이 뚜렷하며 마이크 뒤쪽으로 들어오는 소리 역시 소량 픽업됩니다. 이런 종류의 마이크들은 원치 않는 소리들을 배제하고 피드백을 차단해야 하는 것이 더욱 중요한 녹음일 때 보컬과 악기들에 사용하기 좋습니다. 소스들을 둘러싼 원치 않는 소리들을 차단하고 믹서에서 게인을 낮게 셋팅하고 피드백을 피하기 위해서 최대한 소스와 가깝게 마이크를 위치하는 것이 좋습니다. 또한 마이크를 잘 선택하고 적절한 위치에 마이킹을 한다면 과도한 EQing도 필요 없을 것입니다.

여러분의 귀로부터 좋다고 평가 될 수 있는 규칙은 정해져 있지 않습니다. 좋은 효과를 보여준다면 그곳이 바로 정확한 위치입니다!

#### 첫 셋업

처음 여러분의 시스템을 연결하면(본 매뉴얼 초반의 연결하기를 참고하시기 바랍니다) 믹서를 컨트롤하기 위한 첫 단계가 준비 된 것입니다. 각 인풋 채널을 다음과 같이 설정합니다:

 **•** 소스들을 (마이크, 키보드 등) 원하는 인풋에 연결합니다.

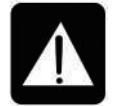

### 경고: 팬텀 파워를 필요로 하는 마이크들은 +48V 스위치가 켜지기 전에 연결합니다. 팬텀 파워를 ON/OFF 할 때는 스피커들이 꺼져있는지 확인 해야 합니다.

- **•** 마스터 페이더를 0, 인풋 페이더를 0, 파워 앰프의 레벨을 70%가량으로 설정합니다.
- **•** 대략적인 시그널 레벨을 제공한 후에 첫 채널의 PFL버튼을 눌러 바그래프 미터에서 모니터링 레벨을 확인합니다.
- **•** 미터에 노란색 섹션에 빛이 보이고 가끔 소스가 최대 레벨일 때 첫 번째 빨간색 LED에 피크가 뜰 정도로 인풋 게인을 조절합니다. 이는 피크레벨까지 충분한 헤드룸을 보장하고 운영을 위한 최대 레벨을 설정 하는 것입니다. (아래의 노트를 참고하세요.)
- **•** 필요한 채널에 위와 같은 단계를 반복합니다. 믹스에 더욱 많은 채널들이 추가 되면서 미터가 조금씩 더 빨간색 섹션으로 이동하게 될 것입니다. 필요하다면 마스터 페이더를 사용하여 전체적인 레벨을 조절합니다.
- **•** 돌아오는 소리의 특징들을 조심스럽게 들어봅니다. 피드백 없이 만족스러운 인풋 레벨 셋팅을 할 수 없다면 마이크와 스피커의 위치를 확인하고 변경하는 것을 반복합니다. 계속해서 피드백이 발생한다면 그래픽 이퀄라이저를 사용하여 시스템에서 발생하는 특정 주파수를 줄여줘야 할 수도 있습니다.

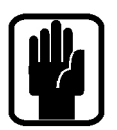

### 첫 셋팅은 단지 여러분이 믹스를 시작하기 위한 시작 포인트일 뿐입니다. 라이브 퍼포먼스 중 많은 요인들이 소리에 영향을 미친다는 것을 기억하고 있어야 합니다. 예를 들어 관객의 수처럼 말입니다.

이제 믹스를 더욱 세밀하게 하고 소리를 좋게 하기 위한 준비가 된 것입니다. 조심스럽게 각 소스들을 들어보고 과도하게 들어오지 않도록 미터를 확인합니다.

믹서는 앰프가 아니고 믹서일 뿐입니다. 평균 레벨을 더 키워주는 것은 앰프의 몫입니다. 그리고 원하는 레벨까지 키우는 것이 불가능 하다면 그것은 앰프의 출력이 너무 낮은 것입니다. 아웃풋 레벨의 부족함을 믹서에서 채우려 하지 말고 적절한 앰프를 선택하세요.

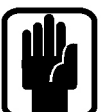

### Note:

Note:

마지막 아웃풋 소스 시그널의 레벨은 많은 요인들로부터 영향을 받습니다. 인풋 게인 컨트롤, 채널 페이더와 믹스 페이더처럼 말입니다. 페이더는 위에 설명한 것처럼 셋팅 해 두고 시그널들의 좋은 밸런스를 위해 정확히 필요한 만큼의 마이크 게인만 사용하는 것이 좋습니다.

만약 인풋 게인이 너무 높게 설정 되어 있다면 좋은 믹싱을 위해서 채널 페이더는 너무 많이 내려가 있어야 할 것 입니다. 이는 작은 움직임에도 아웃풋 레벨에 많은 영향을 미치기 때문에 피드 백의 큰 위험 요소가 될 수 있습니다. 또한 시그널에 과부하가 걸려 소리가 왜곡 될 수도 있고 클립핑이 유도될 수도 있습니다.

만약 인풋 게인이 너무 낮게 설정 되어 있다면 페이더에서 적절할 레벨까지 시그널을 올리지 못할 것입니다. 그리고 히스 노이즈 또한 두드러지게 들릴 것입니다.

아래 그림을 참고하세요:

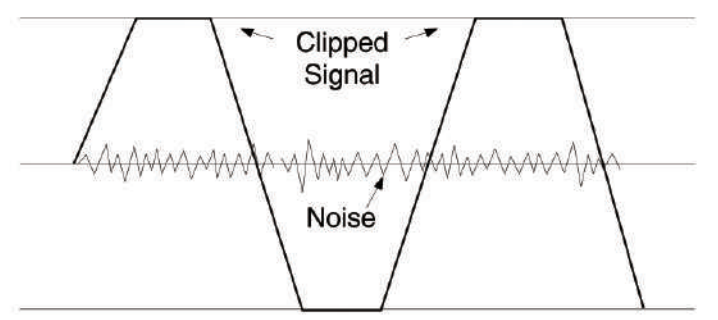

If the signal level is too high, clipping distortion may occur.

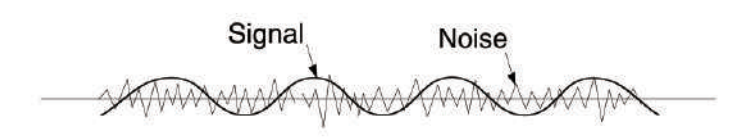

If the signal level is too low it may be masked by the noise.

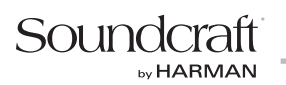

### 메인 L&R 버스로 믹싱하기

메인 L&R 아웃풋에 간단한 믹스 만들기:

- a. 원하는 인풋을 콘솔의 마이크/라인 인풋에 연결합니다.
- b. 스피커를 15 & 16번 아날로그 아웃풋에 연결합니다.
- c. 콘솔 하단의 소켓에 헤드폰을 연결합니다.
- d. 주로 -12dB 표시등에 불이 들어오도록 각 채널 마다 좋은 레벨로 조절합니다. 0dB LED에 불은 정말 아주 가끔만 들어와야 합니다.
- e. 각 채널을 ACS에서 조절하기 위해 SELect 키를 누릅니다. 이를 헤드폰에서 듣기 위해서는 SOLO키를 누르고 모니터 볼륨 컨트롤을 키워 줍니다.
- f. 마스터 페이더를 0dB 까지 키웁니다.
- g. 채널 페이더를 올리고 밸런스가 맞게 믹스를 합니다.

h. 메인 L&R 버스를 ACS에서 조절하기 위해서 메인 L&R 페이더 위에 있는 SELect 키를 누릅니다.

 이제 GEQ HI 또는 LO키를 눌러서 메인 L&R 버스의 GEQ를 열 수 있을 것입니다. GEQ를 닫기 위해서는 HI/LO 키를 다시 누르면 됩니다.

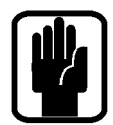

NOTE: 위 단계는 공장 기본값 상태부터 시작하는 것을 고려하였습니다. 콘솔을 완전히 초기화 시키기 위해서는 'Factory Reset'을 참고하세요.

### 억스 믹스 버스로 믹싱하기

MIX 1에 간단한 믹스 만들기:

- a. 1번 아날로그 아웃풋에 모니터를 연결합니다.
- b. 페이더 뱅크 A를 선택합니다.

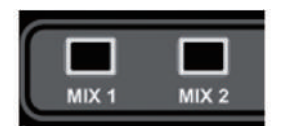

- c. MIX 1 FOLLOW 키를 누릅니다; 인풋 페이더들이 이제는 인풋 채널의 센드이기 때문에 인풋 페이더의 색과 포지션이 변합니다. MONO/SEL 페이더의 SEL 키가 빛나고 FaderGlow에 노란색이 점등 됩니다. 이제 MONO/ SEL 페이더는 MIX 1의 마스터 페이더입니다.
- d. 채널 페이더를 올리고 밸런스에 맞게 믹스를 합니다. Si PERFORMER는 여러분이 소리를 듣기 위해서 다른 어떠한 키를 누를 필요가 없도록 이미 버스가 SOLO되어 있습니다.
- e. 믹스 프로세싱을 조절 하기 위해서 ACS에 있는 컨트롤을 사용하면 됩니다. 이제 GEQ HI 또는 LO키를 눌러서 MIX 1의 GEQ를 열 수 있을 것입니다. GEQ를 닫기 위해서는 HI/LO 키를 다시 누르면 됩니다.

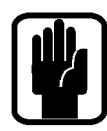

NOTE: 11-14번 버스들은 기본적으로 서브 그룹으로 사용하기에 더 적합한 POST 페이드로 설정 되어 있습니다. OUTPUTS & DMX 메뉴에서 이를 변경할 수 있습니다.

NOTE: 앞서 설명한 메인 L&R 믹스를 먼저 생성한 것을 고려하였습니다.

NOTE: 페이더가 설정 안되어 있거나 인풋에 설정이 되어있지 않다면 믹스 버스로 믹싱하는 동안 빛이 나지 않고 어떠한 기능도 하지 않습니다.

NOTE: 활성된 믹스가 스테레오면 페이더 위의 인코더는 PAN을 컨트롤 하는 역할로 사용됩니다. (인풋이 스테레오이고 믹스도 스테레오일 경우)

## FX 버스로 믹싱하기

FX 프로세서 1로 간단한 믹스 만들기

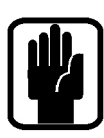

NOTE: 이 기능은 FX 프로세서가 스테레오 인풋으로 패치 되었을 경우 에만 사용 가능 합니다. 이는 인풋 창의 패치 기능에서 설정 가능 합니다.

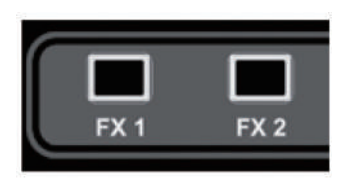

- a. 페이더 뱅크 A를 선택합니다.
- b. FX1 FOLLOW 키를 누릅니다. 인풋 페이더들이 이제는 FX 프로세서 1으로 보내는 인풋 채널의 센드이기 때문에 인풋 페이더의 색과 포지션이 변합니다. ON키들은 채널들을 FX버스로 루팅하는 ON/OFF의 역할을 합니다. MONO/SEL 페이더의 SEL 키가 빛나고 FaderGlow가 청록색으로 점등됩니다. 이제 MONO/SEL 페이더는 FOLLOW 모드 동안에는 FX Return 1의 채널 페이더입니다.
- c. 채널 페이더를 올리고 밸런스에 맞게 믹스를 합니다. Si PERFORMER는 여러분이 소리를 듣기 위해서 다른 어떠한 키를 누를 필요가 없도록 이미 FX Return이 SOLO되어 있습니다.
- d. FX Return 프로세싱을 조절 하기 위해서 ACS에 있는 컨트롤들을 사용하면 됩니다.
- e. FX Return을 메인 믹스로 보내기 위해 MONO/SEL 페이더를 올립니다.

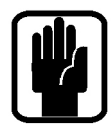

### NOTE: 앞서 설명한 메인 L&R 믹스와 억스 믹스를 먼저 생성한 것을 고려하였습니다.

NOTE: 페이더가 설정 안되어 있거나 인풋에 설정이 되어있지 않다면 FX 버스로 믹싱하는 동안 빛이 나지 않고 어떠한 기능도 하지 않습니다.

### 매트릭스 버스로 믹싱하기

매트릭스 믹스 1에 간단한 믹스 만들기:

- a. 페이더 뱅크 C를 선택합니다.
- b. MTX1 FOLLOW 키를 누릅니다. 페이더가 이제는 매트릭스 버스 1으로 보내는 버스의 센드이기 때문에 페이더의 색이 변합니다.

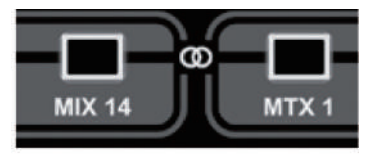

 ON키들은 버스들을 매트릭스로 루팅하는 ON/OFF의 역할을 합니다. MONO/SEL 페이더의 SEL 키가 빛나고 FaderGlow가 주황색으로 점등됩니다. 이제 MONO/SEL 페이더는 MTX1의 마스터 페이더입니다.

- c. MIX 1을 MTX1로 보내기 위해 1번 페이더 (MIX 1)를 올립니다. Si PERFORMER는 여러분이 소리를 듣기 위해서 다른 어떠한 키를 누를 필요가 없도록 이미 매트릭스 1이 SOLO되어 있습니다. L&R과 MONO 버스들을 매트릭스 MIX에 추가하기 위해서는 MTX 키를 다시 한번 더 누르면 됩니다; 페이더 뱅크의 키들은 이제 왼쪽부터 LEFT, RIGHT 그리고 MONO로 매트릭스에 적용 됩니다.
- d. 매트릭스 프로세싱을 조절 하기 위해서 ACS에 있는 컨트롤을 사용하면 됩니다.
- e. a) 이제 GEQ HI 또는 LO키를 눌러서 매트릭스 1의 GEQ를 열 수 있을 것입니다. GEQ를 닫기 위해서는 HI/LO 키를 다시 누르면 됩니다.

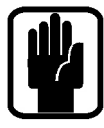

NOTE: MTX키를 두 번 누르면 LEFT, RIGHT 그리고 MONO 버스들을 매트릭스 'n번'으로 보낼 수 있습니다. PERFORMER 2는 20,21, 22 페이더 사용. PERFORMER 3는 28,29, 30 페이더 사용. NOTE: 앞서 설명한 메인 L&R 믹스와 억스 믹스를 먼저 생성한 것을 고려하였습니다. NOTE: 페이더가 설정이 안되어 있거나 인풋에 설정이 되어있지 않다면 매트릭스 버스로 믹싱하는 동안 빛이 나지 않고 어떠한 기능도 하지 않습니다.

NOTE: 활성된 믹스가 스테레오이면 페이더 위의 인코더는 PAN을 컨트롤 하는 역할로 사용됩니다. (버스가 스테레오이고 매트릭스도 스테레오일 경우)

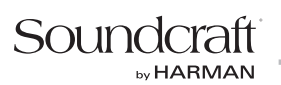

## DMX CUE(SNAPSHOT)만들기

DMX CUE에는 모든 CUE에 저장하거나 업데이트 할 때마다 현재의 모든 오디오 설정이 저장 됩니다. DMX CUE 만들기:

- a. 4개의 DMX 페이더 레이어중 하나를 활성화 시키기 위해서 ALT키를 누르고 페이더 레이어 A/B/C/D 중 하나를 선택합니다; FaferGlow가 하얀색으로 바뀌면서 페이더의 LCD에 DMX 채널 이름이 보일 것입니다. 이제 MONO/ SEL 페이더는 활성화 된 레이어의 DMX 마스터 입니다.
- b. DMX 마스터가 최대로 되어 있는지 확인하세요. DMX 마스터는 모든 DMX 채널에 영향을 미칩니다.
- c. 원하는 씬을 만들기 위해서 DMX 채널 페이더들을 올립니다. 채널의 ON 키를 누르고 있음으로써 채널이 '깜박이게'(강도 100%) 될 수 있습니다. ON키는 주황색으로 빛나고 키를 누르고 있는 동안 채널의 강도는 100%의 상태로 설정 됩니다.

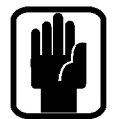

NOTE: MONO/SLE 페이더의 ON키를 누름으로써 DMX 마스터도 '깜박이게' (강도 100%) 될 수 있습니다.

d. STORE키 또는 UPDATE버튼을 사용하여 CUE를 CUE LIST창에 저장하거나 업데이트할 수 있습니다. DMX 셋팅은 CUE를 다시 재생하면 언제든지 리콜 됩니다.

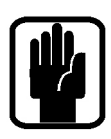

NOTE: DMX 마스터는 FADER SETUP 기능을 활용하여 일반적인 A/B/C/D 페이더 레이어 중 어디에도 위치할 수 있습니다.

NOTE: SHOW 메뉴에 있는 글로벌 ISOlate 기능을 사용하면 조명 CUE가 진행 되는 동안 원치 않게 오디오가 변하는 것을 방지할 수 있습니다. (반대로도 가능)

## DMX 씬 수동으로 설정하기

콘솔의 DMX의 기능을 사용하여 CUE를 저장을 사용하지 않고 4개의 씬들을 4개의 DMX 레이어들에 만들 수 있습니다:

- a. DMX CUE(SNAPSHOT) 만들기 에 설명 된 것처럼 DMX 페이더 레이어 A에 씬을 만듭니다.
- b. 만든 후에 DMX 페이더 레이어 A의 DMX 마스터를 최소한으로 내린 후에 B 페이더 레이어 키를 눌러서 DMX 페이더 레이어 B로 변경합니다.
- c. DMX CUE(SNAPSHOT) 만들기 에 설명 된 것처럼 DMX 페이더 레이어 B에 씬을 만듭니다.
- d. DMX 페이더 레이어 C와 D에 씬을 만들기 위해 a, b, c를 반복합니다.
- e. 활성화 된 DMX 레이어 키를 누르거나 ALT키를 누르고 페이더 레이어 A/B/C/D를 눌러서 일반적인 오디오 페이더 레이어로 돌아갑니다.
- f. FADER SETUP 기능에서 DMX 마스터를 일반적인 A/B/C/D 레이어에 배치 시킵니다.
- g. 해당 레이어에서 씬에 맞춰 각 마스터 페이더들을 위/아래로 움직여 줍니다.

## QUICK HINTS AND TIPS

- **•** Snapshots STORE 키를 누르면 Snapshot이 만들어 집니다. CUE LIST 키를 눌러서 Snapshot들의 리스트를 확인할 수 있습니다. 다음 CUE를 부르거나 CUE 이름을 변경하는 등 다른 작업도 가능합니다.
- **•** Home Page MENU 키를 누르면 Home Page 터치 스크린으로 돌아갑니다.
- **•** Mute 그룹 MUTE 키와 1-8번 키 그리고 채널과 버스의 SELect 키를 사용하여 Mute 그룹을 만들 수 있습니다.
- **•** VCA 그룹 VCA 키와 1-8번키 그리고 채널의 SELect 키를 사용하여 VCA 그룹을 만들 수 있습니다.
- **•** Lexicon FX 키를 눌러서 창을 열수 있습니다. SCROLL/ADJUST 인코더를 사용하여 FX 종류를 변경 할 수 있고 스크린 아래 4개의 인코더를 사용하여 파라미터를 변경 할 수 있습니다.
- **•** INPUTS & VCA 이 스크린은 채널의 이름과 인풋 패치 등을 변경할 수 있습니다.
- **•** OUTPUTS & DMX 이 스크린은 버스의 이름과 아웃풋 패치 등을 변경할 수 있습니다.
- **•** SOLO SOLO 키를 길게 누르고 있으면 자동으로 취소되며 일시적으로만 SOLO할 수 있습니다.
- **•** Audio INTERROGATE EQ 또는 LR 같은 키를 길게 누르고 있으면 해당 기능을 사용하고 있는 모든 채널의 SELect 키가 켜집니다. 이 모드에서 SELect 키는 해당 기능을 키거나 끄는 역할을 할 수 있습니다.
- **•** VCA/MUTE INTERROGATE VCA 또는 MUTE 키를 길게 누르고 있으면 해당 기능을 사용하고 있는 채널 또는 버스의 LCD에 상태가 표시됩니다.
- **•** CLR CLR을 사용하여 GEQ, EQ, 컴프레서 등과 같은 파라미터를 초기화 시킬 수 있습니다. CLR + MIX'n' 을 누르면 MIX'n번'에 할당된 모든 채널을 초기화 시킬 수 있습니다.
- **•** 센드를 0dB/최소로 설정하기 버스 센드를 0dB로 설정하기 위해서는 FOLLOW 모드에서 ALT키를 누르고 ON 키를 누르면 됩니다. ON 키가 켜져 있으면 0dB로 설정 되고 ON 키가 꺼져 있으면 레벨이 최소로 설정 됩니다.
- **•** Pre/Post 변경하기 채널 버스의 Pre 또는 Post를 변경하기 위해서 수정하고 싶은 버스의 믹스 버튼을 누르고, OUTPUT & DMX 메뉴를 엽니다. LCD의 Pre/Post 버튼을 누르고 SCROLL/ADUJUST 인코더를 사용하여 Pre-Post 상태를 변경할 수 있습니다.
- **•** EQ의 SHELF/BELL 변경하기 HF 또는 LF EQ 밴드를 SHELF 모드로 변경하기 위해서 Q 인코더를 시계 반대 방향으로 최대한 돌립니다. BELL 모드로 변경하기 위해서는 다시 시계 방향으로 돌리면 됩니다.
- **•** Copy/Paste 채널 등을 복사하기 위해서는 메인 LCD의 COPY/PASTE 버튼을 누릅니다. 복사하고 싶은 프로 세싱 아이콘을 선택한 뒤에(길게 누르고 있으면 하나의 요소만 선택됩니다.) PASTE 버튼을 누르고 붙여 넣고 싶은 채널의 SELect 키를 누르면 됩니다.
- **•** 이름 변경하기 INPUT & VCA 또는 OUTPUT & DMX 메뉴에서 NAME을 선택한 후에 스크린의 키보드 자판을 이용하여 이름을 변경합니다. 이름은 CUE의 일부로 저장이 되므로 CUE에 업데이트 해야 합니다.
- **•** 보안 기본 Administrator의 비밀번호는 password(소문자) 입니다. 잠금을 해제 할 수 있는 비밀번호를 알고 있을 때만 잠가야 합니다.
- **•** DMX DMX 컨트롤러 페이더 레이어로 접근하기 위해서는 ALT 키를 누른 상태에서 A/B/C/D 버튼을 눌러야 합니다. DMX 페이더 레이어의 키는 오랜지 색으로 점등됩니다. 활성화 된 레이어의 MONO/SEL 페이더는 DMX 마스터가 됩니다.

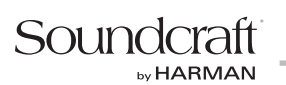

## 워드 클락

Si PERFORMER 콘솔은 워드 클락 SLAVE 또는 MASTER로 설정 될 수 있습니다. SYSTEM 메뉴의 Clocking 옵션 에서 설정 가능 합니다.

EXTernal로 설정 되었을 때 콘솔은 들어오는 워드 클락에 맞춰집니다. 클락 소스가 감지 되면 타이틀 바에 CLOCK 아이콘과 함께 콘솔이 연결됩니다.

### m

유요한 신호가 들어오지 않는 다면 아이콘에 느낌표가 표시 되고 콘솔은 외부의 클락 소스가 들어올 때까지 내부의 클락 소스를 사용 합니다.

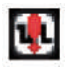

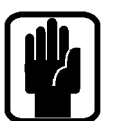

NOTE: Si PERFORMER는 하나의 워드 클락 커넥터만을 가지고 있습니다. 이 커넥터는 INTernal로 사용 할 때 아웃 풋으로 작동되고 EXTernal로 사용 할 때는 인풋으로 작동됩니다. NOTE: 클락 선택 사항은 콘솔의 환경 설정의 일부로 저장 됩니다.

## WEIGHTS & DIMENSIONS

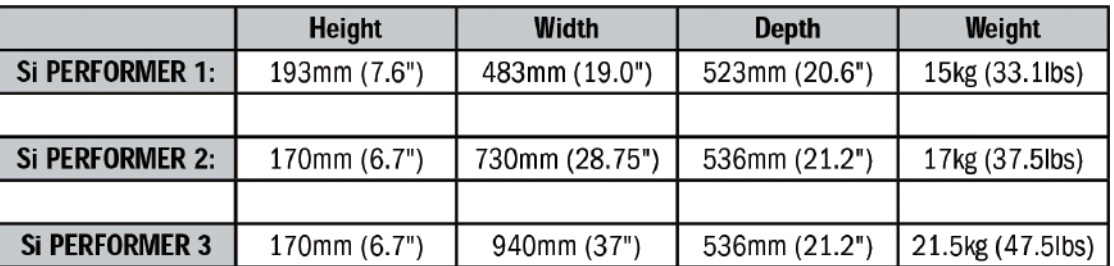

### Si PERFORMER 1

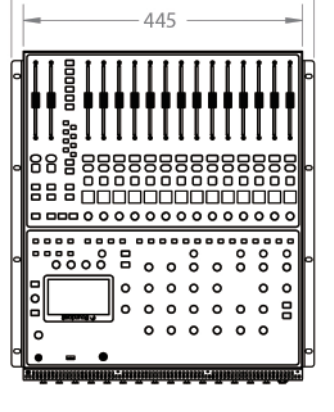

482,600

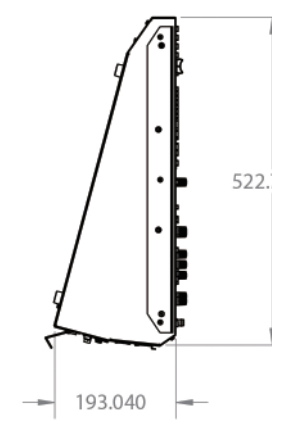

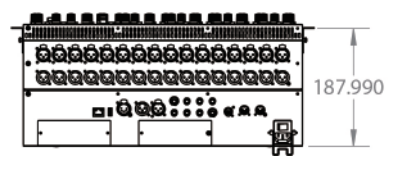

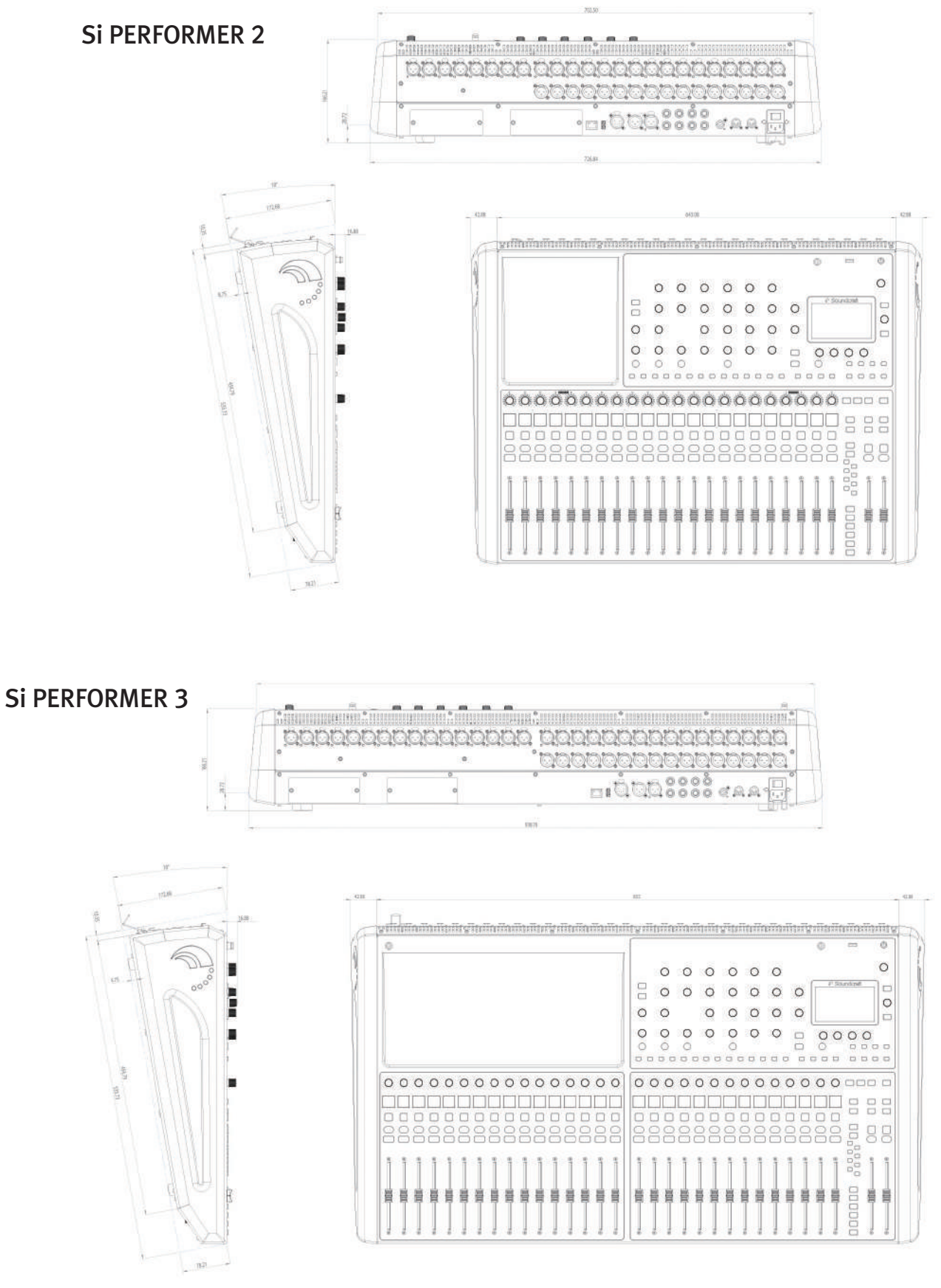

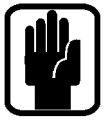

NOTE: 더 자세한 DXF 파일은 Soundcraft 웹 사이트 www.soundcraft.com의 Si PERFORMER 페이지에서 다운로드 할 수 있습니다.

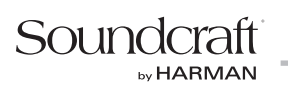

### BLOCK DIAGRAMS

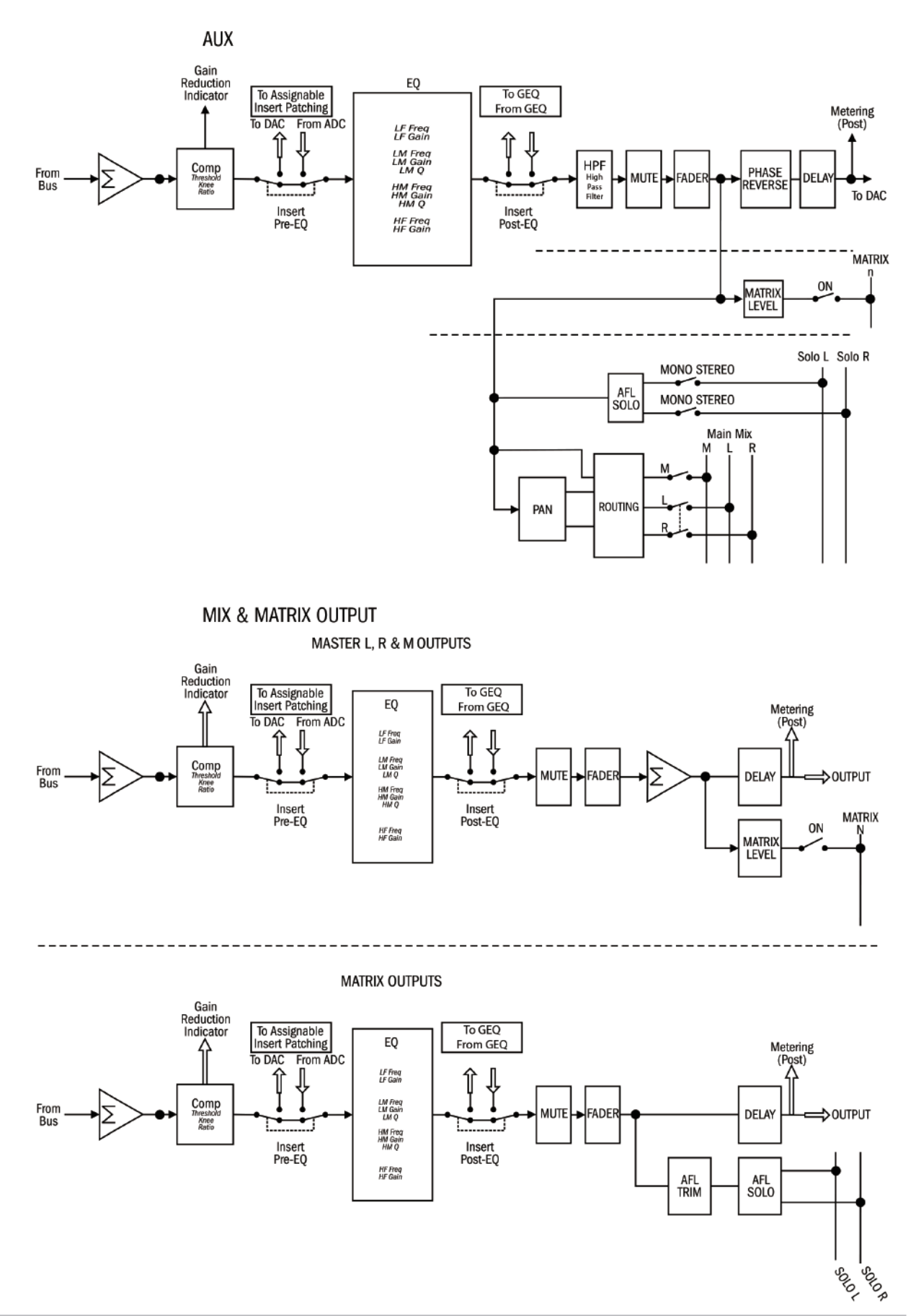

## BLOCK DIAGRAMS

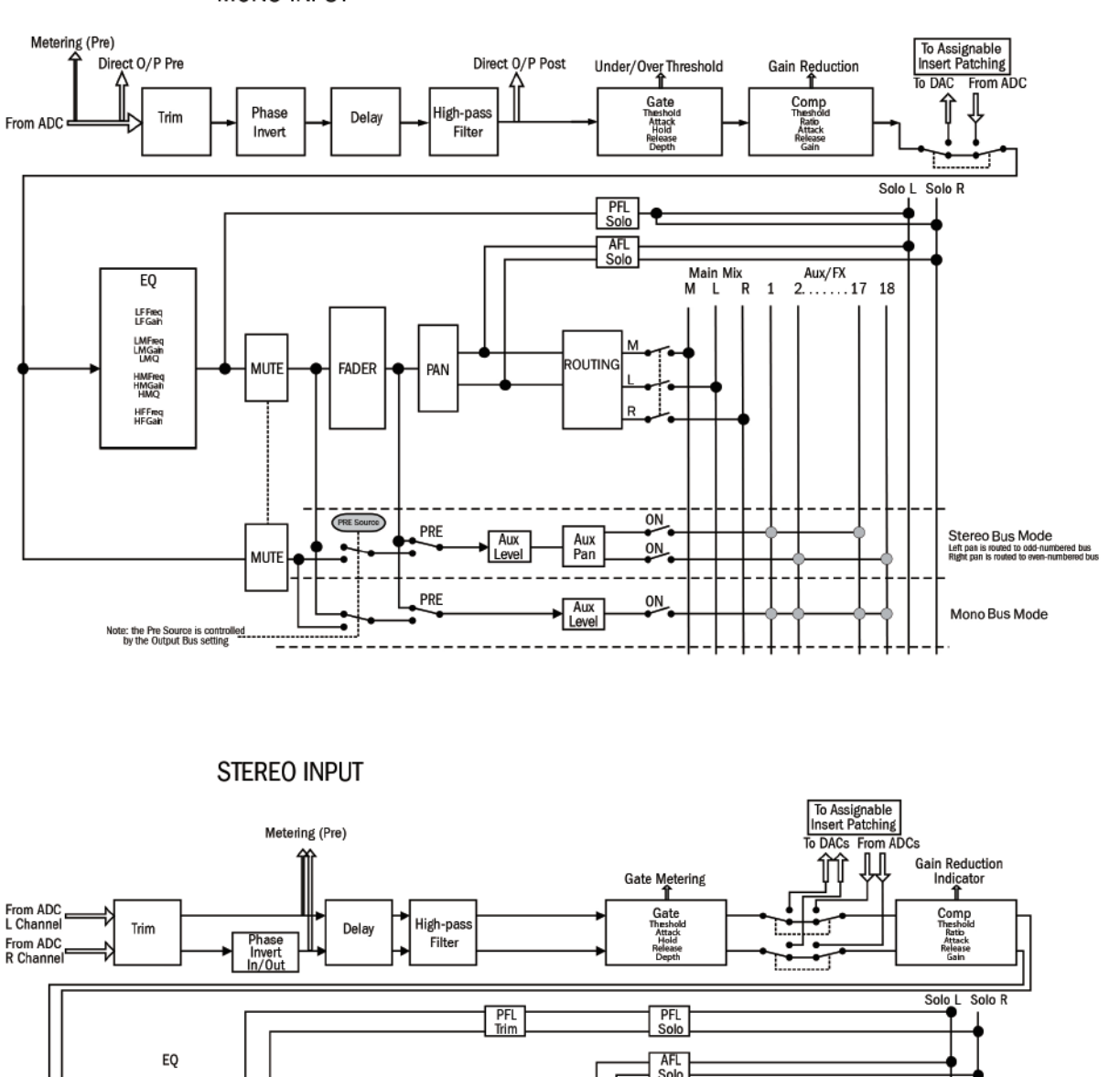

MONO INPUT

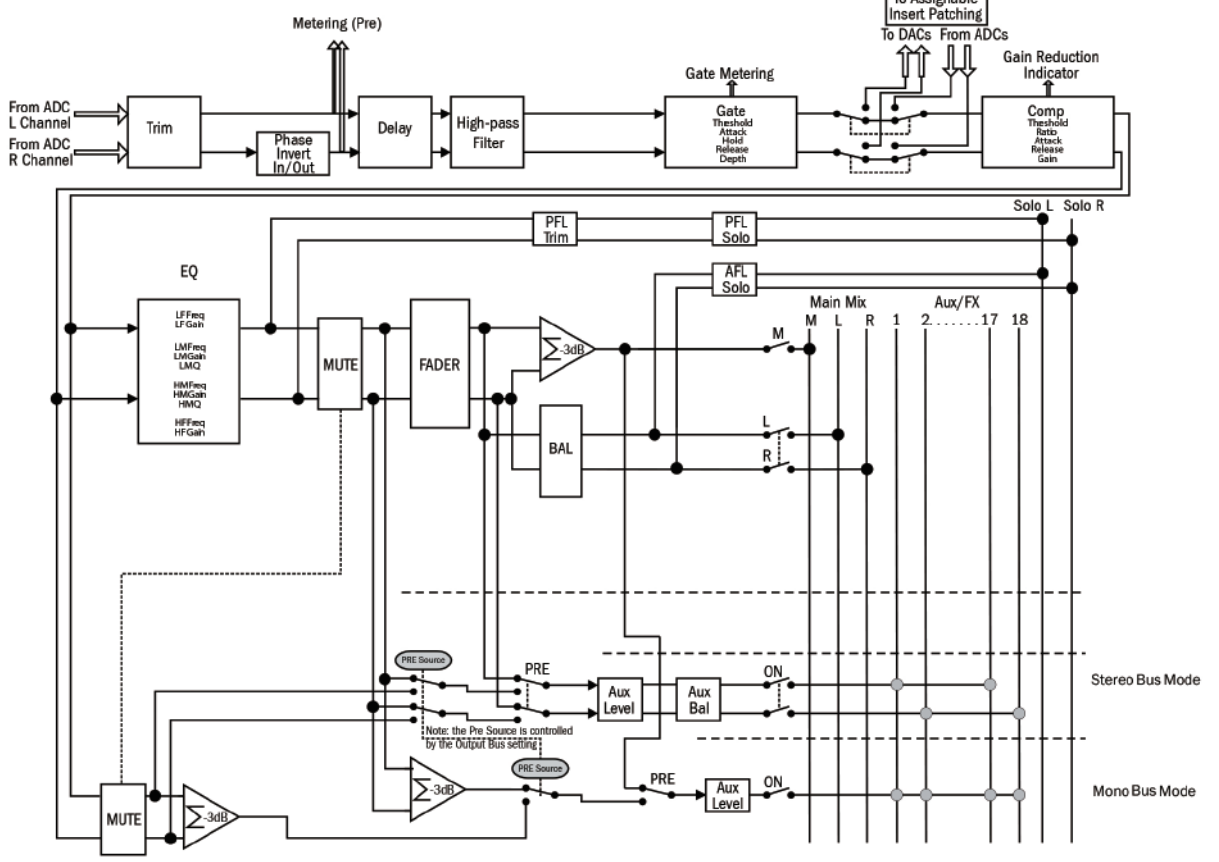

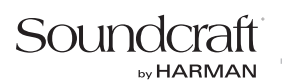

### Si PERFORMER TYPICAL SPECIFICATIONS

### **Frequency Response**

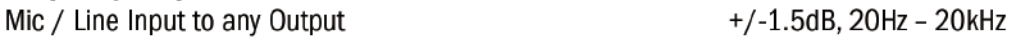

### T.H.D.

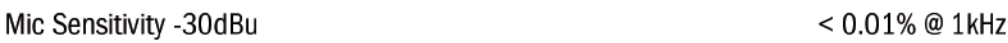

### **Noise**

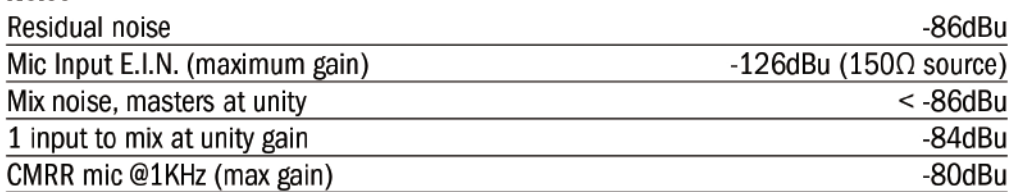

### Crosstalk (@ 1kHz)

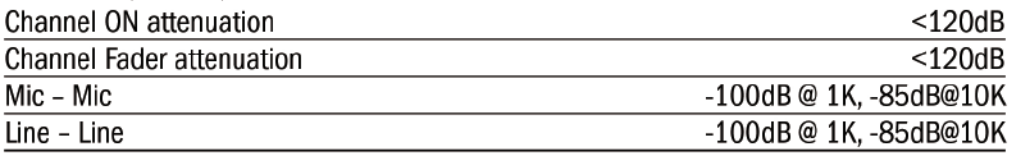

### **Input Gain**

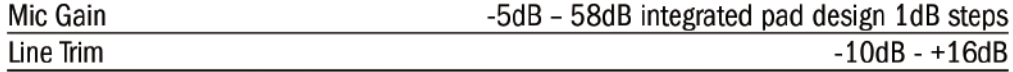

### Gate

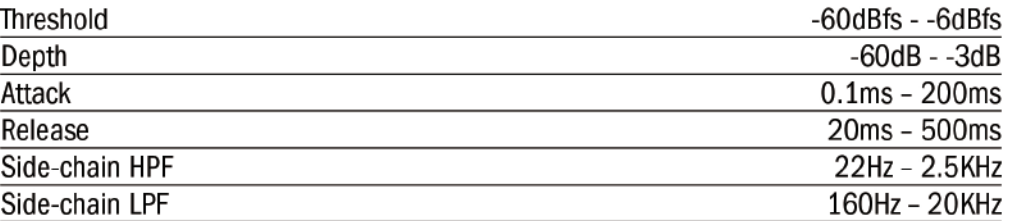

### **Compressor**

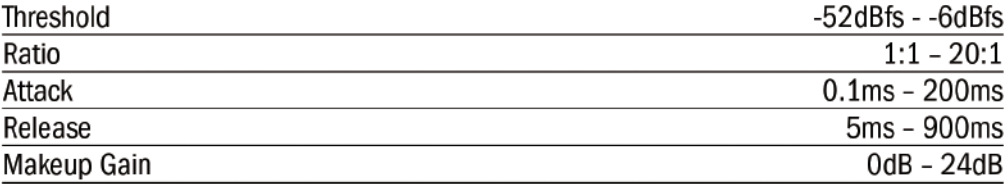

### EQ

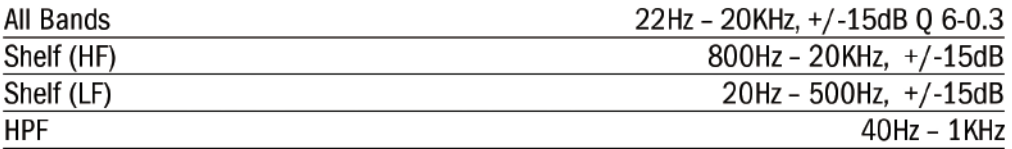

### **Delay**

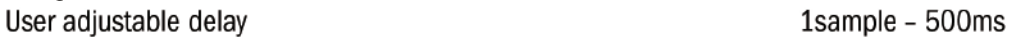

GEQ
## Digital I/0

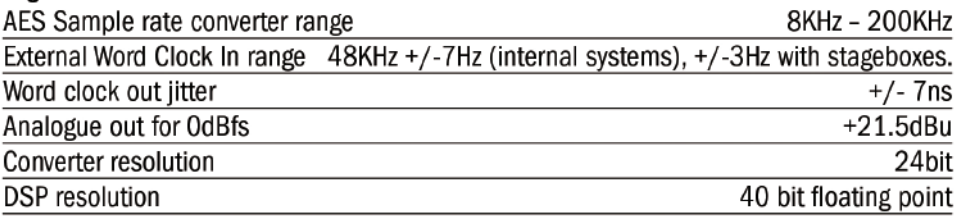

#### Latency

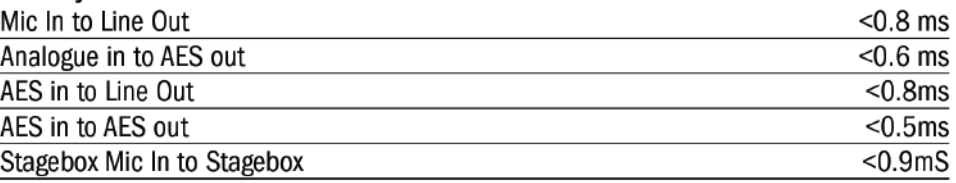

#### Input & Output Levels

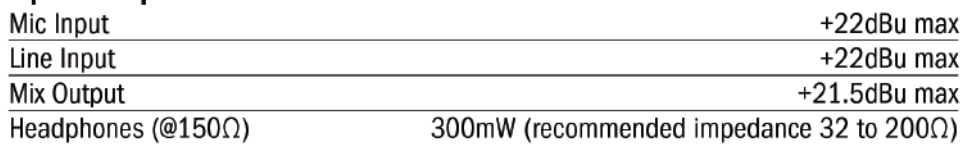

#### **Input & Output Impedances**

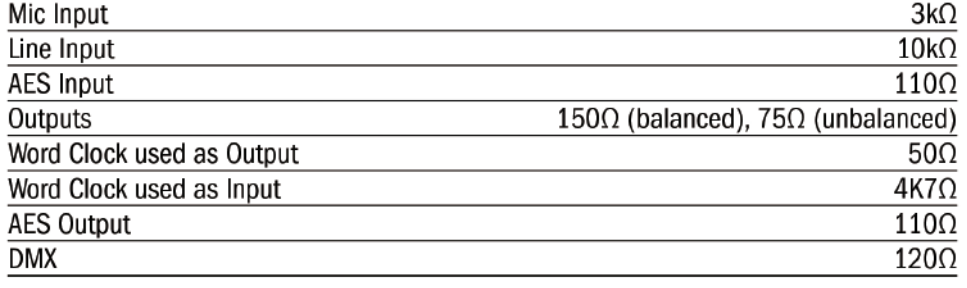

#### **Lamp Output**  $12v$  DC

100mA max (per socket)

#### Power

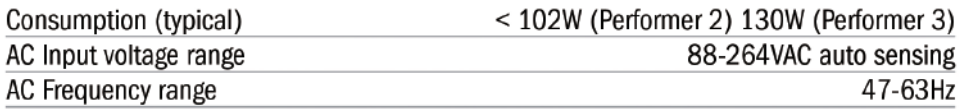

### **Operating Conditions**

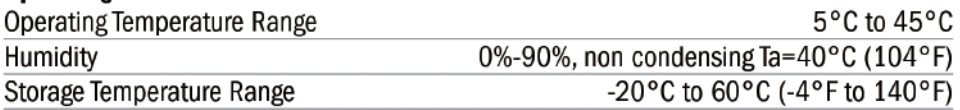

# Soundcraft

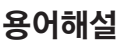

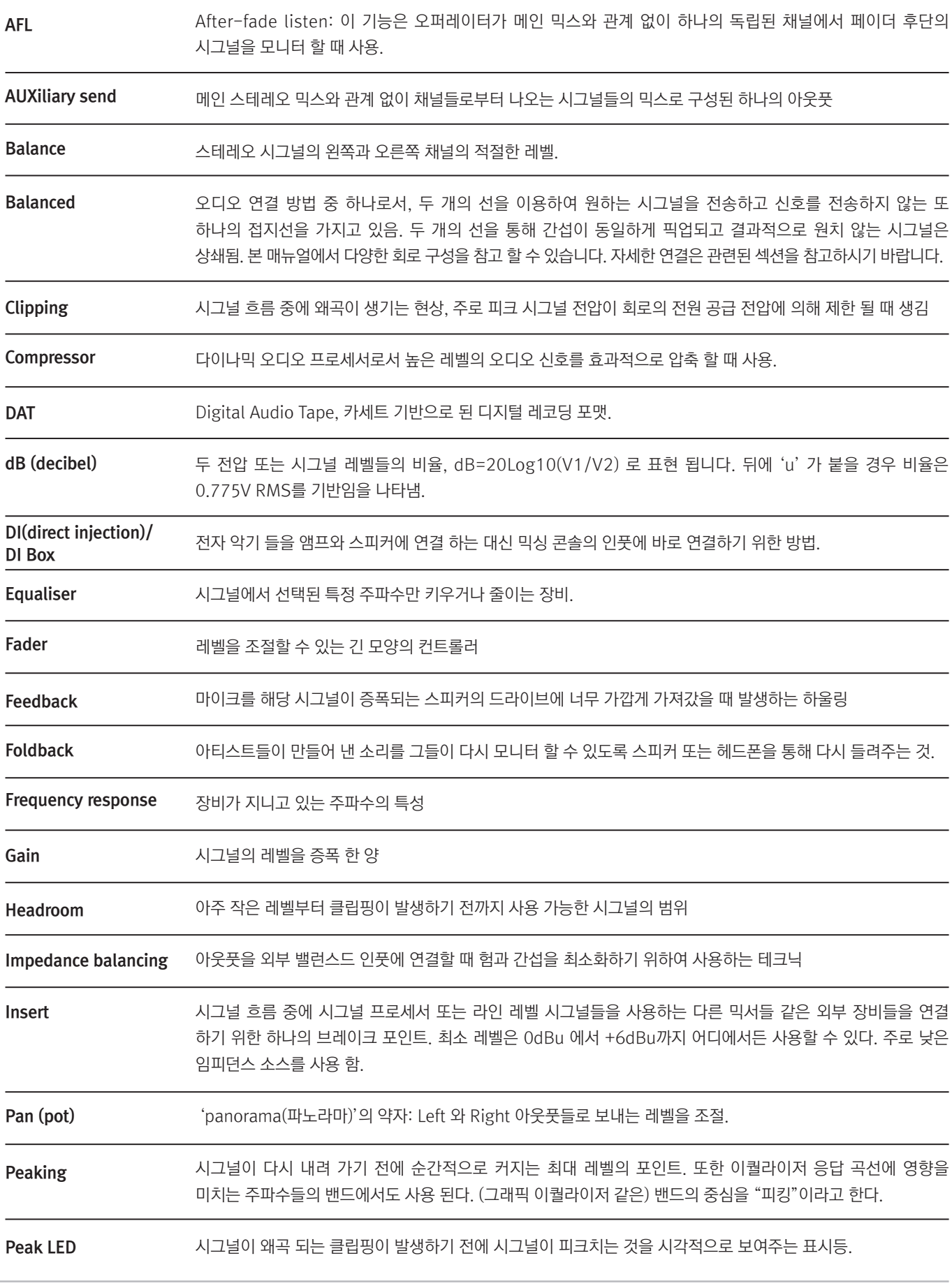

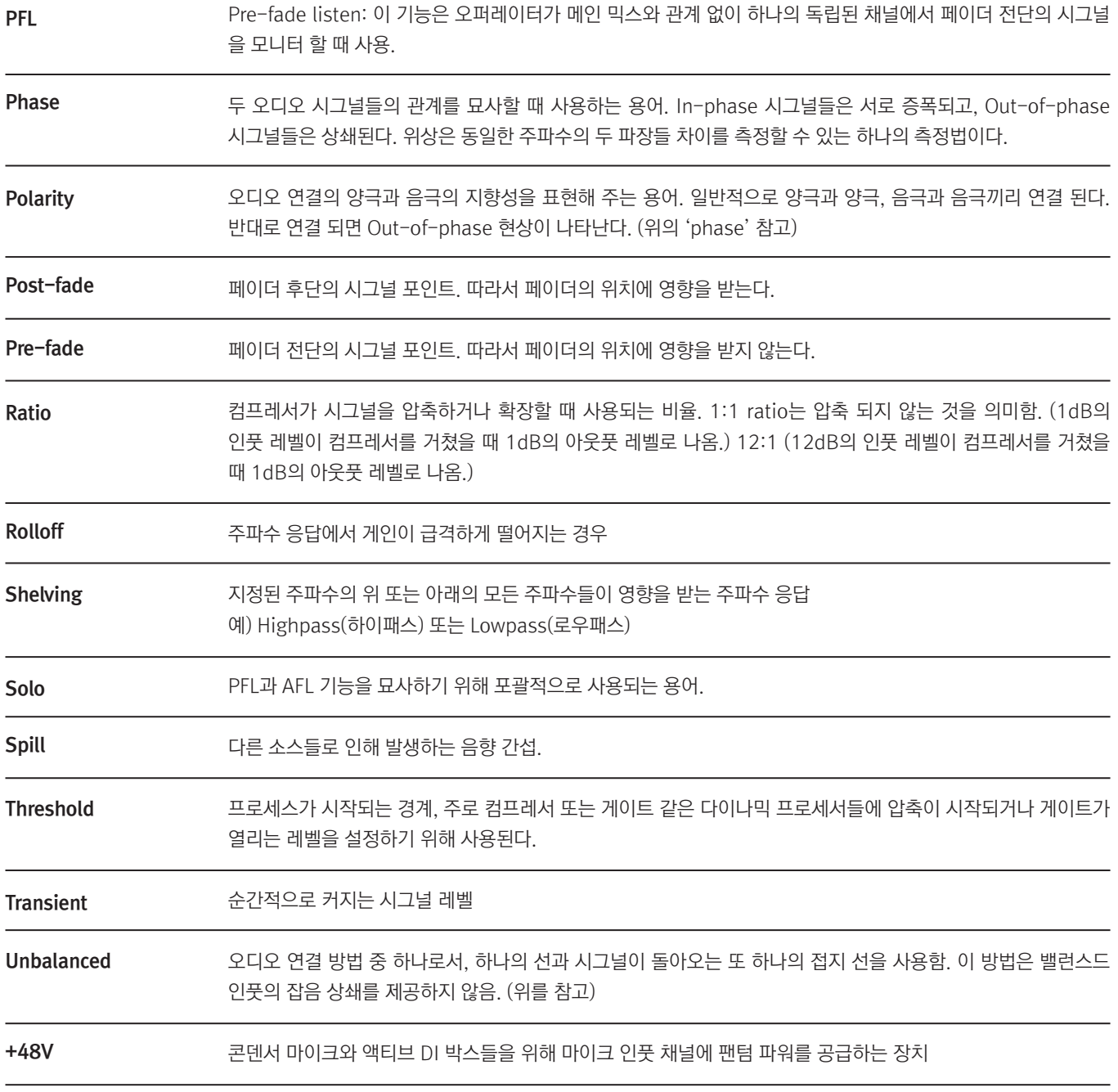

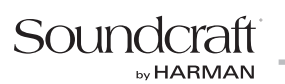

# 부록 A

AC 전원이 공급 되었을 때 자동으로 콘솔이 켜지게 하기 위해서 부트 점퍼를 반드시 EMMA YOTTA프로세서에 끼워야 합니다. 점퍼는 콘솔의 퀵 스타트 가이드와 함께 제공됩니다. 점퍼는 아래 사진에서 보여지는 것처럼 RH 위치에 끼워집니다.

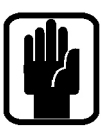

NOTE: 이 작업은 콘솔을 개봉해야 합니다. 품질 보증의 법적 효력을 상실하지 않기 위해 오직 공인된 서비스 센터에서만 작업할 것을 권장합니다.

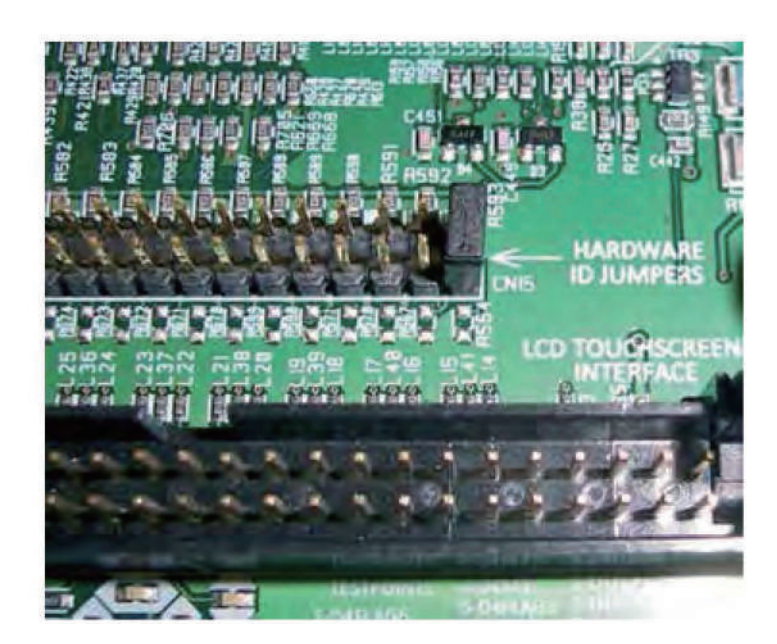

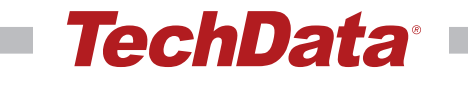

공식수입원 (주)테크데이타 - 프로오디오사업본부

본사 주소 서울시 용산구 효창원로 6-4 금홍2빌딩 전화 02) 3272-7000

서비스센터 주소 서울시 용산구 효창원로 6-4 금홍2빌딩 1F 전화 1661-9474